**Digital Video Recorder** 

**User Manual** 

Thank you for purchasing our product. If there is any question or request, please do not hesitate to contact dealer. This manual is applicable to following embedded network DVR series.

| Series            | Model        | Туре         |
|-------------------|--------------|--------------|
| Hybrid NVR Series | 4CH/8CH/16CH | Network HDVR |

This manual may contain several technically incorrect places or printing errors, and the content is subject to change without notice. The updates will be added into the new version of this manual. We will readily improve or update the products or procedures described in the manual.

In order to simplify the description, we make the following conventions (unless otherwise stated): The figures shown in this manual are for reference only. The appearance and interface of the device are subject to the

The figures shown in this manual are for reference only. The appearance and interface of the device are subject to the actual model.

### **Regulatory information** FCC information

**FCC compliance:** This equipment has been tested and found to comply with the limits for a digital device, pursuant to part 15 of the FCC Rules. These limits are designed to provide reasonable protection against harmful interference when the equipment is operated in a commercial environment. This equipment generates, uses, and can radiate radio frequency energy and, if not installed and used in accordance with the instruction manual, may cause harmful interference to radio communications. Operation of this equipment in a residential area is likely to cause harmful interference in which case the user will be required to correct the interference at his own expense.

### **FCC conditions**

This device complies with part 15 of the FCC Rules. Operation is subject to the following two conditions:

1. This device may not cause harmful interference.

2. This device must accept any interference received, including interference that may cause undesired operation.

### **EU Conformity Statement**

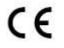

This product and - if applicable - the supplied accessories too are marked with "CE" and comply therefore with the applicable harmonized European standards listed under the Low Voltage Directive 2006/95/EC, the EMC Directive 2004/108/EC, the RoHS Directive 2011/65/EU.

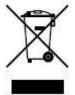

2012/19/EU (WEEE directive): Products marked with this symbol cannot be disposed of as unsorted municipal waste in the European Union. For proper recycling, return this product to your local supplier upon the purchase of equivalent new equipment, or dispose of it at designated collection points. For more information see: <a href="https://www.recyclethis.info">www.recyclethis.info</a>.

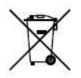

2006/66/EC (battery directive): This product contains a battery that cannot be disposed of as unsorted municipal waste in the European Union. See the product documentation for specific battery information. The battery is marked with this symbol, which may include lettering to indicate cadmium (Cd), lead (Pb), or mercury (Hg). For proper recycling, return the battery to your supplier or to a designated collection point. For more information see: <u>www.recyclethis.info</u>.

### **Preventive and Cautionary Tips**

Before connecting and operating your device, please be advised of the following tips:

- Ensure unit is installed in a well-ventilated, dust-free environment.
- Unit is designed for indoor use only.
- Keep all liquids away from the device.
- Ensure environmental conditions meet factory specifications.
- Ensure unit is properly secured to a rack or shelf. Major shocks or jolts to the unit as a result of dropping it may cause damage to the sensitive electronics within the unit.
- Use the device in conjunction with an UPS if possible.
- Power down the unit before connecting and disconnecting accessories and peripherals.
- A factory recommended HDD should be used for this device.
- Improper use or replacement of the battery may result in hazard of explosion. Replace with the same or equivalent type only. Dispose of used batteries according to the instructions provided by the battery manufacturer.

## **Product Key Features**

### General

- Connectable to the network cameras, network dome and encoders.
- Connectable to the third-party network cameras like ACTI, Arecont, AXIS, Brickcom, Bosch, Canon, PANASONIC, Pelco, SAMSUNG and SANYO, SONY, Vivotek and ZAVIO.
- Connectable to the third-party cameras that adopt ONVIF or PSIA protocol.
- PAL/NTSC adaptive video inputs.
- H.264 video compression with high reliability and superior definition.
- Each channel supports dual-stream.
- Up to 32 network cameras can be added.
- Independent configuration for each channel, including resolution, frame rate, bitrate, image quality, etc.
- The quality of the input and output video is configurable.
- Each channel supports two kinds of compression parameters, the normal continuous and event. Sub-stream can be configured locally.
- Encoding for both audio/video composite stream and video stream; audio and video synchronization during composite stream encoding.
- Support CABAC (this feature is supported by analog cameras only).
- Watermark technology.

### **Local Monitoring**

- Simultaneous HDMI, VGA and CVBS outputs.
- HDMI output and VGA output at up to 1920×1080P resolution.
- 1/4/6/8/9/16-division live view is supported, and the display sequence of screens is adjustable.
- Live view screen can be switched in group, and manual switch and auto-switch review is also provided, the interval of auto-switch can be adjusted.
- Quick setting menu is provided for live view.
- The selected live view channel can be shielded.
- Motion detection, video tampering, video exception alarm and video loss alarm functions.
- Privacy mask.
- Several PTZ protocols supported; PTZ preset, patrol and pattern.
- Zooming in by clicking the mouse and PTZ tracing by dragging mouse.

### **HDD Management**

- Up to 2 SATA hard disks can be connected, each disk with a maximum of 4TB storage capacity.
- 8 network disks (8 NAS disks, or 7 NAS disks+1 IP SAN disk) can be connected.
- HDD group management.
- HDD property: redundancy, read-only, read/write (R/W).
- HDD quota management; different capacity can be assigned to different channel.
- Support S.M.A.R.T. and bad sector detection.

### **Recording and Playback**

- Provide new playback interface with easy and flexible operation.
- Holiday recording schedule configuration.
- Normal and event video encoding parameters.
- Multiple recording types: manual, normal, alarm, motion, motion | alarm, motion & alarm.

- 8 recording time periods with separated recording types.
- Pre-record and post-record for alarm, motion detection recording, and pre-record time for schedule and manual recording.
- Searching record files by events (alarm input/motion detection).
- Customization of tags, searching and playing back by tags.
- Locking and unlocking record files.
- Local redundant recording.
- Searching and playing back record files by camera No., recording type, start time, end time, etc.
- Smart search for the selected area in the video.
- Zooming in when playback.
- Reverse playback for multi-channel.
- Supports pause, fast forward, slow forward, skip forward, and skip backward when playback, locating by dragging the mouse.
- Up to 16-ch synchronous playback at WD1 real time.

### Backup

- Export video data by USB, or SATA device.
- Export video clips when playback.
- Management and maintenance of backup devices.
- Support NTFS and FAT32 formatted backup devices.

### **Alarm and Exception**

- Configurable arming time of alarm input/output.
- Alarm for video loss, motion detection, tampering, abnormal signal, video input/output standard mismatch, illegal login, network disconnected, IP confliction, abnormal record, HDD error, and HDD full, etc.
- Alarm triggers full screen monitoring, audio alarm, notifying surveillance center, sending email and alarm output.
- Automatic restore when system is abnormal.

### **Other Local Functions**

- Users can operate by mouse and IR remote control.
- Three-level user management; admin user is allowed to create many operating accounts and define their operating permission, which includes the limit to access any camera.
- Operation, alarm, exceptions and log recording and searching.
- Manually triggering and clearing alarms.
- Importing and exporting of device configuration file.

### **Network Functions**

- 1 self-adaptive 10M/100M/1000M (10M/100M for 4CH) network interface.
- IPv6 is supported.
- TCP/IP protocol, PPPoE, DHCP, DNS, DDNS, NTP, SADP, SMTP, SNMP, NFS, and iSCSI are supported.
- TCP, UDP and RTP for unicast.
- Auto/Manual port mapping and automatically discovered by UPnP<sup>TM</sup>.
- Remote web browser access by HTTPS ensures high security.
- Remote reverse playback by RTSP.
- Support accessing by the platform by ONVIF.
- Remote search, playback, download, locking and unlocking the record files, and downloading files

broken transfer resume.

- Remote parameters setup; remote import/export of device parameters.
- Remote viewing of the device status, system logs and alarm status.
- Remote locking and unlocking of control panel and mouse.
- Remote HDD formatting and program upgrading.
- Remote system restart.
- RS-485 transparent channel transmission.
- Alarm and exception information can be sent to the remote host
- Remotely start/stop recording.
- Remotely start/stop alarm output.
- Upgraded by remote FTP server is supported.
- Remote PTZ control.
- Remote JPEG capture.
- Two-way voice talk and voice broadcasting.
- Embedded WEB server.

### **Development Scalability:**

- SDK for Windows and Linux system.
- Source code of application software for demo.
- Development support and training for application system.

## **TABLE OF CONTENTS**

|                                                                                               | ct Key Features                                                                                                    | т                                                                                |
|-----------------------------------------------------------------------------------------------|----------------------------------------------------------------------------------------------------|----------------------------------------------------------------------------------|
| Chapter 1                                                                                     | Introduction                                                                                                    | 11                                                                               |
| 1.1                                                                                           | Front Panel                                                                                                    | 12                                                                               |
| 1.2                                                                                           | IR Remote Control Operations                                                                                                    | 14                                                                               |
| 1.3                                                                                           | USB Mouse Operation                                                                                                    | 17                                                                               |
| 1.4                                                                                           | Input Method Description                                                                                                    | 18                                                                               |
| 1.5                                                                                           | Rear Panel                                                                                                    | 19                                                                               |
| 1.6                                                                                           | Starting Up and Shutting Down the Device                                                                                        | 20                                                                               |
| Chapter 2                                                                                     | Getting Started                                                                                                    | 21                                                                               |
| 2.1                                                                                           | Using the Wizard for Basic Configuration                                                                                        | 22                                                                               |
| 2.2                                                                                           | Adding and Connecting the IP Cameras                                                                                            | 26                                                                               |
| 2.2                                                                                           | .1 Adding the Online IP Cameras                                                                                                 | 26                                                                               |
| 2.2                                                                                           | 2 Configuring the Connected IP Cameras                                                                                          | 29                                                                               |
| Chapter 3                                                                                     | Live View                                                                                                    | 32                                                                               |
| 3.1                                                                                           | Introduction of Live View                                                                                                    | 33                                                                               |
| 3.2                                                                                           | Operations in Live View Mode                                                                                                    | 34                                                                               |
| 3.2                                                                                           | 1 Front Panel Operation                                                                                                    | 34                                                                               |
| 3.2                                                                                           | 2 Using the Mouse in Live View                                                                                                  | 35                                                                               |
| 3.2                                                                                           | .3 Using an Auxiliary Monitor                                                                                                   | 36                                                                               |
| 3.2                                                                                           | .4 Quick Setting Toolbar in Live View Mode                                                                                      | 36                                                                               |
| 3.3                                                                                           | Adjusting Live View Settings                                                                                                    |                                                                                  |
| 3.4                                                                                           | User Logout                                                                                                    | 41                                                                               |
| Chapter 4                                                                                     | PTZ Controls                                                                                                    | 42                                                                               |
| 4.1                                                                                           | Configuring PTZ Settings                                                                                                    | 43                                                                               |
| 4.2                                                                                           | Setting PTZ Presets, Patrols & Patterns                                                                                         | 44                                                                               |
| 4.2                                                                                           |                                                                                                    |                                                                                  |
|                                                                                               | 1 Customizing Presets                                                                                                    |                                                                                  |
| 4.2                                                                                           | C                                                                                                    | 44                                                                               |
| 4.2<br>4.2                                                                                    | 2 Calling Presets                                                                                                    | 44<br>45                                                                         |
|                                                                                               | 2 Calling Presets                                                                                                    | 44<br>45<br>46                                                                   |
| 4.2                                                                                           | <ul> <li>2 Calling Presets</li></ul>                                                                                            | 44<br>45<br>46<br>47                                                             |
| 4.2<br>4.2                                                                                    | <ul> <li>2 Calling Presets</li> <li>3 Customizing Patrols</li> <li>4 Calling Patrols</li> <li>5 Customizing Patterns</li> </ul> | 44<br>45<br>46<br>47<br>48                                                       |
| 4.2<br>4.2<br>4.2                                                                             | <ul> <li>2 Calling Presets</li></ul>                                                                                            | 44<br>45<br>46<br>47<br>48<br>49                                                 |
| 4.2<br>4.2<br>4.2<br>4.2                                                                      | <ul> <li>2 Calling Presets</li></ul>                                                                                            |                                                                                  |
| 4.2<br>4.2<br>4.2<br>4.2<br>4.3<br><b>Chapter 5</b><br>5.1                                    | <ul> <li>2 Calling Presets</li></ul>                                                                                            |                                                                                  |
| 4.2<br>4.2<br>4.2<br>4.2<br>4.3<br><b>Chapter 5</b><br>5.1<br>5.2                             | <ul> <li>2 Calling Presets</li></ul>                                                                                            | 44<br>45<br>46<br>47<br>48<br>49<br>50<br>51<br>52<br>55                         |
| 4.2<br>4.2<br>4.2<br>4.2<br>4.3<br><b>Chapter 5</b><br>5.1                                    | <ul> <li>2 Calling Presets</li></ul>                                                                                            |                                                                                  |
| 4.2<br>4.2<br>4.2<br>4.2<br>4.3<br><b>Chapter 5</b><br>5.1<br>5.2<br>5.3<br>5.4               | <ul> <li>2 Calling Presets</li></ul>                                                                                            | 44<br>45<br>46<br>47<br>48<br>49<br>50<br>51<br>52<br>55<br>59<br>61             |
| 4.2<br>4.2<br>4.2<br>4.3<br><b>Chapter 5</b><br>5.1<br>5.2<br>5.3<br>5.4<br>5.5               | <ul> <li>2 Calling Presets</li></ul>                                                                                            |                                                                                  |
| 4.2<br>4.2<br>4.2<br>4.2<br>4.3<br><b>Chapter 5</b><br>5.1<br>5.2<br>5.3<br>5.4<br>5.5<br>5.6 | <ul> <li>2 Calling Presets</li></ul>                                                                                            | 44<br>45<br>46<br>47<br>48<br>49<br>50<br>51<br>52<br>55<br>59<br>61<br>63<br>64 |
| 4.2<br>4.2<br>4.2<br>4.3<br><b>Chapter 5</b><br>5.1<br>5.2<br>5.3<br>5.4<br>5.5               | <ul> <li>2 Calling Presets</li></ul>                                                                                            |                                                                                  |

| 5.9       | Co  | nfiguring HDD Group for Recording          | 70  |
|-----------|-----|--------------------------------------------|-----|
| 5.10      | Fil | es Protection                              | 71  |
| Chapter 6 |     | Playback                                   | .73 |
| 6.1       | Pla | ying Back Record Files                     | 74  |
| 6.1.      | .1  | Playing Back by Channel                    | 74  |
| 6.1.      | .2  | Playing Back by Time                       | 76  |
| 6.1.      | .3  | Playing Back by Event Search               | 78  |
| 6.1.      | .4  | Playing Back by Tag                        | 81  |
| 6.1.      | .5  | Playing Back by Searching System Log       | 84  |
| 6.1.      | .6  | Playing Back External Files                | 85  |
| 6.1.      | .7  | Playing Back POS                           | 86  |
| 6.2       | Au  | xiliary Functions of Playback              | 88  |
| 6.2.      | .1  | Playing Back Frame by Frame                | 88  |
| 6.2.      | .2  | Smart Search                               | 88  |
| 6.2.      | .3  | Digital Zoom                               | 91  |
| 6.2.      | .4  | Reverse Playback of Multi-channel          | 91  |
| Chapter 7 |     | Backup                                     | .93 |
| 7.1       | Ba  | cking up Record Files                      | 94  |
| 7.1.      | .1  | Quick Export                               | 94  |
| 7.1.      | .2  | Backing up by Normal Video Search          | 96  |
| 7.1.      | .3  | Backing up by Event Search                 | 99  |
| 7.1.      | .4  | Backing up Video Clips                     | 102 |
| 7.1.      | .5  | Backing up POS                             | 104 |
| 7.2       | Ma  | naging Backup Devices                      | 107 |
| Chapter 8 |     | Alarm Settings                             | 110 |
| 8.1       | Set | tting Motion Detection                     | 111 |
| 8.2       | Set | tting Sensor Alarms                        | 114 |
| 8.3       | De  | tecting Video Loss                         | 117 |
| 8.4       | De  | tecting Video Tampering                    | 119 |
| 8.5       | Ha  | ndling Exceptions                          | 121 |
| 8.6       | Set | tting Alarm Response Actions               | 122 |
| 8.7       | Tri | ggering or Clearing Alarm Output Manually  | 124 |
| Chapter 9 |     | Network Settings                           | 125 |
| 9.1       | Co  | nfiguring General Settings                 | 126 |
| 9.2       | Co  | nfiguring Advanced Settings                | 127 |
| 9.2.      | .1  | Configuring PPPoE Settings                 | 127 |
| 9.2.      | .2  | Configuring DDNS Settings                  | 127 |
| 9.2.      | .3  | Configuring NTP Server Settings            | 131 |
| 9.2.      | .4  | Configuring SNMP Settings                  | 132 |
| 9.2.      | .5  | Configuring UPnP <sup>™</sup> Settings     | 133 |
| 9.2.      | .6  | Configuring Remote Alarm Host Settings     | 135 |
| 9.2.      | .7  | Configuring Multicast Settings             | 136 |
| 9.2.      | .8  | Configuring RTSP Settings                  | 136 |
| 9.2.      | .9  | Configuring Server and HTTP Ports Settings | 137 |

| 9.2                                                                                                    | .10 Configuring HTTPS Settings                                                                                                    | 137                                                                                                    |
|----------------------------------------------------------------------------------------------------|----------------------------------------------------------------------------------------------------|----------------------------------------------------------------------------------------------------|
| 9.2                                                                                                    | .11 Configuring High-speed Download Settings                                                                                                    | 138                                                                                                    |
| 9.2                                                                                                    | .12 Configuring Email Settings                                                                                                    | 139                                                                                                    |
| 9.3                                                                                                    | Checking Network Traffic                                                                                                    | 142                                                                                                    |
| 9.4                                                                                                    | Network Detection                                                                                                    | 143                                                                                                    |
| 9.4                                                                                                    | .1 Testing Network Delay and Packet Loss                                                                                                    | 143                                                                                                    |
| 9.4                                                                                                    | .2 Exporting Network Packet                                                                                                    | 143                                                                                                    |
| 9.4                                                                                                    | .3 Checking Network Status                                                                                                    | 145                                                                                                    |
| 9.4                                                                                                    | .4 Checking Network Statistics                                                                                                    | 146                                                                                                    |
| Chapter 1                                                                                                    | 0 HDD Management                                                                                                    | 147                                                                                                    |
| 10.1                                                                                                    | Initializing HDDs                                                                                                    | 148                                                                                                    |
| 10.2                                                                                                    | Managing Network HDD                                                                                                    | 150                                                                                                    |
| 10.3                                                                                                    | Managing HDD Group                                                                                                    | 153                                                                                                    |
| 10                                                                                                    | 3.1 Setting HDD Groups                                                                                                    | 153                                                                                                    |
| 10                                                                                                    | 3.2 Setting HDD Property                                                                                                    | 154                                                                                                    |
| 10.4                                                                                                    | Configuring Quota Mode                                                                                                    | 156                                                                                                    |
| 10.5                                                                                                    | Checking HDD Status                                                                                                    | 158                                                                                                    |
| 10.6                                                                                                    | Checking S.M.A.R.T. Information                                                                                                    | 159                                                                                                    |
| 10.7                                                                                                    | Detecting Bad Sector                                                                                                    | 160                                                                                                    |
| 10                                                                                                    | 8 Configuring HDD Error Alarms                                                                                                    | 161                                                                                                    |
| Chapter 1                                                                                                    | 1 Camera Settings                                                                                                    | 162                                                                                                    |
| 11.1                                                                                                    | Configuring OSD Settings                                                                                                    | 163                                                                                                    |
|                                                                                                    |                                                                                                    |                                                                                                    |
| 11.2                                                                                                    | Configuring Privacy Mask                                                                                                    | 165                                                                                                    |
| 11.2<br>11.3                                                                                                    | Configuring Privacy Mask<br>Configuring Video Parameters                                                                                                    |                                                                                                    |
| 11.3<br>Chapter 1                                                                                                    | Configuring Video Parameters                                                                                                    | 166<br><b>167</b>                                                                                            |
| 11.3<br>Chapter 1<br>12.1                                                                                                    | Configuring Video Parameters                                                                                                    | 166<br><b>167</b><br>168                                                                                     |
| 11.3<br>Chapter 1<br>12.1<br>12                                                                                                    | Configuring Video Parameters                                                                                                    | 166<br><b>167</b><br>168<br>168                                                                              |
| 11.3<br>Chapter 1<br>12.1<br>12<br>12                                                                                                | Configuring Video Parameters                                                                                                    | 166<br>167<br>168<br>168<br>                                                                                 |
| 11.3<br>Chapter 1<br>12.1<br>12<br>12<br>12                                                                                          | Configuring Video Parameters                                                                                                    | 166<br>167<br>168<br>168<br>168<br>169                                                                       |
| 11.3<br>Chapter 1<br>12.1<br>12<br>12<br>12<br>12<br>12                                                                              | Configuring Video Parameters                                                                                                    | 166<br>167<br>168<br>168<br>168<br>169<br>169                                                                |
| 11.3<br>Chapter 1<br>12.1<br>12<br>12<br>12<br>12<br>12<br>12<br>12                                                                  | Configuring Video Parameters                                                                                                    | 166<br>167<br>168<br>168<br>169<br>169<br>169<br>169                                                         |
| 11.3<br>Chapter 1<br>12.1<br>12<br>12<br>12<br>12<br>12<br>12<br>12<br>12                                                            | Configuring Video Parameters                                                                                                    | 166<br>168<br>168<br>168<br>168<br>169<br>169<br>169<br>170                                                  |
| 11.3<br>Chapter 1<br>12.1<br>12<br>12<br>12<br>12<br>12<br>12<br>12<br>12<br>12.2                                                    | Configuring Video Parameters                                                                                                    | 166<br>168<br>168<br>168<br>169<br>169<br>169<br>169<br>170<br>171                                           |
| 11.3<br>Chapter 1<br>12.1<br>12<br>12<br>12<br>12<br>12<br>12<br>12<br>12.2<br>12.3                                                  | Configuring Video Parameters                                                                                                    | 166<br>168<br>168<br>168<br>168<br>169<br>169<br>169<br>170<br>171<br>174                                    |
| 11.3<br><b>Chapter 1</b><br>12.1<br>12<br>12<br>12<br>12<br>12<br>12<br>12<br>12<br>12<br>1                                          | Configuring Video Parameters                                                                                                    | 166<br>168<br>168<br>168<br>169<br>169<br>169<br>169<br>169<br>170<br>171<br>174<br>175                      |
| 11.3<br><b>Chapter 1</b><br>12.1<br>12<br>12<br>12<br>12<br>12<br>12<br>12<br>12<br>12<br>1                                          | Configuring Video Parameters                                                                                                    | 166<br>168<br>168<br>168<br>168<br>169<br>169<br>169<br>169<br>169<br>170<br>171<br>174<br>175<br>175        |
| 11.3<br><b>Chapter 1</b><br>12.1<br>12<br>12<br>12<br>12<br>12<br>12<br>12<br>12<br>12<br>1                                          | Configuring Video Parameters                                                                                                    |                                                                                                    |
| 11.3<br>Chapter 1<br>12.1<br>12<br>12<br>12<br>12<br>12<br>12<br>12<br>12<br>12.3<br>12.4<br>12<br>12<br>12.5                        | Configuring Video Parameters                                                                                                    | 166<br>168<br>168<br>168<br>168<br>169<br>169<br>169<br>169<br>170<br>171<br>174<br>175<br>175<br>175<br>177 |
| 11.3<br>Chapter 1<br>12.1<br>12<br>12<br>12<br>12<br>12<br>12<br>12<br>12.2<br>12.3<br>12.4<br>12<br>12<br>12.5<br>Chapter 1         | Configuring Video Parameters         2 Device Management and Maintenance         Viewing System Information         1.1 Viewing Device Information         1.2 Viewing Camera Information         1.3 Viewing Record Information         1.4 Viewing Alarm Information         1.5 Viewing Network Information         1.6 Viewing HDD Information         Searching & Exporting Log Files         Importing/Exporting Configuration Files         Upgrading System         4.1 Upgrading by Local Backup Device         4.2 Upgrading by FTP         Restoring Default Settings         3 Others                                                      |                                                                                                    |
| 11.3<br>Chapter 1<br>12.1<br>12<br>12<br>12<br>12<br>12<br>12<br>12<br>12<br>12.2<br>12.3<br>12.4<br>12<br>12.5<br>Chapter 1<br>13.1 | Configuring Video Parameters         2 Device Management and Maintenance         Viewing System Information         1.1 Viewing Device Information         1.2 Viewing Camera Information         1.3 Viewing Record Information         1.4 Viewing Alarm Information         1.5 Viewing Network Information         1.6 Viewing HDD Information         Searching & Exporting Log Files         Importing/Exporting Configuration Files         Upgrading by Local Backup Device         4.1 Upgrading by Local Backup Device         4.2 Upgrading by FTP         Restoring Default Settings         3 Others         Configuring General Settings |                                                                                                    |
| 11.3<br><b>Chapter 1</b><br>12.1<br>12<br>12<br>12<br>12<br>12<br>12<br>12<br>12<br>12<br>1                                          | Configuring Video Parameters         2 Device Management and Maintenance         Viewing System Information         1.1 Viewing Device Information         1.2 Viewing Camera Information         1.3 Viewing Record Information         1.4 Viewing Alarm Information         1.5 Viewing Network Information         1.6 Viewing HDD Information         Searching & Exporting Log Files         Importing/Exporting Configuration Files         Upgrading System         4.1 Upgrading by Local Backup Device         4.2 Upgrading by FTP         Restoring Default Settings         3 Others         Configuring General Settings                 |                                                                                                    |
| 11.3<br>Chapter 1<br>12.1<br>12<br>12<br>12<br>12<br>12<br>12<br>12<br>12<br>12<br>1                                                 | Configuring Video Parameters         2       Device Management and Maintenance                                                                                                    |                                                                                                    |
| 11.3<br><b>Chapter 1</b><br>12.1<br>12<br>12<br>12<br>12<br>12<br>12<br>12<br>12<br>12<br>1                                          | Configuring Video Parameters         2 Device Management and Maintenance         Viewing System Information         1.1 Viewing Device Information         1.2 Viewing Camera Information         1.3 Viewing Record Information         1.4 Viewing Alarm Information         1.5 Viewing Network Information         1.6 Viewing HDD Information         Searching & Exporting Log Files         Importing/Exporting Configuration Files         Upgrading System         4.1 Upgrading by Local Backup Device         4.2 Upgrading by FTP         Restoring Default Settings         3 Others         Configuring General Settings                 |                                                                                                    |

| 13.4.2 Deleting a User                          |  |
|-------------------------------------------------|--|
| 13.4.3 Editing a User                           |  |
| 13.4.4 Changing Password of Admin               |  |
| 13.5 Logging out/Shutting down/Rebooting Device |  |
| 13.6 Configuring POS                            |  |
| Chapter 14 Appendix                             |  |
| Glossary                                        |  |
| Troubleshooting                                 |  |
| List of IP Cameras Compatible                   |  |

# **Chapter 1 Introduction**

# **1.1 Front Panel**

The front panel of the device is shown in Figure 1.1.

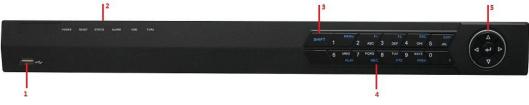

| Figure | 1. | 1 | Front | Panel |
|--------|----|---|-------|-------|
|--------|----|---|-------|-------|

| No. | Name Function Description |                  |                                                         |
|-----|---------------------------|------------------|---------------------------------------------------------|
| 1   | USB Interface             |                  | Connects USB mouse or USE flash memory devices.         |
|     |                           |                  | POWER: the POWER indicator turns green when             |
|     |                           |                  | NVR is powered up.                                      |
|     |                           |                  | READY: The indicator light is green when the            |
|     |                           |                  | device is running normally.                             |
|     |                           |                  | STATUS: 1.The light is green when the IR remote         |
|     |                           |                  | control is enabled; 2. The light is red when the        |
|     |                           |                  | function of the composite keys (SHIFT) are used; 3.     |
| 2   | Stat                      | us Indicators    | The light is out when none of the above condition is    |
|     |                           |                  | met/                                                    |
|     |                           |                  | ALARM: the light is red when there is an alarm          |
|     |                           |                  | occurring.                                              |
|     |                           |                  | HDD: the indicator flickers red when HDD is             |
|     |                           |                  | reading/writing.                                        |
|     |                           |                  | Tx/Rx: TX/RX indicator flickers green when              |
|     |                           |                  | network connection is functioning normally.             |
|     |                           |                  | Switch between the numeric or letter input and          |
| 3   |                           | SHIFT            | functions of the composite keys. (Input letter or       |
|     |                           |                  | numbers when the light is out; Realize functions        |
|     |                           |                  | when the light is red.)                                 |
|     |                           | 1/MENU:          | Enter numeral "1";                                      |
|     |                           |                  | Access the main menu interface.                         |
|     |                           |                  | Enter numeral "2";                                      |
|     |                           |                  | Enter letters "ABC";                                    |
|     |                           | 2/ABC/F1:        | The F1 button when used in a list field will select all |
|     |                           |                  | items in the list.                                      |
|     | Composite                 |                  | In PTZ Control mode, it will turn on/off PTZ light      |
|     | Keys                      |                  | and when the image is zoomed in, the key is used to     |
| 4   |                           |                  | zoom out.                                               |
|     |                           |                  | Enter numeral "3";                                      |
|     |                           | 3/DEF/F2:        | Enter letters "DEF";                                    |
|     |                           | C, 22 247 / 1 21 | The F2 button is used to change the tab pages.          |
|     |                           |                  | In PTZ control mode, it zooms in the image.             |
|     | 4/GHI/ESC:                |                  | Enter numeral "4";                                      |

Table 1.1 Description of Front Panel

|   |     |              | Enter letters "GHI";                                                                                  |
|---|-----|--------------|----------------------------------------------------------------------------------------------------|
|   |     |              | Exit and back to the previous menu.                                                                   |
|   |     |              | Enter numeral "5";                                                                                    |
|   |     |              | Enter letters "JKL";                                                                                  |
|   |     | 5/JKL/EDIT:  | Delete characters before cursor;                                                                      |
|   |     |              | Check the checkbox and select the ON/OFF switch;                                                      |
|   |     |              | Start/stop record clipping in playback.                                                               |
|   |     |              | Enter numeral "6";                                                                                    |
|   |     | 6/MNO/PLAY:  | Enter letters "MNO";                                                                                  |
|   |     |              | Playback, for direct access to playback interface.                                                    |
|   |     |              | Enter numeral "7";                                                                                    |
|   |     | 7/PQRS/REC:  | Enter letters "PQRS";                                                                                 |
|   |     | ~            | Open the manual record interface.                                                                     |
|   |     |              | Enter numeral "8";                                                                                    |
|   |     | 8/TUV/PTZ:   | Enter letters "TUV";                                                                                  |
|   |     |              | Access PTZ control interface.                                                                         |
|   |     | 9/WXYZ/PREV: | Enter numeral "9";                                                                                    |
|   |     |              | Enter letters "WXYZ";                                                                                 |
|   |     |              | Multi-channel display in live view.                                                                   |
|   |     |              | Enter numeral "0";                                                                                    |
|   |     |              | Shift the input methods in the editing text field.                                                    |
|   |     | 0/A:         | (Upper and lowercase, alphabet, symbols or numeric                                                    |
|   |     |              | input).                                                                                               |
|   |     |              | Double press the button to switch the main and                                                        |
|   |     |              | auxiliary output.                                                                                     |
|   |     |              | Directional buttons:                                                                                  |
|   |     |              | In menu mode, the direction buttons are used to                                                       |
|   |     |              | navigate between different fields and items and                                                       |
|   |     |              | select setting parameters.                                                                            |
|   |     |              | In playback mode, the Up and Down buttons are                                                         |
|   |     |              | used to speed up and slow down record playing, and<br>the Left and Right buttons are used to move the |
|   |     |              | recording 30s forwards or backwards.                                                                  |
|   |     |              | In the image setting interface, the up and down                                                       |
|   |     |              | button can adjust the level bar of the image                                                          |
|   |     |              | parameters.                                                                                           |
| 5 | Cor | trol Buttons | In live view mode, these buttons can be used to                                                       |
| _ |     |              | switch channels.                                                                                      |
|   |     |              | Enter:                                                                                                |
|   |     |              | The Enter button is used to confirm selection in                                                      |
|   |     |              | menu mode; or used to check checkbox fields and                                                       |
|   |     |              | ON/OFF switch.                                                                                        |
|   |     |              | In playback mode, it can be used to play or pause the                                                 |
|   |     |              | video.                                                                                                |
|   |     |              | In single-frame play mode, pressing the Enter button                                                  |
|   |     |              | will play the video by a single frame.                                                                |
|   |     |              | And in auto sequence view mode, the buttons can be<br>used to pause or resume auto sequence           |
|   |     |              | used to pause or resume auto sequence.                                                                |

## **1.2 IR Remote Control Operations**

The device may also be controlled with the included IR remote control, shown in Figure 1.2. *Note:* Batteries  $(2 \times AAA)$  must be installed before operation.

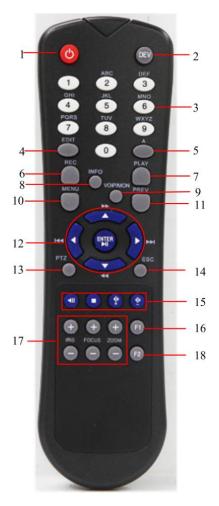

Figure 1.2 Remote Control

The keys on the remote control closely resemble the ones on the front panel. See Table 1.2.

| No. | Name Description      |                                                                        |
|-----|-----------------------|------------------------------------------------------------------------|
| 1   | POWER                 | Power on/off the device.                                               |
| 2   | DEV                   | Enables/Disables Remote Control.                                       |
| 3   |                       | Switch to the corresponding channel in Live view or PTZ Control        |
|     | Alphanumeric Buttons: | mode.                                                                  |
|     |                       | Input numbers and characters in Edit mode.                             |
|     |                       | Switch channels in Playback mode.                                      |
| 4   |                       | Edit text fields. When editing text fields, it will also function as a |
|     | EDIT Button           | Backspace button to delete the character in front of the cursor.       |
|     |                       | On checkbox fields, pressing the button will tick the checkbox.        |
|     |                       | In PTZ Control mode, the button adjusts the iris of the camera.        |

|    |                     | In Playback mode, it can be used to generate video clips for backup.                           |
|----|---------------------|------------------------------------------------------------------------------------------------|
|    |                     | Enter/exit the folder of USB device.                                                           |
| 5  |                     | Adjust focus in the PTZ Control menu.                                                          |
| 5  | A Button            | It is also used to switch input methods (upper and lowercase alphabet,                         |
|    |                     | symbols and numeric input).                                                                    |
| 6  |                     | Enter the Manual Record setting menu.                                                          |
|    |                     | In PTZ control settings, press the button and then you can call a PTZ                          |
|    | REC Button          | preset by pressing Numeric button.                                                             |
|    |                     | It is also used to turn audio on/off in the Playback mode.                                     |
| 7  |                     | The button is used to enter the Playback mode.                                                 |
|    | PLAY Button         | It is also used to auto scan in the PTZ Control menu.                                          |
| 8  | INFO Button         | Reserved for future usage.                                                                     |
| 9  |                     | Switch main and spot output.                                                                   |
| -  | VOIP/MON Button     | In PTZ Control mode, it can be used to zoom out the image.                                     |
| 10 |                     | Press the button will help you return to the Main menu (after successful                       |
|    |                     | login).                                                                                        |
|    |                     | Press and hold the button for 5 seconds will turn off audible key beep.                        |
|    | MENU Button         | In PTZ Control mode, the MENU/WIPER button will start wiper (if                                |
|    |                     | applicable).                                                                                   |
|    |                     | In Playback mode, it is used to show/hide the control toolbar.                                 |
| 11 |                     | Switch single screen and multi-screen mode.                                                    |
|    | PREV Button         | In PTZ Control mode, it is used to adjust the focus in conjunction with                        |
|    |                     | the A/FOCUS+ button.                                                                           |
| 12 |                     | The DIRECTION buttons are used to navigate between different fields                            |
|    |                     | and items in menus.                                                                            |
|    |                     | In the Playback mode, the Up and Down button is used to speed up and                           |
|    |                     | slow down recorded video. The Left and Right button will select the                            |
|    |                     | next and previous record files.                                                                |
|    |                     | In Live View mode, these buttons can be used to cycle through                                  |
|    | DIRECTION/ENTER     | channels.                                                                                      |
|    | Buttons             | In PTZ control mode, it can control the movement of the PTZ camera.                            |
|    | 2 4110115           | The ENTER button is used to confirm selection in any of the menu                               |
|    |                     | modes.                                                                                         |
|    |                     | It can also be used to <i>tick</i> checkbox fields.                                            |
|    |                     | In Playback mode, it can be used to play or pause the video.                                   |
|    |                     | In single-frame Playback mode, pressing the button will advance the                            |
|    |                     | video by a single frame.                                                                       |
| 12 |                     | In Auto-switch mode, it can be used to stop /start auto switch.<br>Enter the PTZ Control mode. |
| 13 | PTZ Button          |                                                                                                |
| 14 |                     | In the PTZ Control mode, it is used to adjust the iris of the PTZ camera.                      |
| 14 | ESC Button          | Back to the previous menu.                                                                     |
| 15 | DECEDVED            | Press for arming/disarming the device in Live View mode.                                       |
| 15 | RESERVED            | Reserved for future usage.                                                                     |
| 16 |                     | Select all items on the list when used in a list field.                                        |
|    | F1 Button           | In PTZ Control mode, it will turn on/off PTZ light (if applicable).                            |
|    |                     | In Playback mode, it is used to switch play and reverse play.                                  |
| 17 | PTZ Control Buttons | Buttons to adjust the iris, focus and zoom of a PTZ camera.                                    |
| 10 |                     |                                                                                                |
| 18 | F2 Button           | Cycle through tab pages.                                                                       |

#### **Troubleshooting Remote Control:**

*Note:* Make sure you have installed batteries properly in the remote control. And you have to aim the remote control at the IR receiver in the front panel.

If there is no response after you press any button on the remote, follow the procedure below to troubleshoot. *Steps:* 

- 1. Go to Menu > Settings > General > More Settings by operating the front control panel or the mouse.
- 2. Check and remember device ID#. The default ID# is 255. This ID# is valid for all the IR remote controls.
- **3.** Press the DEV button on the remote control.
- **4.** Enter the device ID# in step 2.
- 5. Press the ENTER button on the remote.

If the Status indicator on the front panel turns blue, the remote control is operating properly. If the Status indicator does not turn blue and there is still no response from the remote, please check the following:

Note: When the device ID# is 255, the Status indicator is off when device is controlled by an IR remote control.

- 1. Batteries are installed correctly and the polarities of the batteries are not reversed.
- **2.** Batteries are fresh and not out of charge.
- 3. IR receiver is not obstructed.

If the remote still can't function properly, please change a remote and try again, or contact the device provider.

## **1.3 USB Mouse Operation**

A regular 3-button (Left/Right/Scroll-wheel) USB mouse can also be used with this device. To use a USB mouse:

- 1. Plug USB mouse into one of the USB interfaces on the front panel of the device.
- 2. The mouse should automatically be detected. If in a rare case that the mouse is not detected, the possible reason may be that the two devices are not compatible, please refer to the recommended device list from your provider.

The operation of the mouse:

| Name         | Action         | Description                                                          |
|--------------|----------------|----------------------------------------------------------------------|
|              | Single-Click   | Live view: Select channel and show the quick set menu.               |
|              |                | Menu: Select and enter.                                              |
|              | Double-Click   | Live view: Switch single-screen and multi-screen.                    |
| Left-Click   | Click and Drag | PTZ control: pan, tilt and zoom.                                     |
|              |                | Tamper-proof, privacy mask and motion detection: Select target area. |
|              |                | Digital zoom-in: Drag and select target area.                        |
|              |                | Live view: Drag channel/time bar.                                    |
| Right-Click  | Single-Click   | Live view: Show menu.                                                |
|              |                | Menu: Exit current menu to upper level menu.                         |
| Scroll-Wheel | Scrolling up   | Live view: Previous screen.                                          |
|              |                | Right-click Menu: Previous item.                                     |
|              | Scrolling down | Live view: Next screen.                                              |
|              |                | Right-click Menu: Next item.                                         |

Table 1.3 Description of the Mouse Control

# **1.4 Input Method Description**

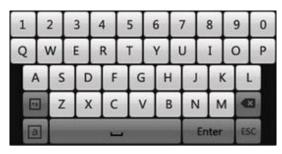

Figure 1.3 Soft Keyboard

Description of the buttons on the soft keyboard:

Table 1. 4 Description of the Soft Keyboard Icons

|       | =                   | -     |                 |
|-------|---------------------|-------|-----------------|
| Icons | Description         | Icons | Description     |
| En    | English             | A     | Capital English |
| 123   | Numbers             | E1    | Symbols         |
| a     | Lowercase/Uppercase | S     | Backspace       |
| 1     | Space               | Enter | Enter           |
| ESC   | Exit                |       |                 |

# 1.5 Rear Panel

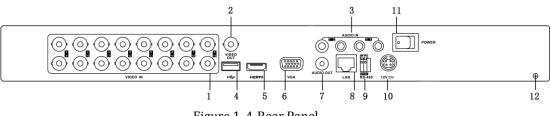

Figure 1.4 Rear Panel

| No. | Item             | Description                                                         |  |  |  |
|-----|------------------|---------------------------------------------------------------------|--|--|--|
| 1   | VIDEO IN         | BNC connector for analog video input.                               |  |  |  |
| 2   | VIDEO OUT        | BNC connector for video output.                                     |  |  |  |
| 3   | AUDIO IN         | RCA connector for audio input.                                      |  |  |  |
| 4   | USB Interface    | Connects USB mouse or USB flash memory devices.                     |  |  |  |
| 5   | HDMI             | HDMI video output.                                                  |  |  |  |
| 6   | VGA              | DB15 connector for VGA output. Display local video output and menu. |  |  |  |
| 7   | AUDIO OUT        | RCA connector for audio output.                                     |  |  |  |
| 8   | LAN Interface    | Network interface.                                                  |  |  |  |
| 9   | RS-485 Interface | Connector for RS-485 devices. Connect the D+ and D- terminals to R+ |  |  |  |
|     |                  | and R- of PTZ receiver respectively.                                |  |  |  |
| 10  | 12V              | 12 VDC power supply.                                                |  |  |  |
| 11  | POWER            | Switch for turning on/off the device.                               |  |  |  |
| 12  | GND              | Ground (needs to be connected when device starts up).               |  |  |  |

Table 1.5 Description of Rear Panel

## **1.6 Starting Up and Shutting Down the Device**

### Purpose:

Proper startup and shutdown procedures are crucial to expanding the life of the device.

### Before you start:

Check that the voltage of the extra power supply is the same with the device's requirement, and the ground connection is working properly.

### Starting up the device:

### Steps:

- 1. Check the power supply is plugged into an electrical outlet. It is HIGHLY recommended that an Uninterruptible Power Supply (UPS) be used in conjunction with the device.
- **2.** Press the POWER button on the rear panel. The Power indicator LED should turn green indicating that the device begins to start up.

### Shutting down the device:

### Steps:

1. Enter the Shutdown menu.

Menu > Shutdown

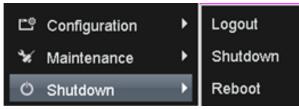

Figure 1.5 Shutdown Menu

- 2. Click the Shutdown button.
- 3. Click the Yes button.
- **4.** Press the POWER button on the rear panel when the hint "Please power off" pops up to shut down the device properly.

### **Rebooting the device**

In the Shutdown menu (Figure 1.5), you can also reboot the device.

### Steps:

- 1. Enter the **Shutdown** menu by clicking Menu > Shutdown.
- 2. Click the Logout button to logout the device or the Reboot button to reboot the device.

# **Chapter 2 Getting Started**

## 2.1 Using the Wizard for Basic Configuration

| Wizard                           |      |      |
|----------------------------------|------|------|
| Start wizard when device starts? |      |      |
|                                  |      |      |
|                                  |      |      |
|                                  |      |      |
|                                  |      |      |
|                                  |      |      |
|                                  |      |      |
|                                  |      |      |
|                                  |      |      |
|                                  | Next | Exit |

By default, the Setup Wizard starts once the device has loaded, as shown in Figure 2.1.

Figure 2.1 Start Wizard Interface

Operating the Setup Wizard:

- 1. The Start Wizard can walk you through some important settings of the device. If you don't want to use the Start Wizard at that moment, click Exit. You can also choose to use the Start Wizard next time by leaving the "Start wizard when device starts?" checkbox checked.
- 2. Click Next on the Wizard window to enter the Login window, as shown in Figure 2.2.

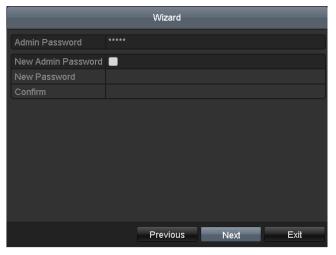

### Figure 2. 2 Login Window

- 3. Enter the admin password. By default, the password is 12345.
- **4.** To change the admin password, check the **New Admin Password** checkbox. Enter the new password and confirm the password in the given fields.
- 5. Click Next to enter the date and time settings window, as shown in Figure 2.3.

|             | Wizard                                 |           |
|-------------|----------------------------------------|-----------|
| Time Zone   | (GMT+08:00) Beijing, Urumqi, Singapore |           |
| Date Format | DD-MM-YYYY                             |           |
| System Date | 06-09-2013                             | <b>**</b> |
| System Time | 18:04:48                               | ٩         |
|             |                                        |           |
|             | Previous Next Exit                     |           |

Figure 2. 3 Date and Time Settings

6. After the time settings, click Next which takes you to the Network Start Wizard window, as shown in Figure 2.4.

Note: 4CH only supports 10M/100Mbps NIC type.

| Wizard               |                              |   |  |  |  |
|----------------------|------------------------------|---|--|--|--|
| ()                   |                              |   |  |  |  |
| NIC Type             | 10M/100M/1000M Self-adaptive | × |  |  |  |
| Enable DHCP          |                              |   |  |  |  |
| IPv4 Address         | 192.168.1 .250               |   |  |  |  |
| IPv4 Subnet Mask     | 255.255.255.0                |   |  |  |  |
| IPv4 Default Gateway | 192.168.10 .1                |   |  |  |  |
| Preferred DNS Serv   |                              |   |  |  |  |
| Alternate DNS Server |                              |   |  |  |  |
|                      |                              |   |  |  |  |
|                      |                              |   |  |  |  |
|                      |                              |   |  |  |  |
|                      |                              |   |  |  |  |
|                      |                              |   |  |  |  |
|                      | Previous Next Exit           |   |  |  |  |

Figure 2. 4 Network Configuration

7. Click **Next** to enter the **HDD Management** window.

|            | Wizard   |        |         |         |       |            |  |
|------------|----------|--------|---------|---------|-------|------------|--|
| <b>_</b> L | Capacity | Status | P       | roperty | Туре  | Free Space |  |
| 5          | 76,319MB | Normal | R       | w       | Local | 66,560MB   |  |
|            |          |        |         |         |       |            |  |
|            |          |        |         |         |       | Init       |  |
|            |          |        |         |         |       |            |  |
|            |          |        | Previou | IS      | Next  | Exit       |  |

Figure 2.5 HDD Management

- 8. To initialize the HDD, select the HDD and click Init. Initialization removes all the data saved in the HDD.
- 9. Click Next to enter the IP Camera Management window, as shown in Figure 2.6.

|          | Wizard     |               |               |           |  |  |  |
|----------|------------|---------------|---------------|-----------|--|--|--|
| No.      | IP Address | Amount of Dev | ice M Protoco | l Managem |  |  |  |
| <u>(</u> |            |               | Add           | Search    |  |  |  |
|          |            | Previous      | Next          | Exit      |  |  |  |

Figure 2. 6 IP Camera Management

10.Click Search to search IP Camera. Click Add to add IP Camera.
11.After finishing IP Camera settings, click Next to enter the Record Settings window.

|                             | Wizard      |    |      |  |
|-----------------------------|-------------|----|------|--|
| Camera                      | IP Camera 1 |    |      |  |
| Start Recording             |             |    |      |  |
| Normal                      |             |    |      |  |
| Motion Detection            |             |    |      |  |
|                             |             |    | Сору |  |
|                             |             |    |      |  |
|                             |             |    |      |  |
|                             |             |    |      |  |
|                             |             |    |      |  |
|                             |             |    |      |  |
|                             |             |    |      |  |
|                             |             |    |      |  |
|                             | Previous    | ОК | Exit |  |
| Figure 2. 7 Record Settings |             |    |      |  |

**12.**Click **Copy** to copy the settings to other channels, as shown in Figure 2.8.

|        |                                      | Сору                                                                                   | to                                                                                     |                                                                                         |                                                                            |                                                                            |
|--------|--------------------------------------|----------------------------------------------------------------------------------------|----------------------------------------------------------------------------------------|-----------------------------------------------------------------------------------------|----------------------------------------------------------------------------|----------------------------------------------------------------------------|
| Analog | ■ A1<br>■ A7                         | ■ A2<br>■ A8                                                                           | ■ A3<br>■ A9                                                                           | ■ A4<br>■ A10                                                                           | ■A5<br>■A11                                                                | ■ A6<br>■ A12                                                              |
| ■IPC   | A13<br>D1<br>D7<br>D13<br>D19<br>D25 | <ul> <li>A14</li> <li>D2</li> <li>D8</li> <li>D14</li> <li>D20</li> <li>D26</li> </ul> | <ul> <li>A15</li> <li>D3</li> <li>D9</li> <li>D15</li> <li>D21</li> <li>D27</li> </ul> | <ul> <li>A16</li> <li>D4</li> <li>D10</li> <li>D16</li> <li>D22</li> <li>D28</li> </ul> | <ul> <li>D5</li> <li>D11</li> <li>D17</li> <li>D23</li> <li>D29</li> </ul> | <ul> <li>D6</li> <li>D12</li> <li>D18</li> <li>D24</li> <li>D30</li> </ul> |
|        | ■D31                                 | D32                                                                                    |                                                                                        |                                                                                         |                                                                            |                                                                            |
|        |                                      |                                                                                        |                                                                                        | ок                                                                                      |                                                                            | Cancel                                                                     |

Figure 2.8 Copy Record Settings

**13.** Click **OK** to complete the start wizard settings.

## 2.2 Adding and Connecting the IP Cameras

### 2.2.1 Adding the Online IP Cameras

### Purpose:

HDVR can connect the network cameras and record the video got from them. So before you can get a live view or record of the video, you should add the network cameras to the connection list of the device.

#### Before you start:

Ensure the network connection is valid and correct. For detailed network configuration and checking, please see *Chapter 9.1 Configuring General Settings, Chapter 9.3 Checking Network Traffic* and *Chapter 9.4 Network Detection*.

#### **Option 1:**

#### Steps:

- 1. Right-click the mouse when you in the live view mode to show the right-click menu.

#### • Auto

The device will add the detected IP cameras or encoders automatically by the default user name and password of administrator.

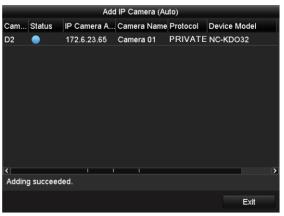

Figure 2.9 Auto Adding IP Camera Interface

*Note:* If the user name and password are changed, the auto adding of IP camera will fail, you may add it manually.

### Manual

### Steps:

- 1. To add the online cameras with same network segment:
  - 1) The detected online camera will be listed in the camera list, as shown in the figure below.

| IP Camera Management                    |        |        |              |      |             |          |                |
|-----------------------------------------|--------|--------|--------------|------|-------------|----------|----------------|
| Cam                                     | Add/De | Status | IP Camera A  | Edit | Camera Name | Protocol | Device Model   |
| D1                                      | Ť      | •      | 172.6.23.177 | 1    | Camera01    | PRIVATE  | DS-2CD8464C-C. |
|                                         | ٠      |        | 172.6.23.65  |      |             | PRIVATE  | NC-KDO32       |
|                                         |        |        |              |      |             |          |                |
|                                         |        |        |              |      |             |          |                |
|                                         |        |        |              |      |             |          |                |
|                                         |        |        |              |      |             |          |                |
|                                         |        |        |              |      |             |          |                |
|                                         |        |        |              |      |             |          |                |
|                                         |        |        |              |      |             |          |                |
| <                                       |        | I      | 1 1          |      |             |          |                |
|                                         |        |        | Refres       | sh   | Delete All  | Add Al   | I Custom Addi  |
| Net Receive Idle Bandwidth: 37Mbps Exit |        |        |              |      |             |          |                |

Figure 2. 10 Manual Adding IP Camera Interface

2) Click the 💽 button to add the camera.

| Table 2.1  | Explanation | of the icons: |
|------------|-------------|---------------|
| Tuble Li I | Emplanation | or the reomor |

| Icon     | Explanation                         | Icon     | Explanation                                                                                          |
|----------|-------------------------------------|----------|----------------------------------------------------------------------------------------------------|
|          | Edit basic parameters of the camera | $\odot$  | Add the detected IP camera.                                                                          |
| <b>1</b> | Delete the IP camera                | <u> </u> | The camera is disconnected; you can<br>click the icon to get the exception<br>information of camera. |
|          | The camera is connected.            |          | Advanced settings of the camera.                                                                     |

- 2. To add other IP cameras:
  - 1) Click the **Custom Adding** button to pop up the Add IP Camera (Custom) interface.

|          |             | Ado     | IP Camer  | a (Custom) |          |         |
|----------|-------------|---------|-----------|------------|----------|---------|
| No.      | IP Address  | ,       | Amount of | . Device M | Protocol | Managen |
| 1        | 172.6.23.65 |         | 1         | NC-KDO32   | PRIVATE  | 8000    |
|          |             |         |           |            |          |         |
|          |             |         |           |            |          |         |
|          |             |         |           |            |          |         |
|          |             |         |           |            |          |         |
|          |             |         |           |            |          |         |
| <        | 1 1         | 1       |           |            |          | >       |
| IP Came  | era Address | 172.6   | .23.65    |            |          |         |
| Protocol |             | PRIV    | ATE       |            |          |         |
| Manage   | ment Port   | 8000    |           |            |          |         |
| User Na  | ime         | admin   |           |            |          |         |
| Admin P  | assword     |         |           |            |          |         |
|          | Proto       | - a a l | Coord     |            | dd       | Concel  |
|          | Proto       |         | Searc     | an A       | aa       | Cancel  |

Figure 2. 11 Custom Adding IP Camera Interface

- 2) You can edit the IP address, protocol, management port, and other information of the IP camera to be added.
- 3) Click **Add** to add the camera.

### **Option 2:**

### Steps:

1. Enter the Camera Management interface.

Menu> Camera> Camera

| ۰   | Export •      | Camera                    |
|-----|---------------|---------------------------|
| L.2 | Manual 🕨      | OSD                       |
| Ä   | HDD •         | Image                     |
| Ш®  | Record        | PTZ                       |
| T.  | Camera 🕨      | Motion                    |
| ۳3  | Configuration | Privacy Mask              |
| ×.  | Maintenance • | Video Tampering Detection |
| Φ   | Shutdown      | Video Loss                |

Figure 2.12 Main Menu

*Note:* In Analog Camera Management interface, the status of analog cameras display. Disabling the analog camera can be realized by clearing the checkbox before the analog camera No.. One more network camera can be added by disabling one analog camera. 16 /8 /4 network cameras can be added to 7616-HT/7608-HT/7604-HT series at most when all the analog cameras are enabled. 32 /16 /8 network cameras are disabled.

| Camera No. | Camera Nam  | e     |             | Sta         | atus        | L     | ive View    |             |
|------------|-------------|-------|-------------|-------------|-------------|-------|-------------|-------------|
| A1         | PTZ214X10I  | R     |             | En          | able        |       | ٥           |             |
| A2         | CMT2083     |       |             | En          | able        |       | ۲           |             |
| A3         | CMR5483     |       |             | En          | able        |       | ۲           |             |
| A4         | Camera 04   |       |             | En          | able        |       | ۲           |             |
| A5         | Camera 05   |       |             | En          | able        |       | ۲           |             |
| A6         | Camera 06   |       |             | En          | able        |       | ۲           |             |
| A7         | Camera 07   |       |             | En          | able        |       | ۲           |             |
| <          |             |       |             |             |             |       |             | <b>&gt;</b> |
| Status:    |             |       |             |             |             |       |             |             |
| Analog     | <b>⊿</b> A1 | ✓ A2  | <b>✓</b> A3 | <b>⊿</b> A4 | <b>⊿</b> A5 | ✓A6   | <b>⊿</b> A7 | 🖌 A8        |
|            | 🗹 A9        | 🗹 A10 | 🗹 A11       | 🗹 A12       | 🗹 A13       | 🗹 A14 | 🗹 A15       | 🗹 A16       |

Figure 2.13 Analog Camera Management

2. Choose **IP Camera** tab and perform step 1 and 2 of **Manual** adding of IP cameras (Option 1) to add the camera.

*Note:* The **O** icon indicates the camera is connected and you can click the icon to get the live view of the camera.

| nalog | IP Came  |          |               |          |             |          |              |
|-------|----------|----------|---------------|----------|-------------|----------|--------------|
| Cam   | Add/De   | Status   | IP Camera A   | Edit     | Camera Name | Protocol | Device Model |
| D1    | <b>T</b> | <u> </u> | 192.168.10.20 | 7        | IPCamera 01 | LTS      |              |
| D2    | <b>İ</b> | <u> </u> | 192.168.10.40 |          | CMIP8433-Z  | LTS      |              |
| D3    | <b>İ</b> | <u> </u> | 192.168.10.30 | <b>1</b> | CMIP5333-S  | LTS      |              |
|       | ۲        | -        | 192.168.1.54  |          | -           | LTS      | LTD7216-WH   |
|       |          |          |               |          |             |          |              |
|       |          |          |               |          |             |          |              |

Figure 2. 14 IP Camera Management

### 2.2.2 Configuring the Connected IP Cameras

### Editing the connected IP cameras

### Purpose:

After the adding of the IP cameras, the basic information of the camera lists in the page, and you can configure the basic setting of the IP cameras.

Steps:

1. Click i to edit the parameters; you can edit the network information, IP address, protocol and the password of the camera.

|                   | Edit IP Camera |
|-------------------|----------------|
| IP Camera No.     | D2             |
| IP Camera Address | 192.168.10.40  |
| Protocol          | Default ~      |
| Management Port   | 8000           |
| Channel No.       | 1 ~            |
| User Name         | admin          |
| Admin Password    |                |
|                   |                |
|                   |                |
|                   |                |
|                   |                |
|                   |                |
|                   |                |
|                   | OK Cancel      |

Figure 2. 15 Edit IP Camera

2. Click **OK** to save the settings and exit the editing interface.

Explanation of the buttons:

| Refresh                                  |  | Delete All                 | Add All                          |
|------------------------------------------|--|----------------------------|----------------------------------|
| Get the latest status of the IP cameras. |  | Delete all the IP cameras. | Add all the detected IP cameras. |

### Configuring the customized protocols

Purpose:

To connect the network cameras which are not configured with the standard protocols, you can configure the customized protocols for them.

Steps:

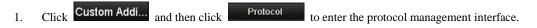

|                                                      | Protocol Management |           |        |
|------------------------------------------------------|---------------------|-----------|--------|
| Custom Protocol                                      | Custom Protocol 1   |           |        |
| Protocol Name                                        | ірс                 |           |        |
| Stream Type                                          | Main Stream         | Substream |        |
| Enable Substream                                     |                     | <b>Z</b>  |        |
| Туре                                                 | RTSP ~              | RTSP      |        |
| Transfer Protocol                                    | Auto ~              | Auto      |        |
| Port                                                 | 554                 | 554       |        |
| Path                                                 |                     |           |        |
| Example: [Type]://[IP Ac<br>rtsp://192.168.0.1:554/c |                     |           |        |
|                                                      | Apply               | OK        | Cancel |

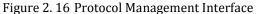

2. There are 16 customized protocols provided in the system. You can select a **Custom Protocol** and configure its corresponding parameters.

*Note:* Before customizing the protocol for the network camera, you have to contact the manufacturer of the network camera to consult about the URL (uniform resource locator) for getting main stream and sub-stream.

The format of the URL is: [Type]://[IP Address of the network camera]:[Port]/[Path].

Example: rtsp://192.168.1.55:554/ch1/main/av\_stream.

- **Protocol Name:** Edit the name for the custom protocol.
- Enable Substream: If the network camera does not support sub-stream or the sub-stream is not needed, leave the checkbox empty.
- Type: The network camera adopting custom protocol must support getting stream through standard RTSP.
- Transfer Protocol: Select the transfer protocol for the custom protocol.
- **Port:** Set the port No. for the custom protocol.
- Path: Set the resource path for the custom protocol. E.g., ch1/main/av\_stream.
- 3. Click Apply to save the settings and click OK to finish customizing the protocol.
- 4. After successfully adding the custom protocols, you can see the protocol name listed in the dropdown list, see the figure below.

|        |              | Add IF                                                                     | P Camera (Cu | stom) |          |
|--------|--------------|----------------------------------------------------------------------------|--------------|-------|----------|
| No.    | IP Address   | ONVIF<br>PANASONIC<br>PELCO<br>PSIA<br>SAMSUNG<br>SANYO<br>SONY<br>VIVOTEK |              |       |          |
|        |              | ZAVIO                                                                      | 4            |       |          |
|        | nera Address | Custom                                                                     |              |       | <u> </u> |
| Protoc | ol           | Default                                                                    |              |       | ~        |
| Manag  | gement Port  | 8000                                                                       |              |       |          |
| User N | Vame         | admin                                                                      |              |       |          |
| Admin  | Password     |                                                                            |              |       |          |
|        | Prot         | ocol                                                                       | Search       | Add   | Cancel   |

Figure 2. 17 Configure Custom Protocol

- 5. Select the custom protocol and enter the IP address, user name and password of the camera.
- 6. Click Add to add the network camera.

# **Chapter 3 Live View**

## 3.1 Introduction of Live View

Live view shows you the video image getting from each camera in real time. The device automatically enters Live View mode when powered on. It is also at the very top of the menu hierarchy, thus right-clicking the mouse many times (depending on which menu you're on) brings you to the Live View mode.

### Live View Icons

In the live view mode, there are icons at the right top of the screen for each channel, showing the status of the record and alarm in the channel, so that you can know whether the channel is recorded, or whether there are alarms occur as soon as possible.

| Icons    | Description                                                                         |
|----------|-------------------------------------------------------------------------------------|
|          | Alarm (video loss, tampering, motion detection or sensor alarm)                     |
| <b>o</b> | Record (manual record, schedule record, motion detection or alarm triggered record) |
| <b>1</b> | Alarm & Record                                                                      |

Table 3.1 Description of Live View Icons

## 3.2 Operations in Live View Mode

In live view mode, there are many functions provided. Some of the functions are listed below.

- Single Screen: showing only one screen on the monitor.
- Multi-screen: showing multiple screens on the monitor simultaneously.
- Auto-switch: the screen is auto switched to the next one. And you must set the dwell time for each screen on the configuration menu before enabling the auto-switch.

Menu>Configuration>Live View>Dwell Time.

- Start Recording: start all-day normal recording or motion detection recording for all channels.
- Add IP Camera: automatically or manually add the online network camera(s).
- Playback: play back the recorded videos for current day.
- Output Mode: set the video output mode to Standard, Bright, Gentle or Vivid.
- **Aux Monitor:** the device checks the connection of the output interfaces to define the main and auxiliary output interfaces. See the table below for the priority level of the main and aux outputs.

|   | HDMI/VGA     | CVBS         | Main output | Auxiliary |  |  |
|---|--------------|--------------|-------------|-----------|--|--|
|   |              |              |             | output    |  |  |
| 1 | $\checkmark$ | $\checkmark$ | HDMI/VGA    | CVBS      |  |  |
| 2 | $\checkmark$ | ×            | HDMI/VGA    |           |  |  |
| 3 | ×            |              | CVBS        |           |  |  |

Table 3. 2 Priorities of Outputs

• √ means the interface is in use, × means the interface is out of use or the connection is invalid. And the HDMI, VGA and CVBS can be used at the same time.

When the aux output is enabled, you can do some basic operation in the live view mode for the Aux output, while no operation is allowed for the main output.

### **3.2.1 Front Panel Operation**

For the LTD7300 models, you can operate the front panel buttons to realize the following functions in live view:

| Functions           | Front Panel Operation                                                                  |  |
|---------------------|----------------------------------------------------------------------------------------|--|
| Show single screen  | n Press the corresponding Alphanumeric button. E.g. Press 2 to display only the screen |  |
|                     | for channel 2.                                                                         |  |
| Show multi-screen   | Press the PREV/FOCUS- button.                                                          |  |
| Manually switch     | Next screen: right direction button.                                                   |  |
| screens             | Previous screen: left direction button.                                                |  |
| Auto-switch         | Press Enter button.                                                                    |  |
| All-day playback    | Press Play button.                                                                     |  |
| Switch main and aux | Press F1 button and Enter button.                                                      |  |
| output              |                                                                                        |  |

Table 3.1 Front Panel Operation in Live View

### **3.2.2** Using the Mouse in Live View

| Name         | Description                                                                   |
|--------------|-------------------------------------------------------------------------------|
| A Menu       | Enter the menu of the system by clicking the icon.                            |
|              | Switch to the single full screen.                                             |
|              | Adjust the screen layout by clicking the specific icon.                       |
| ← / →        | Switch to the previous/next screen.                                           |
| <b>ନ</b> / ଷ | Enable/disable the auto-switch of the screens.                                |
| NO / NE      | Start continuous recording or motion detection recording of all channels.     |
| 6            | Enter the playback interface and start playing back the video of the selected |
|              | channel immediately.                                                          |
| 0            | Four modes of output supported, including Standard, Bright, Gentle and Vivid. |
| * *          | Fix the menu                                                                  |

Table 3.3 Mouse Operation in Live View

### Note:

- The *dwell time* of the live view configuration must be set before using **Start Auto-switch**.
- If you enter Aux monitor mode and the Aux monitor is not connected, the mouse operation is disabled; you need to switch back to the Main output with the MAIN/AUX button on the front panel or remote.
- If the corresponding camera supports intelligent function, the Reboot Intelligence option is included when right-clicking mouse on this camera.

### Note:

- Two ways are provided to show the Right-click Menu Bar: right-clicking or moving the mouse to the bottom of the screen.
- You can click an on the right side of the menu bar to fix the menu.

# **3.2.3** Using an Auxiliary Monitor

Certain features of the Live View are also available while in an Aux monitor. These features include:

- **Single Screen:** Switch to a full screen display of the selected camera. Camera can be selected from a dropdown list.
- Multi-screen: Switch different display layout options. Layout options can be selected from a dropdown list.
- **Next Screen:** When displaying less than the maximum number of cameras in Live View, clicking this feature will switch to the next set of displays.
- Playback: Enter into Playback mode.
- Output Mode: Set the video output mode to Standard, Bright, Gentle or Vivid.
- Main Monitor: Enter Main operation mode.

*Note:* In the live view mode of the main output monitor, the menu operation is not available while Aux output mode is enabled.

# 3.2.4 Quick Setting Toolbar in Live View Mode

On the screen of each channel, there is a quick setting toolbar which shows when you click mouse on the camera.

*Note:* Live View Strategy icon is only available for network cameras.

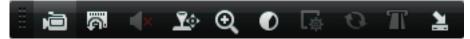

Figure 3. 2 Quick Setting Toolbar

| Icons | Description                     | Icons | Description         | Icons | Description    |  |  |  |  |
|-------|---------------------------------|-------|---------------------|-------|----------------|--|--|--|--|
| à à   | Enable/Disable<br>Manual Record | þ.    | Instant<br>Playback |       | Mute/Audio on  |  |  |  |  |
| Т¢    | PTZ Control                     | ¢     | Digital Zoom        |       | Image Settings |  |  |  |  |
| ġ     | Live View<br>Strategy           | Т     | Text show           | Лİ    | Close          |  |  |  |  |

Table 3.4 Description of Quick Setting Toolbar Icons

Instant Playback only shows the record in last five minutes. If no record is found, it means there is no

record during the last five minutes.

Digital Zoom can zoom in the selected area to the full screen. You can left-click and draw to select the area for zooming in, as shown in Figure 3.3.

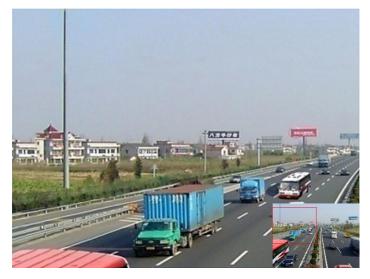

Figure 3. 3 Digital Zoom

Image Settings icon can be selected to enter the Image Settings menu.

#### For Analog Cameras:

There are four preset modes for selection according to the real situation.

Below is the explanation for each mode.

- Standard: for general lighting conditions (default).
- **Indoor:** the image is relatively smoother.
- **Dim Light:** the image is smoother than the other two modes.
- Outdoor: the image is relatively clearer and sharper. The degree of contrast and saturation is high.

|            | Image Settings | ×       |          | Image Settings | ×              |
|------------|----------------|---------|----------|----------------|----------------|
| Period 1 🗸 | 00:00-24:00    | 4       | Period 1 | 00:00-24:00    | ٩              |
| Mode       | Standard       | ~       | Mode     | Indoor         | ~              |
| *          | •              | 128 0   | *        | •              | — 128 C        |
| •          | •              | — 128 C | •        | •              | — 123 C        |
| •          | •              | — 136 C | •        | O              | 136 C          |
| ⊷ —        | •              | — 128 C |          | •              | — 128 <b>C</b> |
| ▲ -0       |                | — 1 C   | ▲ -⊜     |                | — 1            |
|            | •              | — 2 C   |          | •              | — 3 C          |
| Сору       | Restore        | ОК      | Сору     | Restore        | ОК             |

Figure 3. 4 Image Settings for Analog Camera

You can adjust the image parameters, including brightness, contrast, saturation, hue, sharpness and denoising.

You can also click **Default** to restore the default settings and click **Copy** to copy the image settings to other analog channels.

### For Network Cameras:

You can customize the brightness, contrast, saturation and hue of the network camera.

|      | Image Settings | ×     |
|------|----------------|-------|
| Mode | Customize      |       |
| *    |                | 106 0 |
| •    |                | 169 0 |
| •    |                | 98 0  |
|      |                | 128 0 |
|      |                |       |
|      |                |       |
|      |                | 01/   |
|      |                | ок    |

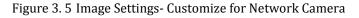

Live View Strategy icon can be selected to enter the Live View Strategy menu. You can set the live view performance to real-time, balanced or fluency.

*Note:* This feature is only available for network cameras.

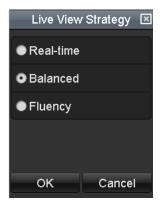

Figure 3. 6 Live View Strategy

# 3.3 Adjusting Live View Settings

## Purpose:

Live View settings can be customized according to different needs. You can configure the output interface, dwell time for screen to be shown, mute or turning on the audio, the screen number for each channel, etc. *Steps:* 

1. Enter the Live View Settings interface.

Menu> Configuration> Live View

| <u>General</u> View      |           |  |
|--------------------------|-----------|--|
| Video Output Interface   | VGA/HDMI  |  |
| Live View Mode           | 1 + 7     |  |
| Dwell Time               | No Switch |  |
| Enable Audio Output      |           |  |
| Event Output             | VGA/HDMI  |  |
| Full Screen Monitoring D | 10s       |  |

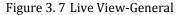

The settings available in this menu include:

- Video Output Interface: Designates the output to configure the settings for. Outputs include HDMI / VGA and Main CVBS.
- Live View Mode: Designates the window-division mode to be used for Live View.
- **Dwell Time:** The time in seconds to dwell between switching of channels when enabling auto-switch in Live View.
- Enable Audio Output: Enables/disables audio output for the selected video output.
- Event Output: Designates the output to show event video.
- Full Screen Monitoring Dwell Time: The time in seconds to show alarm event screen.
- 2. Setting Camera Order

| General | View             |    |        |   |    |   |     |       |         |        |   |
|---------|------------------|----|--------|---|----|---|-----|-------|---------|--------|---|
| Video C | output Interface | VG | A/HDMI |   |    |   |     |       |         |        | • |
| Came    | Camera Name      |    | 1      |   |    |   |     |       | 2       |        |   |
| 🥆 A1    | PTZ214X10IR      |    |        |   |    |   |     |       | -<br>A2 | ×      |   |
| 🖣 A2    | CMT2083          |    |        |   |    |   |     |       | A2      |        |   |
| 🕈 A3    | CMR5483          |    |        |   |    |   |     |       | 3       |        |   |
| 🕈 A4    | Camera 04        |    |        |   | _  |   |     |       | 3       |        |   |
| 🖪 A5    | Camera 05        |    |        |   | A1 | × |     |       | A3      | ×      |   |
| 🖪 A6    | Camera 06        |    |        |   |    |   |     |       |         |        |   |
| 🖪 A7    | Camera 07        |    |        |   |    |   |     |       | 4       |        |   |
| 🕈 A8    | Camera 08        |    |        |   |    |   |     |       | D1      | ×      |   |
| 🖪 A9    | Camera 09        |    |        |   |    |   |     |       |         |        |   |
| 🗨 A10   | Camera 10        | ę  | 5      |   | 6  |   | 7   | _     | 8       |        |   |
| 🗨 A11   | Camera 11        |    | D2     | × | D3 | × | A4  | ×     | A5      | ×      |   |
| 🖣 A12   | Camera 12        |    | 02     |   | 03 |   | /44 |       | AU      |        |   |
| 🖪 A13   | Camera 13        |    |        |   |    |   |     |       |         |        |   |
| 🖣 A14   | Camera 14        |    |        |   |    |   |     |       |         |        | _ |
| 🖪 A15   | Camera 15        |    | ⊞ 🖽    |   |    |   |     | ¢¢    |         | P: 1/4 |   |
|         |                  |    |        |   |    |   |     |       |         |        |   |
|         |                  |    |        |   |    |   |     |       | _       |        | _ |
|         |                  |    |        |   |    |   |     | Apply |         | Back   |   |

Figure 3.8 Live View- Camera Order

To set the camera order:

2)

- 1) Select View tab.
  - Select a Video Output Interface and select a screen layout
- Click to select a screen in the right region and double-click to select a channel in the left region. Thus the selected channel will be displayed in the corresponding screen.

*Note:* X means the channel will not be displayed.

You can also click  $\square$  to start live view of all channels in order and click  $\square$  to stop live view of all channels. Click  $\square$  or  $\square$  to go to the previous or next page.

4) Click Apply to save the setting.

# 3.4 User Logout

# Purpose:

After logging out, the monitor turns to the live view mode and if you want to do some operation, you need to enter user name and password to log in again.

## Steps:

**1.** Enter the Shutdown menu.

Menu>Shutdown

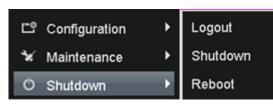

Figure 3.9 Shutdown

## 2. Click Logout.

*Note:* After you have logged out the system, menu operation on the screen is invalid. It is required a user name and password to log into the system.

# **Chapter 4 PTZ Controls**

# 4.1 Configuring PTZ Settings

### Purpose:

Follow the procedure to set the parameters for PTZ. The configuring of the PTZ parameters should be done before you control the PTZ camera.

### Before you start:

Check that the analog PTZ camera and the device are connected properly through RS-485 interface.

## Steps:

1. Enter the PTZ Settings interface.

Menu >Camera> PTZ

| General More Settings |             |   |
|-----------------------|-------------|---|
| Camera                | IP Camera 1 | • |
| Baud Rate             | 9600        | ~ |
| Data Bit              |             | ~ |
| Stop Bit              |             | ~ |
| Parity                | None        | ~ |
| Flow Ctrl             | None        | ~ |
| PTZ Protocol          | Default     | ~ |
| Address               | 0           |   |
| Address range: 0~255  |             |   |

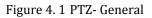

- 2. Choose the camera for PTZ setting in the Camera dropdown list.
- **3.** Enter the parameters of the PTZ camera.

*Note:* All the parameters should be exactly the same as the PTZ camera parameters. Only PTZ Protocol and address can be configured for network cameras.

Example: If the PTZ camera has a Baud rate as 115200, you should input 115200 in the Baud Rate field.

- 4. Click Copy if you want to configure same settings to other analog PTZ cameras.
- 5. Click Apply to save the settings.

# 4.2 Setting PTZ Presets, Patrols & Patterns

# Before you start:

Please make sure that the presets, patrols and patterns should be supported by PTZ protocols.

# 4.2.1 Customizing Presets

# Purpose:

Follow the steps to set the Preset location which you want the PTZ camera to point to when an event takes place.

# Steps:

**1.** Enter the PTZ Control interface.

Menu>Camera>PTZ>More Settings

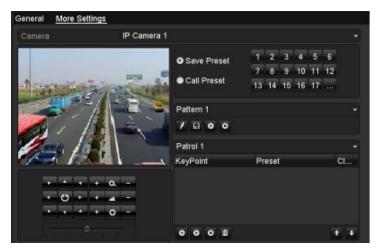

Figure 4. 2 PTZ- More Settings

2. Use the directional button to move the camera to the location where you want to set preset.

- 3. Check O Save Preset
- 4. Click the preset number to save the preset.

Repeat the steps2-4 to save more presets. If the number of the presets you want to save is more than 17, you can click and choose the available numbers.

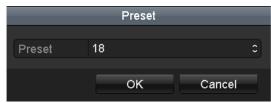

Figure 4.3 More Presets

# 4.2.2 Calling Presets

## Purpose:

This feature enables the camera to point to a specified position such as a window when an event takes place.

Call preset in the PTZ setting interface:

Steps:

1. Enter the PTZ Control interface.

Menu>Camera>PTZ>More Settings

2. Check O Call Preset

| 0                                                                 | ¢      | 4       | A.      | Ш®      | T-        | ۲ <u>۶</u> | •                 | ¥. | Φ            |              | Ca            | am | era  |   |
|-------------------------------------------------------------------|--------|---------|---------|---------|-----------|------------|-------------------|----|--------------|--------------|---------------|----|------|---|
| ਚ Camera<br>⊯ OSD                                                 |        | General | More Se | tlings_ | IP Camera | 1          |                   |    |              |              |               |    |      |   |
| ↔ Image<br>♥ PTZ<br>★ Motion                                      | ,      | 1.4     | 1       | -       |           | -          | ave Pr<br>all Pre |    | 1<br>7<br>13 | 2<br>8<br>14 | 4<br>10<br>16 | 11 |      |   |
| <ul> <li>Privacy #</li> <li>Video Ta</li> <li>Video Lo</li> </ul> | mperin |         |         |         |           | Z          | ern 1             | •  |              |              |               |    |      |   |
|                                                                   |        |         |         | + a     |           | Pati       | ol 1<br>Point     |    | Pn           | eset         |               |    | с    |   |
|                                                                   |        |         |         | + 0     |           | •          | • •               | ð  |              |              |               |    | Ŧ    | T |
| + Live Viev                                                       | \$     |         |         |         |           |            |                   |    |              |              |               |    | Back | _ |

Figure 4. 4 PTZ- Call Preset

**3.** Choose the preset number.

#### Call preset in live view mode:

Steps:

1. In the live view mode, press the PTZ button on the front panel or click the PTZ Control icon

quick setting bar to enter the PTZ setting menu in live view mode.

| PTZ 🖃 🛛                         | PTZ 🗖 🛛                                                                                                    |  |  |  |  |  |
|---------------------------------|----------------------------------------------------------------------------------------------------|--|--|--|--|--|
| ★ ★ ★ + Q =                     | → → → + Q -                                                                                                    |  |  |  |  |  |
| <ul> <li>✓ Ů → + 业 -</li> </ul> | <ul> <li>✓</li> <li>✓</li></ul> |  |  |  |  |  |
| ▶ <b>▼</b> ▲ + ⊙ =              | ★ ▼ ▲ + Q −                                                                                                    |  |  |  |  |  |
| • <u> </u>                      | •                                                                                                    |  |  |  |  |  |
| 🔅 🛷 🖸 🖽 目                       | 🐨 🛷 🖾 💷                                                                                                    |  |  |  |  |  |
| <u> </u>                        | Camera <u>Preset</u> P     P                                                                                                    |  |  |  |  |  |
| D1 🔷                            | Preset1                                                                                                    |  |  |  |  |  |
| D2                              | Preset2                                                                                                    |  |  |  |  |  |
| D3                              | Preset3                                                                                                    |  |  |  |  |  |
| D4                              | Preset4                                                                                                    |  |  |  |  |  |
| D5 Y                            | Preset5 🛛 🗠                                                                                                    |  |  |  |  |  |
|                                 |                                                                                                    |  |  |  |  |  |

Figure 4.5 PTZ Toolbar

2. Choose Camera in the list on the menu.

3. Double-click the preset you want to call in the Preset list.

# 4.2.3 Customizing Patrols

# Purpose:

Patrols can be set to move the PTZ to different key points and have it stay there for a set duration before moving on to the next key point. The key points are corresponding to the presets. The presets can be set following the steps above in *Chapter 4.2.1 Customizing Presets*.

## Steps:

1. Enter the PTZ Control interface.

Menu>Camera>PTZ>More Settings

- 2. Select patrol number.
- 3. Click ounder Patrol option box to add key points for the patrol.

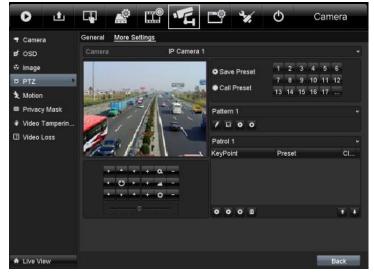

Figure 4. 6 PTZ- Add Key Point

4. Configure key point parameters, such as the preset No., duration of staying for one key point and speed of patrol. The key point is corresponding to the preset. The **Preset** determines the order at which the PTZ will follow while cycling through the patrol. The **Duration** refers to the time span to stay at the corresponding key point. The **Speed** defines the speed at which the PTZ will move from one key point to the next.

| KeyPoint   |   |    |        |  |  |  |  |  |
|------------|---|----|--------|--|--|--|--|--|
| KeyPoint:1 |   |    |        |  |  |  |  |  |
| Preset     | 1 |    | 0      |  |  |  |  |  |
| Duration   | 0 |    | 0      |  |  |  |  |  |
| Speed      | 1 |    | 0      |  |  |  |  |  |
|            |   |    |        |  |  |  |  |  |
|            |   | ок | Cancel |  |  |  |  |  |

Figure 4.7 Key point Configuration

5. Click **OK** to save the key point to the patrol.

Repeat the above steps to add more key points.

You can also click  $\blacksquare$  to delete the corresponding key point and click  $\blacksquare$  to delete all the key points.

| Patrol 1 |          | v        |
|----------|----------|----------|
| KeyPoint | Preset   | CI       |
| 1        | Preset 1 | Û        |
| 2        | Preset 2 | <b>İ</b> |
| 3        | Preset 3 | â        |
|          |          |          |
| 000      |          | ++       |

Figure 4.8 KeyPoints Deletion

# 4.2.4 Calling Patrols

#### Purpose:

Calling a patrol makes the PTZ to move according the predefined patrol path.

#### Calling patrol in the PTZ setting interface:

### Steps:

- **1.** In the PTZ setting interface.
- Menu> Camera> PTZ> More Settings
- 2. Select the patrol number, and then click **O** to call the patrol.
- 3. Click O to stop it.

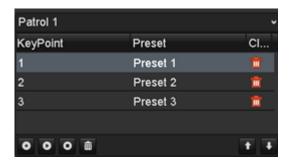

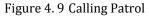

# Calling patrol in live view mode:

Steps:

1. In the live view mode, press PTZ control on the front panel or on the remote, or click PTZ Control icon

no the quick setting toolbar, to show the PTZ control panel.

- 2. Choose Camera in the list on the menu.
- 3. Choose Patrol on the control bar.
- **4.** Double-click the patrol you want to call, or click to select the patrol and click **(a)** to call the patrol.

|                     |             | P  | ΓZ    |         | _ × |
|---------------------|-------------|----|-------|---------|-----|
|                     |             | •  | +     | a       | -   |
|                     | 3           |    | +     | <b></b> |     |
|                     | -           | 4  | +     | Θ       | -   |
| _                   |             | -9 | )     |         |     |
| - <b>:</b>          | <b>(</b> // | C. | ম     | jaj     |     |
| <b>∢</b> <u>P</u> a | trol        | Р  | atter | n       | ►   |
| Pati                | rol1        |    |       | 0       | • ^ |
| Pati                | ol2         |    |       | ø       | •   |
| Pati                | rol3        |    |       | ø       | •   |
| Pati                | ol4         |    |       | 0       | •   |
|                     |             |    |       |         |     |
|                     |             |    |       |         |     |

Figure 4. 10 PTZ Panel- Patrol

# 4.2.5 Customizing Patterns

#### Purpose:

Patterns can be set by recording the movement of the PTZ. You can call the pattern to make the PTZ movement according to the predefined path.

Steps:

**1.** Enter the PTZ Control interface.

Menu>Camera>PTZ>More Settings

2. Choose pattern number in the option box.

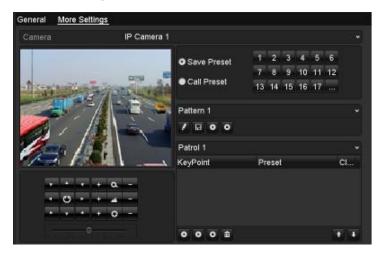

Figure 4. 11 PTZ- Pattern

- 3. Click A and use your mouse to drag the image or click the eight directional buttons in the control box under the image to move the PTZ camera. The movement of the PTZ is recorded as the pattern.
- **4.** Click **I** to save the pattern.

Repeat the above steps to save more patterns.

# 4.2.6 Calling Patterns

### Purpose:

Follow the procedure to move the PTZ camera according to the predefined patterns.

## Calling pattern in the PTZ setting interface

Steps:

1. Enter the PTZ Control interface.

Menu> Camera> PTZ> More Settings

- 2. Select the pattern number.
- 3. Click O, then the PTZ moves according to the pattern. Click O to stop it.

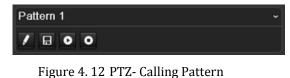

# Call pattern in live view mode.

Steps:

1. In the live view mode, press PTZ control on the front panel or on the remote control, or click PTZ Control

icon on the quick setting toolbar.

- 2. Choose Camera in the list on the menu.
- 3. And then choose **Pattern** on the control bar.
- **4.** Double-click the pattern number you want to call, or you can select the pattern number and click **(a)** to call the pattern.

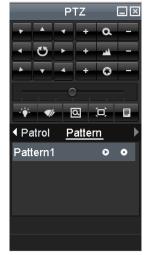

Figure 4. 13 PTZ Panel- Pattern

# 4.3 PTZ Control Panel

In the Live View mode, you can press the PTZ Control button on the front panel or on the remote control, or

choose the PTZ Control icon icon to enter the PTZ panel.

*Note:* In PTZ control mode, the PTZ panel will display when a mouse is connected with the device. If no mouse is connected, the PTZ icon displays in the bottom-left corner of the live video to indicate that this camera is in PTZ control mode.

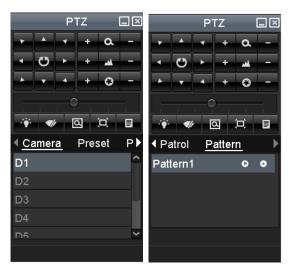

Figure 4. 14 PTZ Panel

| Icon   | Description                                | Icon    | Description             | Icon   | Description          |
|--------|--------------------------------------------|---------|-------------------------|--------|----------------------|
|        | Direction button and the auto-cycle button | +       | Zoom+, Focus+,<br>Iris+ | i.     | Zoom-, Focus-, Iris- |
|        | The speed of the PTZ movement              | ۰       | Light on/off            |        | Wiper on/off         |
| ۵      | 3D-Zoom                                    | Ħ       | Image<br>Centralization | Preset | Preset               |
| Patrol | Patrol                                     | Pattern | Pattern                 |        | Menu                 |
| ٦      | Previous item                              |         | Next item               | 0      | Start pattern/patrol |
|        | Stop the patrol or pattern movement        |         | Minimize<br>windows     | X      | Exit                 |

| Fable 4. 1 Descrip | ion of the | PTZ pan | el icons |
|--------------------|------------|---------|----------|
|--------------------|------------|---------|----------|

# **Chapter 5 Recording Settings**

*Note:* The interfaces of the device are subject to the actual model.

# 5.1 Configuring Encoding Parameters

#### Purpose:

By configuring the encoding parameters you can define the parameters which affect the image quality, such as transmission stream type, the resolution and so on.

#### Before you start:

1. Make sure that the HDD has already been installed. If not, please install a HDD and click initialize it. (Menu>HDD>General)

| ■L | Capacity | Status | Property | Туре  | Free Space | Gr | Edit | D |
|----|----------|--------|----------|-------|------------|----|------|---|
| 5  | 76,319MB | Normal | R/W      | Local | 33,792MB   | 1  | -    | - |

| Figure | 5.1 | HDD- | General |
|--------|-----|------|---------|
|        |     |      |         |

#### 2. Check the storage mode of the HDD

- 1) Click Advanced to check the storage mode of the HDD.
- 2) If the HDD mode is Quota, please set the maximum record capacity and maximum picture capacity.

For detailed information, see Chapter 10.4 Configuring Quota Mode.

- 3) If the HDD mode is Group, you should set the HDD group. For detailed information, see Chapter
- 5.8 Configuring HDD Group for Recording.

#### Steps:

1. Enter the Record settings interface to configure the encoding parameters:

Menu>Record>Parameters

| Record Substream        |                         |          |                    |  |  |
|-------------------------|-------------------------|----------|--------------------|--|--|
| Camera                  | Analog 1                | Analog 1 |                    |  |  |
| Encoding Parameters     | Main Stream(Continuous) |          | Main Stream(Event) |  |  |
| Stream Type             | Video & Audio           |          | Video & Audio      |  |  |
| Resolution              | 960'480(WD1)            |          | 960*480(WD1)       |  |  |
| Bitrate Type            | Variable                |          | Variable           |  |  |
| Video Quality           | Medium                  |          | Medium             |  |  |
| Frame Rate              | Full Frame              |          | Full Frame         |  |  |
| Max. Bitrate Mode       | General                 |          | General            |  |  |
| Max. Bitrate(Kbps)      | 2048                    |          | 2048               |  |  |
| Max. Bitrate Range Reco | 1570~2617(Kbps)         |          | 1570~2617(Kbps)    |  |  |
| Pre-record              | 5s                      |          |                    |  |  |
| Post-record             | 5s                      |          |                    |  |  |
| Expired Time (day)      | 0                       |          |                    |  |  |
| Record Audio            |                         |          |                    |  |  |
| Enable CABAC            |                         |          |                    |  |  |
| Enable 960 Mode         | ☑                       |          |                    |  |  |

Figure 5. 2 Record Parameters

- 2. Encoding Parameters for Recording
  - 1) Select Record tab to configure the parameters of main stream. You can configure the stream type,

resolution, video quality, etc.

- **Pre-record:** The time you set to record before the scheduled time or event. For example, when an alarm triggered the recording at 10:00, if you set the pre-record time as 5 seconds, the camera records it at 9:59:55.
- **Post-record:** The time you set to record after the event or the scheduled time. For example, when an alarm triggered the recording ends at 11:00, if you set the post-record time as 5 seconds, it records till 11:00:05.
- **Expired Time:** The expired time is the longest time for a record file to be kept in the HDD, if the deadline is reached, the file will be deleted. You can set the expired time to 0, and then the file will not be deleted. The actual keeping time for the file should be determined by the capacity of the HDD.
- **Redundant Record:** Enabling redundant record means you save the record files in the redundant HDD or network disk. See *Chapter 5.7 Configuring Redundant Recording*.
- **Record Audio:** Enable this feature to record the sound and disable it to record the image without sound.
- **Enable CABAC:** Enable CABAC to get high quality images with lower bitrate. This feature is only supported by analog cameras.
- Enable 960 Mode: Enable 960 mode to get the WD1 (NTSC: 960\*480, PAL: 960\*576) recording resolution.

| Pre-record         | 5s | ~ |
|--------------------|----|---|
| Post-record        | 5s | ~ |
| Expired Time (day) | 0  |   |
| Redundant Record   |    |   |

Figure 5.3 Record Encoding (when HDD Mode is Group)

| Pre-record         | 5s ~ |
|--------------------|------|
| Post-record        | 5s ~ |
| Expired Time (day) | 0    |

Figure 5. 4 Recording Encoding (when HDD Mode is Quota)

#### Notes:

- The **Redundant Record** option is only available when the HDD mode is *Group*.
- The redundant record is to decide whether you want the camera to save the record files in the redundant HDD. You must configure the redundant HDD in HDD settings. For detailed information, see *Chapter 10.3.2 Setting HDD Property*.
- For IPC, the parameters of Main Stream (Event) are not supported to modify.
- 2) Click Apply to save the settings.
- 3) You can click **Copy** to copy the settings to other analog channels, if the settings can also be used for other analog channels.

|        | Сору | to                    |      |  |
|--------|------|-----------------------|------|--|
| Analog | ■ A8 | ■ A3<br>■ A9<br>■ A15 | ■A10 |  |

Figure 5. 5 Copy Camera Settings

- **3.** Encoding Parameters for Sub-stream
  - 1) Select **Substream** tab to set the parameters of sub-stream. Configure the stream type, resolution, frame rate, etc.

| Camera                         | Analog 1      | J |
|--------------------------------|---------------|---|
|                                | Video & Audio |   |
| Stream Type                    |               |   |
| Resolution                     | 176*120(QCIF) |   |
| Bitrate Type                   | Variable      |   |
| Video Quality                  | Medium        |   |
| Frame Rate                     | Full Frame    |   |
| Max. Bitrate Mode              | General       |   |
| Max. Bitrate(Kbps)             | 128           |   |
| Max. Bitrate Range Recommended | 192~320(Kbps) |   |

Figure 5. 6 Sub-stream Encoding

- 2) Click Apply to save the settings.
- 3) You can click **Copy** to copy the settings to other analog channels, if the setting can also be used for other analog channels.
- 4. Configure the overwrite mode of the HDD (Menu>Record>Advanced). Check 🗹 checkbox to enable the overwrite mode, and then the record files will be overwritten when the HDD becomes full. Otherwise, the recording will stop when the HDD becomes full.

| ź | Advanced  |  |
|---|-----------|--|
|   | Overwrite |  |
|   |           |  |

Figure 5.7 Overwrite Mode

# 5.2 Configuring Record Schedule

# Purpose:

Set the record schedule, and then the camera automatically starts/stops recording according to the configured schedule.

Steps:

1. Enter the Record Schedule interface.

Menu>Record>Schedule

2. Configure Record Schedule

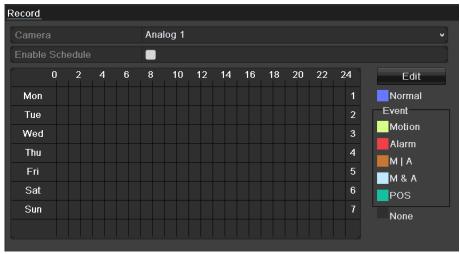

Figure 5.8 Record Schedule

- 1) Choose the camera you want to configure.
- 2) Check 🔽 checkbox to enable record schedule.
- There are two ways to configure the record schedule.

### Task 1: Edit the Schedule

Steps:

- 1) Click Edit
- 2) In the message box, you can choose the day which you want to set schedule.
- 3) To schedule an all-day recording, check 🔽 checkbox to enable all-day recording.
- Set the Type in the dropdown list, including Continuous, Motion, Alarm, Motion | Alarm and Motion & Alarm.

*Note:* To enable Motion, Alarm, Motion | Alarm (motion or alarm) and Motion & Alarm (motion and alarm) triggered recording, you must configure the motion detection settings or alarm input settings as well. For detailed information, refer to *Chapter 8.1* and *Chapter 8.2*.

|                | Ed          | it     |          |
|----------------|-------------|--------|----------|
| Schedule       | Mon         |        |          |
| All Day        |             | Туре   | Normal + |
| Start/End Time | 00:00-00:00 | 🕘 Туре | Normal ~ |
| Start/End Time | 00:00-00:00 | 🕚 Туре | Normal v |
| Start/End Time | 00:00-00:00 | 🕚 Туре | Normal ~ |
| Start/End Time | 00:00-00:00 | 🕚 Туре | Normal v |
| Start/End Time | 00:00-00:00 | 🕚 Туре | Normal v |
| Start/End Time | 00:00-00:00 | 🕚 Туре | Normal + |
| Start/End Time | 00:00-00:00 | 🕚 Туре | Normal 🗸 |
| Start/End Time | 00:00-00:00 | 🕚 Туре | Normal v |
|                |             |        |          |
|                | Сору Арр    | іу ок  | Cancel   |

Figure 5.9 Edit Schedule

5) To arrange other schedule, leave the **All Day** checkbox blank and set the Start/End time and Type. *Note:* Up to 8 periods can be configured for each day. And the time periods can't be overlapped each other. Repeat the above steps2)-5) to schedule recording for other days in the week. If the schedule can also be set to other days, click **Copy**.

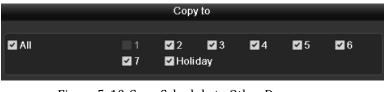

Figure 5. 10 Copy Schedule to Other Days

*Note:* The **Holiday** option is available when you enable holiday schedule in **Holiday settings**. Refer to *Chapter 5.6 Configuring Holiday Recording*.

|              | Edit           | _ |
|--------------|----------------|---|
| Holiday Name | Holiday1       |   |
| Enable       | 2              |   |
| Mode         | By Date        | • |
| Start Date   | 2013-09-11     |   |
| End Date     | 2013-09-11     |   |
|              |                |   |
|              | Apply OK Cance | I |

Figure 5. 11 Holiday Settings

6) Click **OK** to save setting and back to upper level menu. **Task 2: Draw the Schedule** 

#### Steps:

Click to select a record type, including Continuous, Motion, Alarm, M | A, M & A and None.
 *Note:* To enable Motion, Alarm, M | A (motion or alarm) and M & A (motion and alarm) triggered recording, you must configure the motion detection settings or alarm input settings as well. For detailed information, refer to *Chapter 8.1* and *Chapter 8.2*.

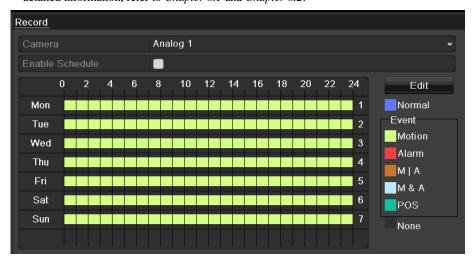

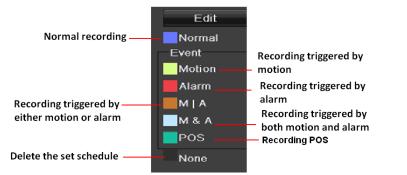

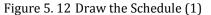

2) Use the mouse to drag and draw time periods.

Note: Up to 8 periods can be configured for each day.

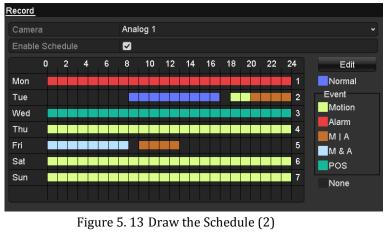

You can repeat the above steps to set schedule for other channels. If the settings can also be used to other channels, click **Copy**, and then choose the channel to which you want to copy. Click **Apply** in the Record

Schedule interface to save the settings.

| Copy to   |            |     |            |             |             |            |  |
|-----------|------------|-----|------------|-------------|-------------|------------|--|
|           |            |     |            |             |             |            |  |
| Analog    | A1         | A2  | <b>A</b> 3 | 🗖 A4        | <b>A</b> 5  | A6         |  |
|           | 🗖 A7 🖉     | A8  | <b>A</b> 9 | A10         | A11         | A12        |  |
|           | 🗖 A13 📘    | A14 | A15        | A16         |             |            |  |
| IP Camera | <b>D</b> 1 | D2  | <b>D</b> 3 | <b>D</b> 4  | 🗖 D5        | <b>D</b> 6 |  |
|           | 🗖 D7 🖉     | D8  | 🗖 D9       | D10         | D11         | D12        |  |
|           | 🗖 D13 🖉    | D14 | 🗖 D15      | <b>D</b> 16 | <b>D</b> 17 | D18        |  |
|           | 🗖 D19 🖉    | D20 | 🗖 D21      | D22         | <b>D</b> 23 | 🗖 D24      |  |
|           | 🗖 D25 🖉    | D26 | 🗖 D27      | D28         | 🔲 D29       | D30        |  |
|           | D31        | D32 |            |             |             |            |  |

Figure 5. 14 Copy Schedule to Other Channels

# 5.3 Configuring Motion Detection Recording

### Purpose:

Follow the steps to set the motion detection parameters. In the live view mode, once a motion detection event takes place, the device can analyze it and perform some response actions to handle it. Enabling motion detection function can trigger certain channels to start recording, or trigger full screen monitoring, audible warning, notify the surveillance center and so on. In this chapter, you can follow the steps to schedule a record which triggered by the detected motion.

## Steps:

1. Enter the Motion Detection interface.

Menu>Camera>Motion

| Motion Detection          |             |                         |   |              |  |
|---------------------------|-------------|-------------------------|---|--------------|--|
| Camera                    | IP Camera 1 |                         |   |              |  |
| Enable Motion Detection   |             |                         |   |              |  |
| 61-01-2010 Pik 13, 35, 19 | 1 F         | Settings<br>Sensitivity | • | ( <b>0</b> ) |  |
|                           | Card B      | Full Scree<br>Clear     | n |              |  |

Figure 5.15 Motion Detection

- 2. Configure Motion Detection:
  - 1) Choose camera you want to configure.
  - 2) Check Checkbox to enable motion detection.
  - 3) Drag and draw the area for motion detection by mouse. If you want to set the motion detection for all the area shot by the camera, click Full Screen. To clear the motion detection area, click Clear.
  - 4) Click  $\blacksquare$  to configure the motion detection settings in the pop-up message box.

| Settings        |                   |                |                          |  |  |  |  |
|-----------------|-------------------|----------------|--------------------------|--|--|--|--|
| Trigger Channel | Arming Schedule   | Linkage Action |                          |  |  |  |  |
| 🗖 Analog        | ☑ A1     A2<br>A7 |                | ■ A5 ■ A6<br>■ A11 ■ A12 |  |  |  |  |
| IP Camera       | ■D1 ■D2           | 2 🔲 D 3        |                          |  |  |  |  |
|                 |                   |                |                          |  |  |  |  |

Figure 5.16 Motion Detection Settings

5) Select the channels which you want the motion detection event to trigger recording.

- 6) Click Apply to save the settings.
- 7) Click **OK** to back to the upper level menu.
- Click Apply in the Motion Detection interface to save the settings. Exit the Motion Detection interface.
- **3.** Enter Record Schedule settings interface (Menu> Record> Schedule>Record). For detailed information about record schedule settings, refer to step 2 in *Chapter 5.2 Configuring Record Schedule*.

Note: You need to select the Type as Motion in record schedule settings.

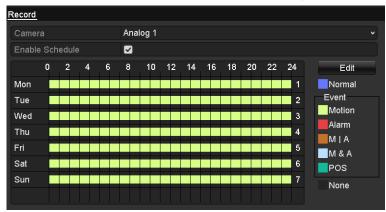

Figure 5. 17 Record Schedule

# 5.4 Configuring Alarm Triggered Recording

# Purpose:

Follow the procedure to configure alarm triggered recording.

# Steps:

1. Enter the Alarm setting interface.

Menu> Configuration> Alarm

| Alarm Status   | Alarm Input | Alarm Output |                   |            |   |
|----------------|-------------|--------------|-------------------|------------|---|
| Alarm Input Li | st          |              |                   |            |   |
| No.            | Alarm Na    | ame          | IP Camera Address | Alarm Type | Â |
| A<-1           |             |              | Local             | N.O        |   |
| A<-2           |             |              | Local             | N.O        |   |
| A<-3           |             |              | Local             | N.O        |   |
| A<-4           |             |              | Local             | N.O        |   |
| A<-5           |             |              | Local             | N.O        |   |
| A<-6           |             |              | Local             | N.O        |   |
| A<-7           |             |              | Local             | N.O        | ~ |
| Alarm Output   | List        |              |                   |            |   |
| No.            | Alarm Na    | ame          | IP Camera Address | Dwell Time |   |
| A->1           |             |              | Local             | 5s         |   |
| A->2           |             |              | Local             | 5s         |   |
| A->3           |             |              | Local             | 5s         |   |
| A->4           |             |              | Local             | 5s         |   |
|                |             |              |                   |            |   |

## Figure 5. 18 Alarm Settings

## 2. Click Alarm Input tab.

| Alarm Status <u>Alarm Input</u> | Alarm Output |
|---------------------------------|--------------|
| Alarm Input No.                 | A<-1 v       |
| Alarm Name                      |              |
| Туре                            | N.O •        |
| Setting                         |              |
| Handling                        | \$           |

Figure 5. 19 Alarm Settings- Alarm Input

- 1) Select Alarm Input No. and configure alarm parameters.
- Edit the alarm name as desired and choose N.O (normally open) or N.C (normally closed) for alarm type.
- 3) Check Checkbox to enable the alarm input.
- 4) Click a to configure the alarm settings.

| Settings        |                 |                |             |  |  |  |  |  |
|-----------------|-----------------|----------------|-------------|--|--|--|--|--|
| Trigger Channel | Arming Schedule | Linkage Action | PTZ Linking |  |  |  |  |  |
| Analog          | ■A1 ■A2         | ■A3 ■A4        |             |  |  |  |  |  |
| ■ IP Camera     | ■D1 ■D2         |                |             |  |  |  |  |  |

Figure 5. 20 Alarm Settings

5) Check the checkbox  $\checkmark$  to choose the alarm triggered recording channel.

6) Click Apply to save settings.

- 7) Click **OK** to back to the upper level menu.
- 8) Click Apply in the Alarm Input interface to save the settings.

Repeat the above steps to configure other alarm input parameters.

| If the setting can also be applied to other alarm inputs, | click <b>Copy</b> and choose the alarm input number. |
|-----------------------------------------------------------|------------------------------------------------------|
|-----------------------------------------------------------|------------------------------------------------------|

| Copy Alarm Input to |            |                   |  |  |  |  |
|---------------------|------------|-------------------|--|--|--|--|
| 2                   |            |                   |  |  |  |  |
| Alarm Input No.     | Alarm Name | IP Camera Address |  |  |  |  |
| 📕 A<-1              |            | Local             |  |  |  |  |
| 🔲 A<-2              |            | Local             |  |  |  |  |
| ✓ A<-3              |            | Local             |  |  |  |  |
| ✓ A<-4              |            | Local             |  |  |  |  |
| 🔲 A<-5              |            | Local             |  |  |  |  |
| 🔲 A<-6              |            | Local             |  |  |  |  |
| 🔲 A<-7              |            | Local             |  |  |  |  |
| 🔲 A<-8              |            | Local             |  |  |  |  |
| 🔲 A<-9              |            | Local             |  |  |  |  |
| 🔲 A<-10             |            | Local             |  |  |  |  |
| 🔲 A<-11             |            | Local             |  |  |  |  |
| 🔲 A<-12             |            | Local 🗸 🗸         |  |  |  |  |
|                     |            |                   |  |  |  |  |
|                     |            | OK Cancel         |  |  |  |  |

Figure 5. 21 Copy Alarm Input

Enter Record Schedule settings interface (Menu> Record> Schedule>Record). For detailed information about record schedule settings, refer to step 2 in *Chapter 5.2 Configuring Record Schedule*.
 *Note:* You need to select the **Type** as Alarm in record schedule settings.

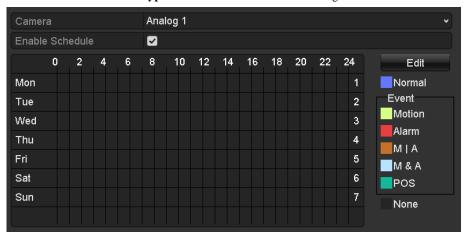

Figure 5. 22 Record Schedule

# 5.5 Configuring Manual Recording

### Purpose:

Follow the steps to set parameters for the manual recording. Using manual recording, you need to manually cancel the recording. The manual recording is prior to the scheduled recording.

### Steps:

1. Enter the Manual settings interface.

Menu> Manual

| Record                                       |          |        |        |        |        |        |        |
|----------------------------------------------|----------|--------|--------|--------|--------|--------|--------|
| N IP Camera N D1                             | OFF D2   | OFF D3 | OFF D4 | OFF D5 | OFF D6 | OFF D7 | OFF D8 |
| Recording by schedule Recording by manual op | eration  |        |        |        |        |        |        |
| Normal                                       | <b>卒</b> |        |        |        |        |        |        |
| Motion Detection                             | 尊        |        |        |        |        |        |        |

Figure 5. 23 Manual Record

- 2. Enable manual record
  - 1) Select  $\mathbf{Record}$  tab on the left bar.
  - 2) Click the status button before camera No. to change  $\square$  to  $\square$ .
- **3.** Disable manual record.

Click the status button to change  $\bigcirc$  to  $\bigcirc$ .

- *Note:* After rebooting, all the manual records enabled will be canceled.
- 4. Start all-day normal recording or all-day motion detection recording of all channels.

| 1) | Click 🏾 🍭 | for | Continuous | or | Motion Detection |
|----|-----------|-----|------------|----|------------------|
|----|-----------|-----|------------|----|------------------|

| Attention                                                    |
|--------------------------------------------------------------|
| Start all-day normal recording of all channels?     Yes   No |
| Figure 5. 24 Continuous Recording                            |
| Attention                                                    |
| Start all-day motion detection recording<br>of all channels? |
| Yes No                                                       |

Figure 5. 25 Motion Detection Recording

2) Click Yes to enable all-day continuous recording or all-day motion detection recording of all channels.

# 5.6 Configuring Holiday Recording

## Purpose:

You may want to have different plan for recording on holiday. Follow the steps to configure the record schedule on holiday for that year.

*Note:* The priority of holiday schedule is higher than any other schedule.

Steps:

- 1. Enter the Record setting interface. Menu>Record
- 2. Choose Holiday on the left bar.

| Edit         |          |     |    |        |  |  |
|--------------|----------|-----|----|--------|--|--|
| Holiday Name | Holiday1 |     |    |        |  |  |
| Enable       | ✓        |     |    |        |  |  |
| Mode         | By Month |     |    | ~      |  |  |
| Start Date   | Jan      | ~   | 1  | ~      |  |  |
| End Date     | Jan      | ~   | 1  | ~      |  |  |
|              |          |     |    |        |  |  |
|              | Арј      | bly | ок | Cancel |  |  |

Figure 5. 26 Holiday Settings

- **3.** Enable editing holiday schedule.
  - 1) Click  $\blacksquare$  to enter the Edit interface.

|              | Edit       |    |          |
|--------------|------------|----|----------|
| Holiday Name | Holiday1   |    |          |
| Enable       | ☑          |    |          |
| Mode         | By Date    |    |          |
| Start Date   | 02-07-2012 |    | <b>*</b> |
| End Date     | 02-08-2012 |    | <b></b>  |
|              |            |    |          |
|              | Apply      | ок | Cancel   |

Figure 5. 27 Edit Holiday Settings

2) Check Checkbox to enable the holiday schedule.

3) Select Mode from the dropdown list.

There are three different modes for the date format to configure holiday schedule, including Date, Week and Month.

- 4) Set the start and end date.
- 5) Click Apply to save settings.
- 6) Click OK to exit the Edit interface.
- 4. Enter Record Schedule settings interface (Menu> Record> Schedule>Record). For detailed information about record schedule settings, refer to step 2 in *Chapter 5.2 Configuring Record Schedule*. *Note:* You need to select schedule type as Holiday or draw the schedule for the Holiday.

|                | _           | Edit  | _    | _              |   |
|----------------|-------------|-------|------|----------------|---|
| Schedule       | Holid       | day   |      |                | • |
| All Day        |             |       | Туре | Motion         | ۲ |
| Start/End Time | 00:00-00:00 | •     | Туре | Motion         | v |
| Start/End Time | 00:00-00:00 | •     | Туре | Motion         | ۲ |
| Start/End Time | 00:00-00:00 | •     | Туре | Motion   Alarr | ۷ |
| Start/End Time | 00:00-00:00 | •     | Туре | Motion   Alarr | • |
| Start/End Time | 00:00-00:00 | ٩     | Туре | Normal         | • |
| Start/End Time | 00:00-00:00 | ٩     | Туре | Motion         | • |
| Start/End Time | 00:00-00:00 | ٩     | Туре | Normal         | • |
| Start/End Time | 00:00-00:00 | ٩     | Туре | Normal         | ۷ |
|                |             |       |      |                |   |
|                |             |       |      |                |   |
|                |             |       |      |                |   |
|                | Сору        | Apply | ок   | Cancel         |   |

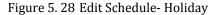

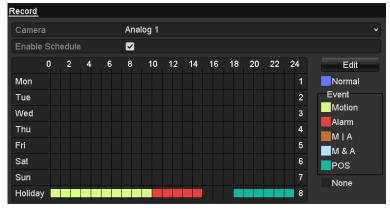

Figure 5. 29 Draw Schedule- Holiday

# 5.7 Configuring POS Record

# Purpose:

Follow the steps to set parameters for the POS record..

### Steps:

1. Enter Schedule settings interface.

Menu> Record> Schedule> Record Schedule

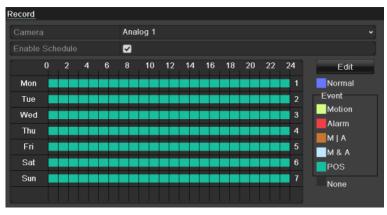

Figure 5. 30 Draw Schedule- Holiday

- 1) Check the checkbox after the **Enable Schedule** item.
- 2) Click Edit.

| -              | Edit        |        |        |
|----------------|-------------|--------|--------|
| Schedule       | Mon         |        |        |
| All Day        |             | Туре   | Normal |
| Start/End Time | 00:00-00:00 | 🕘 Туре | Normal |
| Start/End Time | 00:00-00:00 | 🕘 Туре | Normal |
| Start/End Time | 00:00-00:00 | 🕘 Туре | Normal |
| Start/End Time | 00:00-00:00 | 🕘 Туре | Normal |
| Start/End Time | 00:00-00:00 | 🕘 Туре | Normal |
| Start/End Time | 00:00-00:00 | 🕘 Туре | Normal |
| Start/End Time | 00:00-00:00 | 🕘 Туре | Normal |
| Start/End Time | 00:00-00:00 | 🕘 Туре | Normal |
|                |             |        |        |
|                | Copy Apply  | ок     | Cancel |

Figure 5. 31 Edit Schedule-POS

- 3) In the message box, you can choose the day to which you want to set schedule.
- 4) Set the **Type** as **POS**.
- 5) To schedule an all-day recording, check the checkbox after the All Day item.

|                | Edit        | _    |          |
|----------------|-------------|------|----------|
| Schedule       | Mon         |      | v        |
| All Day        | ✓           | Туре | POS 🗸    |
| Start/End Time | 00:00-00:00 | Туре |          |
| Start/End Time | 00:00-00:00 | Туре |          |
| Start/End Time | 00:00-00:00 | Туре |          |
| Start/End Time | 00:00-00:00 | Туре | Normal 🗸 |
| Start/End Time | 00:00-00:00 | Туре |          |
| Start/End Time | 00:00-00:00 | Туре |          |
| Start/End Time | 00:00-00:00 | Туре | Normal 🗸 |
| Start/End Time | 00:00-00:00 | Туре |          |
|                |             |      |          |
|                |             |      |          |
|                |             |      |          |
|                | Copy Apply  | ок   | Cancel   |

Figure 5. 32 Edit Schedule- All Day

6) To arrange other schedule, leave the **All Day** checkbox blank and set the Start/End time.

*Note:* Up to 8 periods can be configured for each day. And the time periods can't be overlapped each other.

Repeat the above steps3)-6) to schedule motion detection triggered recording for all the week. If the schedule can also be set to other days, click **Copy**.

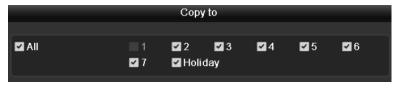

Figure 5. 33 Copy Schedule to Other Days

7) Click **OK** to back to upper level menu.

If you can to copy the same schedule settings to other camera (s), click **Copy** to enter the Copy Camera interface, and then select the camera (s) you want to copy.

| Copy to |      |            |                 |      |  |  |
|---------|------|------------|-----------------|------|--|--|
| Analog  | ■ A7 | <b>A</b> 8 | A3<br>A9<br>A15 | ■A10 |  |  |

Figure 5. 34 Copy Schedule to Other Channels

# 5.8 Configuring Redundant Recording

## Purpose:

Enabling redundant recording, which means saving the record files not only in the R/W (read/write) HDD but also in the redundant HDD, will effectively enhance the data safety and reliability.

*Note:* You must set the Storage mode in the HDD advanced settings to Group before you set the HDD property to Redundant. For detailed information, please refer to *Chapter 10.3 Managing HDD Group*. There should be at least another HDD or network disk which is in R/W mode.

### Steps:

1. Enter HDD Information interface.

Menu> HDD

| HDD Inf | ormation |        |          |       |            |    |      |   |
|---------|----------|--------|----------|-------|------------|----|------|---|
| ■L      | Capacity | Status | Property | Туре  | Free Space | Gr | Edit | D |
| 5       | 76,319MB | Normal | R/W      | Local | 33,792MB   | 1  | -    | — |
|         |          |        |          |       |            |    |      |   |

Figure 5.35 HDD General

- 2. Select the HDD and click is to enter the Local HDD Settings interface.
  - 1) Set the HDD property to Redundancy.

|              | Local HDD Settings                                                                                                    |
|--------------|----------------------------------------------------------------------------------------------------|
| HDD No.      | 4                                                                                                    |
| HDD Property |                                                                                                    |
| ● R/W        |                                                                                                    |
| Read-only    |                                                                                                    |
| Redundancy   |                                                                                                    |
| Group        | <ul> <li>●1</li> <li>●2</li> <li>●3</li> <li>●4</li> <li>●5</li> <li>●6</li> <li>●7</li> <li>●8</li> <li>●9</li> <li>●10</li> <li>●11</li> <li>●12</li> <li>●13</li> <li>●14</li> <li>●15</li> <li>●16</li> </ul> |
| HDD Capacity | 76,319MB                                                                                                    |
|              |                                                                                                    |
|              | Apply OK Cancel                                                                                                    |

Figure 5. 36 HDD General-Editing

- 2) Click Apply to save the settings.
- 3) Click OK to back to the upper level menu.
- 3. Enter the Record setting interface.

Menu> Record> Parameters

1) Select Record.

| Camera                   | Analog 1                |                    |   |
|--------------------------|-------------------------|--------------------|---|
| Encoding Parameters      | Main Stream(Continuous) | Main Stream(Event) |   |
| Stream Type              | Video & Audio           | Video & Audio      |   |
| Resolution               | 960*480(WD1)            | 960*480(WD1)       | ~ |
| Bitrate Type             | Variable                | Variable           | ~ |
| Video Quality            | Medium                  | Medium             | - |
| Frame Rate               | Full Frame              | Full Frame         | ~ |
| Max. Bitrate Mode        | General                 | General            | ~ |
| Max. Bitrate(Kbps)       | 2048                    | 2048               | ~ |
| Max. Bitrate Range Reco. | 1570~2617(Kbps)         | 1570~2617(Kbps)    |   |
| Pre-record               | 5s                      |                    | ~ |
| Post-record              | 5s                      |                    | - |
| Expired Time (day)       | 0                       |                    |   |
| Redundant Record         |                         |                    |   |
| Record Audio             |                         |                    |   |
| Enable CABAC             |                         |                    |   |
| Enable 960 Mode          | <b>Z</b>                |                    |   |

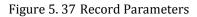

- 2) Select Camera you want to configure.
- 3) Check Redundant Record checkbox to enable redundant recording.
- 4) Click Apply to save settings.

Repeat the above steps2)-4) for configuring other channels. If the setting can also be applied to other analog channels, click **Copy** and then choose the channel(s).

# 5.9 Configuring HDD Group for Recording

## Purpose:

You can group the HDDs and save the record files in certain HDD group.

# Steps:

1. Enter HDD setting interface.

Menu>HDD

| HDD Inf | formation |        |          |       |            |    |      |   |
|---------|-----------|--------|----------|-------|------------|----|------|---|
| L       | Capacity  | Status | Property | Туре  | Free Space | Gr | Edit | D |
| 5       | 76,319MB  | Normal | R/W      | Local | 33,792MB   | 1  | -    | — |
|         |           |        |          |       |            |    |      |   |

- Figure 5.38 HDD General
- 2. Select Advanced on the left bar.

Check whether the storage mode of the HDD is Group. If not, set it to Group. For detailed information, please refer to *Chapter 10.3 Managing HDD Group*.

3. Select General in the left bar.

Click *to enter editing interface.* 

- **4.** Configuring HDD group.
  - 1) Choose a group number for the HDD group.
  - 2) Click Apply and then in the pop-up message box, click Yes to save your settings.
  - 3) Click **OK** to back to the upper level menu.

Repeat the above steps3-4 to configure more HDD groups.

- 5. Choose the Channels which you want to save the record files in the HDD group.
  - 1) Select **Advanced** on the left bar.

| Storage Mode        |         |
|---------------------|---------|
| Mode                | Group 🗸 |
| Record on HDD Group | Quota   |
|                     | Group   |
| ✓IP Camera          |         |

Figure 5. 39 HDD Advanced

- 2) Choose Group number in the dropdown list of Record on HDD Group
- 3) Check the channels you want to save in this group.
- 4) Click Apply to save settings.

*Note:* After having configured the HDD groups, you can configure the Recording settings following the procedure provided in *Chapter 5.2-5.7*.

# **5.10 Files Protection**

#### Purpose:

You can lock the recorded files or set the HDD property to Read-only to protect the record files from being overwritten.

# Task 1: Protect file by locking the record files:

Steps:

**1.** Enter Export setting interface.

Menu> Export

| Normal                              |              |          |         |      |             |                 |               |               |   |
|-------------------------------------|--------------|----------|---------|------|-------------|-----------------|---------------|---------------|---|
| <b>_</b> · ··· <b>_</b> ·· <b>y</b> | ☑ A1<br>☑ A9 |          |         |      |             | ☑ A6<br>3 ☑ A14 | ⊠ A7<br>⊠ A15 | ☑ A8<br>☑ A16 |   |
| Start/End time of record            | d 05         | -22-2012 | 15:25:3 | 9 05 | -23-20      | 12 16:53:5      | 3             |               |   |
| Record Mode                         | No           | rmal     |         |      |             |                 |               |               |   |
| Record Type                         | All          |          |         |      |             |                 |               |               |   |
| File Type                           | All          |          |         |      |             |                 |               |               |   |
| Start Time                          | 05           | -23-2012 |         |      | <b>=</b> 00 | 0:00:00         |               |               | 6 |
| End Time                            | 05           | -23-2012 |         |      | 23          | 3:59:59         |               |               | 9 |

Figure 5. 40 Export Interface

- **2.** Check the checkbox to  $\checkmark$  for selecting the channels.
- 3. Configure the record mode, record type, file type and start/end time.
- 4. Click Search to show the results.

|             |                             | Search result |            |                                    |
|-------------|-----------------------------|---------------|------------|------------------------------------|
| <b>√</b> Ca | Start/End Time              | Size Play     | Lock ^     |                                    |
| <b>☑</b> D1 | 2013-09-10 09:32:0609:38:23 | 27,752KB 🔘    | <b>_</b>   | 大推员制、移动资源                          |
| <b>⊿</b> D1 | 2013-09-10 09:38:2710:20:14 | 182,557KB 🔘   | <b>P</b>   |                                    |
| <b>∠</b> D1 | 2013-09-10 10:20:1610:41:40 | 93,524KB 🔘    | ſ          | Friend -                           |
| <b>⊿</b> D1 | 2013-09-10 10:41:4410:52:37 | 47,970KB 🔘    | ſ          | IPPanera 01                        |
| <b>∠</b> D1 | 2013-09-10 10:52:5011:10:56 | 79,467KB 🔘    | ſ          |                                    |
| <b>⊿</b> D1 | 2013-09-10 11:10:5812:19:19 | 297,180KB 🔘   | ſ          |                                    |
| <b>∠</b> D1 | 2013-09-10 12:19:1912:30:12 | 47,469KB 🔘    | ſ          |                                    |
| <b>∠</b> D1 | 2013-09-10 12:31:1912:45:44 | 63,245KB 🔘    | ſ          |                                    |
| <b>⊿</b> D1 | 2013-09-10 12:45:4712:49:20 | 15,816KB 🔘    | ſ          | HDD: 5                             |
| <b>⊿</b> D1 | 2013-09-10 12:49:2213:17:13 | 121,642KB 🔘   | ſ          |                                    |
| <b>⊿</b> D1 | 2013-09-10 13:17:3513:18:12 | 3,263KB 🔘     | ſ          | Start time:<br>2013-09-10 09:32:06 |
| <b>⊿</b> D1 | 2013-09-10 13:18:1613:19:07 | 4,134KB 🔘     | ſ          |                                    |
| <b>⊿</b> D1 | 2013-09-10 13:19:0913:19:58 | 3,812KB 🔘     | ſ          | End time:                          |
| <b>∠</b> D1 | 2013-09-10 13:20:2813:21:00 | 2,823KB 🔘     | <b>•</b> • | 2013-09-10 09:38:23                |
| Total: 3    | 6 P: 1/1                    |               |            |                                    |
|             |                             |               |            |                                    |
| Total si    | ze: 1,187MB                 |               |            | Export Cancel                      |

Figure 5. 41 Export- Search Result

- **5.** Protect the record files.
  - 1) Find the record files you want to protect, and then click icon which will turn to an indicating that the file is locked.
  - 2) Click 🔝 to change it to 🖬 to unlock the file and the file is not protected.

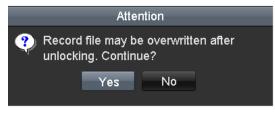

Figure 5.42 Unlocking Attention

## Task 2: Protect file by setting HDD property to Read-only

*Note:* To edit HDD property, you need to set the storage mode of the HDD to Group. See *Chapter 10.3 Managing HDD Group.* 

# Steps:

1. Enter HDD setting interface.

Menu> HDD

| HDD Inf | formation_ |        |          |       |            |    |      |   |
|---------|------------|--------|----------|-------|------------|----|------|---|
| L       | Capacity   | Status | Property | Туре  | Free Space | Gr | Edit | D |
| 5       | 76,319MB   | Normal | R/W      | Local | 33,792MB   | 1  | -    | - |

Figure 5. 43 HDD General

2. Click i to edit the HDD you want to protect.

|              | -        | Lo          | cal HI | DD Sei | ltings | -  | - | - |       |
|--------------|----------|-------------|--------|--------|--------|----|---|---|-------|
| HDD No.      |          | 5           |        |        |        |    |   |   |       |
| HDD Property |          |             |        |        |        |    |   |   |       |
| • R/W        |          |             |        |        |        |    |   |   |       |
| Read-only    |          |             |        |        |        |    |   |   |       |
| Redundancy   |          |             |        |        |        |    |   |   |       |
| Group        | ●1<br>●9 | ● 2<br>● 10 |        |        |        |    |   |   |       |
| HDD Capacity |          | 76,319      | мв     |        |        |    |   |   |       |
|              |          |             |        |        |        |    |   |   |       |
|              |          |             | A      | pply   |        | ОК |   | c | ancel |

Figure 5. 44 HDD General- Editing

- **3.** Set the HDD to Read-only.
- 4. Click **OK** to save settings and back to the upper level menu.

### Notes:

- 1) You can't save any files in a Read-only HDD. If you want to save files in the HDD, change the property to R/W.
- 2) If there is only one HDD and is set to Read-only, the device can't record any files. Only live view mode is available.
- 3) If you set the HDD to Read-only when the device is saving files in it, then the file will be saved in next R/W HDD. If there is only one HDD, the recording will be stopped.

# **Chapter 6 Playback**

# 6.1 Playing Back Record Files

# 6.1.1 Playing Back by Channel

# Purpose:

Play back the recorded video files of a specific channel in the live view mode. Channel switch is supported.

### Instant playback by channel:

Choose a channel in live view mode using the mouse and click the button in the quick setting toolbar. *Note:* Only record files recorded during the last five minutes on this channel will be played back.

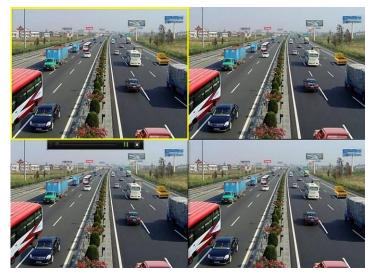

Figure 6. 1 Instant Playback Interface

Front Panel: press PLAY button to play back record files of the channel under single-screen live view mode. Under multi-screen live view mode, the recorded files of the top-left channel will be played back. *Note:* Pressing numerical buttons will switch playback to the corresponding channels during playback process.

2. Playback management.

The toolbar in the bottom part of Playback interface can be used to control playing progress, as shown in Figure 6.3.

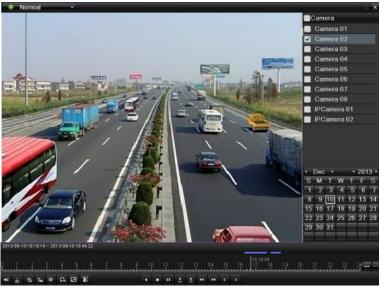

Figure 6. 3 Playback Interface

Click the channel(s) if you want to execute synchronous playback of multiple channels.

| 2013-09-10 16:18:14 2013-09-10      | 18:44:22 |     |            |      |     |                                        |
|-------------------------------------|----------|-----|------------|------|-----|----------------------------------------|
|                                     |          |     |            |      |     | Lacionian                              |
| 0 1 2 3 4                           |          |     |            |      |     | 16:39:09<br>16 17 18 19 20 21 22 23 24 |
|                                     |          |     |            |      |     |                                        |
| <ul> <li>4 δ 16 16 φ Ω Ε</li> </ul> | T        | ▲ ■ | II 4<br>35 | ▶ •• | ₩ < |                                        |

Figure 6. 4 Toolbar of Playback

*Note:* The 2013-09-10 16:18:14 -- 2013-09-10 18:44:22 indicates the start/end time of the record.

Table 6. 1 Detailed Explanation of Playback Interface

| Button          | Operation                              | Button     | Operation                                                               | Button      | Operation          | Button   | Operation          |
|-----------------|----------------------------------------|------------|-------------------------------------------------------------------------|-------------|--------------------|----------|--------------------|
| <b>4</b> : /    | Audio on /Mute                         | <b>₽</b>   | Start/Stop<br>clipping                                                  | 10          | Add<br>default tag | Li I     | Add customized tag |
| <b>\$</b>       | Tag management                         | р          | Digital Zoom                                                            | 3           | Smart<br>Search    | Т        | Text Show          |
|                 | Pause play/ Play/<br>Single-frame play |            | Pause reverse<br>play/<br>Reverse play/<br>Single-frame<br>reverse play |             | Stop               | ►<br>305 | 30s forward        |
| <b>▼</b><br>305 | 30s reverse                            | ¥          | Slow forward                                                            | ≯           | Fast<br>forward    | ۲        | Previous day       |
| >               | Next day                               | 1          | Scaling<br>up/down time<br>bar                                          | 10, 11, 12, | Process bar        | 52       | Full Screen        |
| ×               | Exit                                   | 💿 Normal 🗸 | Video type                                                              |             |                    |          |                    |

# Note:

Playback progress bar: use the mouse to click any point of the progress bar or drag the progress bar to locate specific frames.

# 6.1.2 Playing Back by Time

# Purpose:

Play back video files recorded in specified time duration. Multi-channel simultaneous playback and channel switch are supported.

Steps:

1. Enter Playback interface.

Menu>Playback

2. Check the checkbox of channel(s) in the channel list and then double-click to select a date on the calendar.

| •  | Sep |    |    | •  | 201 | 3 ▸ |
|----|-----|----|----|----|-----|-----|
| S  | М   | Т  | W  | Т  | F   | S   |
| 1  | 2   | 3  | 4  | 5  | 6   | 7   |
| 8  | 9   | 10 | 11 | 12 | 13  | 14  |
| 15 | 16  | 17 | 18 | 19 | 20  | 21  |
| 22 | 23  | 24 | 25 | 26 | 27  | 28  |
| 29 | 30  |    |    |    |     |     |
|    |     |    |    |    |     |     |

Figure 6. 5 Playback Calendar

Note: If there are record files for that camera in that day, in the calendar, the icon for that day is displayed as 10. Otherwise it is displayed as 11. And the selected date is surrounded by a white rectangle, which is displayed as 10.

In the Playback interface: The toolbar in the bottom part of Playback interface can be used to control playing process, as shown in Figure 6.6.

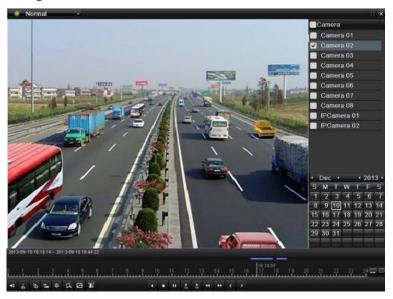

Figure 6. 6 Interface of Playback by Time

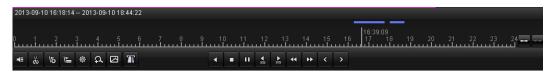

Figure 6. 7 Toolbar of Playback by Time

| <i>Note:</i> The 11-22-2012 11:42:22 12-19-2012 19:53:25 | indicates the start/end time of the record. |
|----------------------------------------------------------|---------------------------------------------|
|----------------------------------------------------------|---------------------------------------------|

| Button          | Operation                              | Button     | Operation                                                               | Button      | Operation       | Button     | Operation      |
|-----------------|----------------------------------------|------------|-------------------------------------------------------------------------|-------------|-----------------|------------|----------------|
| <b>1</b>        | Audio on /Mute                         | ₹\$<br>    | Start/Stop                                                              | 01          | Add             | 围          | Add            |
|                 |                                        |            | clipping                                                                |             | default tag     |            | customized tag |
| <b>\$</b>       | Tea menagement                         | 0          | Digital Zoom                                                            | 57          | Smart           | 5          | Text Show      |
| **              | Tag management                         | ¢          | Digital Zoom                                                            |             | Search          | T          | Text Show      |
|                 | Pause play/ Play/<br>Single-frame play |            | Pause reverse<br>play/<br>Reverse play/<br>Single-frame<br>reverse play |             | Stop            | ►<br>305   | 30s forward    |
| <b>₹</b><br>305 | 30s reverse                            | ¥          | Slow forward                                                            | *           | Fast<br>forward | ۲          | Previous day   |
| >               | Next day                               | 1          | Scaling<br>up/down time<br>bar                                          | 10, 11, 12, | Process bar     | 5 d<br>5 d | Full Screen    |
| ×               | Exit                                   | 💿 Normal ~ | Video type                                                              |             |                 |            |                |

# Note:

Playback progress bar: use the mouse to click any point of the progress bar or drag the progress bar to locate specific frames.

# 6.1.3 Playing Back by Event Search

### Purpose:

Play back record files on one or several channels searched out by restricting event type (e.g. alarm input and motion detection).

Steps:

**1.** Enter the playback interface.

Menu>Playback

- 2. Click Normal and select Event to enter the Event Playback interface.
- 3. Select Alarm Input as the event type, and edit the Start time and End time.

|          | Event    | * |       |                                          |                             |  |           | H X          |
|----------|----------|---|-------|------------------------------------------|-----------------------------|--|-----------|--------------|
|          |          |   |       |                                          |                             |  | Туре      | Alarm Inpu ~ |
|          |          |   |       |                                          |                             |  | Alarm In  | put No.      |
|          |          |   |       |                                          |                             |  | ☑172.6.23 | 3.126:8000   |
|          |          |   |       |                                          |                             |  |           |              |
|          |          |   |       |                                          |                             |  |           |              |
|          |          |   |       |                                          |                             |  |           |              |
|          |          |   |       |                                          |                             |  |           |              |
|          |          |   |       |                                          |                             |  |           |              |
|          |          |   |       |                                          |                             |  |           |              |
|          |          |   |       |                                          |                             |  | Start Tir |              |
|          |          |   |       |                                          |                             |  | 2013-07-  |              |
|          |          |   |       |                                          |                             |  | 00:00:00  | 0            |
|          |          |   |       |                                          |                             |  | End Tim   |              |
|          |          |   |       |                                          |                             |  | 2013-07-  |              |
|          |          |   |       |                                          |                             |  | 20.00.00  |              |
|          |          |   |       |                                          |                             |  | 0         | Search       |
|          |          |   |       |                                          |                             |  | ~         | Sedicit      |
| 00:00:00 |          |   |       |                                          |                             |  |           |              |
| <u> </u> |          |   | 10 11 | 12 13 1                                  |                             |  |           | 23 24        |
| 🍇 🐇      | 15 1 4 9 |   | < = ≻ | <b>♦</b><br>105 <b>№</b><br>105 <b>♦</b> | $\rightarrow$ $\rightarrow$ |  |           |              |

Figure 6.8 Event Playback Interface-Alarm Input

4. Click **Q** Search to get the search result information listed in the right-side panel.

| Alarm Input No.          |  |  |  |  |  |  |  |  |  |
|--------------------------|--|--|--|--|--|--|--|--|--|
| <b>172.6.23.126:8000</b> |  |  |  |  |  |  |  |  |  |
|                          |  |  |  |  |  |  |  |  |  |
|                          |  |  |  |  |  |  |  |  |  |
|                          |  |  |  |  |  |  |  |  |  |
|                          |  |  |  |  |  |  |  |  |  |
|                          |  |  |  |  |  |  |  |  |  |
|                          |  |  |  |  |  |  |  |  |  |

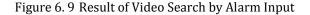

If you want to play back recorded files associated with motion detection, choose **Motion** as event type, edit the Start time and End time and click **Q** search to search the related record file(s).

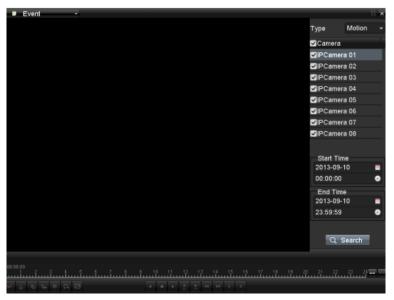

Figure 6. 10 Video Search by Motion

**5.** Click button to play back the record files.

You can click **Back** to return to the search interface.

Note: Pre-play and post-play can be configured for the alarm input triggered record files.

**Pre-play:** The time you set to play back before the event. For example, when an alarm triggered the recording at 10:00, if you set the pre-play time as 5 seconds, the video plays back from 9:59:55.

**Post-play:** The time you set to play back after the event. For example, when an alarm triggered the recording ends at 11:00, if you set the post-play time as 5 seconds, the video plays back till 11:00:05.

If there is only one channel is triggered by an alarm input, clicking interface of this channel.

If several channels are triggered, clicking 0 button takes you to the interface for checking 1 checkbox to select one channel for playback or select multiple channels for synchronous playback.

Note: 4-ch, 8-ch, 16-ch devices support 8-ch, 16-ch and 16-ch synchronous playback respectively.

6. Playback interface.

The toolbar in the bottom part of Playback interface can be used to control playing process.

9-10 16:18:14 -- 2013-09-10 18:44:22

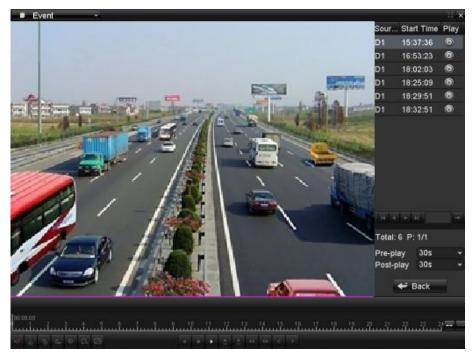

Figure 6. 11 Interface of Playback by Event

Figure 6. 12 Toolbar of Playback by Event

| Table 6. 3 Detailed Explanation of Playback-by-event Interface |                                              |             |                        |          |                    |        |                                                                         |  |  |  |
|----------------------------------------------------------------|----------------------------------------------|-------------|------------------------|----------|--------------------|--------|-------------------------------------------------------------------------|--|--|--|
| Button                                                         | Operation                                    | Button      | Operation              | Button   | Operation          | Button | Operation                                                               |  |  |  |
| <b>4</b> 5 <b>(N</b> )                                         | Audio on<br>/Mute                            | ¥6          | Start/Stop<br>clipping | Ŀ        | Add<br>default tag | 迌      | Add<br>customized<br>tag                                                |  |  |  |
| ¢                                                              | Tag<br>management                            | đ           | Digital<br>Zoom        | 3        | Smart<br>Search    |        | Pause reverse<br>play/<br>Reverse play/<br>Single-frame<br>reverse play |  |  |  |
|                                                                | Pause play/<br>Play/<br>Single-frame<br>play |             | Stop                   | ►<br>305 | 30s<br>forward     | ₹305   | 30s reverse                                                             |  |  |  |
| 44                                                             | Slow forward                                 | Å           | Fast<br>forward        | <        | Previous<br>day    | ~      | Next day                                                                |  |  |  |
| <b>↔</b> → / <b>→</b> =                                        | Scaling<br>up/down time<br>bar               | 10, 11, 12, | Process<br>bar         | Ħ        | Full<br>Screen     | ×      | Exit                                                                    |  |  |  |
| Event                                                          | Video type                                   |             |                        |          |                    |        |                                                                         |  |  |  |

Table 6. 3 Detailed Explanation of Playback-by-event Interface

*Notes:* Playback progress bar: use the mouse to click any point of the progress bar or drag the progress bar to locate specific frames.

# 6.1.4 Playing Back by Tag

# Purpose:

Video tag allows you to record related information like people and location of a certain time point during playback. You are also allowed to use video tag(s) to search for record files and position time point.

# Before playing back by tag:

- 1. Enter Playback (Menu>Playback) interface.
- 2. Search and play back the record file(s). Refer to *Chapter 6.1.2* for the detailed information about searching and playback of the record files.

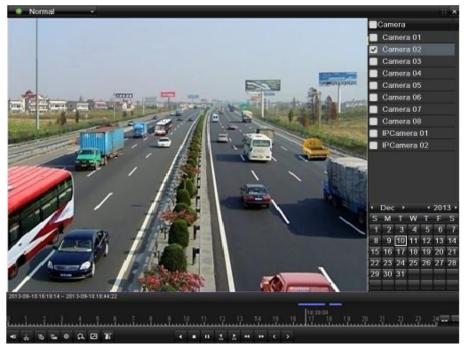

Figure 6. 13 Interface of Playback by Time

Click **b** to add default tag.

Click to add customized tag and edit tag name.

*Note:* Max. 64 tags can be added to a single video file.

3. Tag management.

Click 2 to check, edit and delete tag(s).

|        | Tag man  | agement             |      |      |
|--------|----------|---------------------|------|------|
| Cam    | Tag Name | Time                | Edit | Del  |
| D1     | 12       | 2013-09-10 18:55:54 | 1    | Ô    |
|        |          |                     |      |      |
| Total: | 1 P: 1/1 |                     |      |      |
|        |          |                     | Car  | ncel |

Figure 6. 14 Tag Management Interface

### Steps:

1. Enter Playback interface.

Menu>Playback

- 2. Click Normal and select Tag to enter the Tag Playback interface.
- Choose channels, edit the Start and End time, and click Q Search to enter Search Result interface.
   *Note:* You can enter keyword in the textbox Keyw...

| L Tag ~ | 11 <b>x</b>   |
|---------|---------------|
|         | ✓Camera       |
|         | ✓IPCamera 01  |
|         | ✓IPCamera 02  |
|         | ✓IPCamera 03  |
|         | ✓IPCamera 04  |
|         | ✓IPCamera 05  |
|         | ✓IPCamera 06  |
|         | ✓IPCamera 07  |
|         | ✓IPCamera 08  |
|         |               |
|         | Keyword       |
|         | Start Time    |
|         | 11-09-2013 🛅  |
|         | 00:00:00      |
|         | End Time      |
|         | 11-09-2013    |
|         | 23:59:59 🕚    |
|         | Q Search      |
|         |               |
|         | 0 21 22 23 24 |
|         |               |

Figure 6. 15 Video Search by Tag

**4.** Click **(a)** button to play back the file.

You can click the Back button to back to the search interface.

Pre-play and post-play time can be set according to actual needs.

*Note:* Pre-play time and post-play time is added to the time point of the tag.

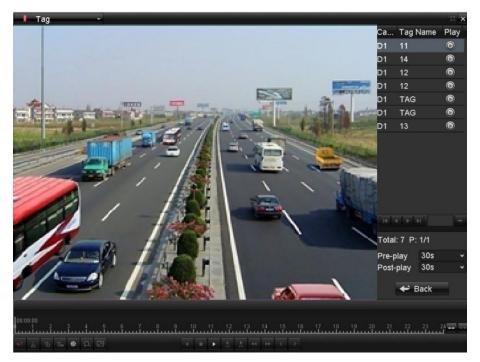

Figure 6. 16 Interface of Playback by Tag

113-09-10 16:18:14 -- 2013-09-10 18:44:22 22 23 24 🛶 . **4 ■ 11 <u>4</u> <u>5</u> <del>44</del> <del>35</del> <b>4** \$ A 🖂 1

Figure 6. 17 Toolbar of Playback by Tag

| Table 6. 4 Detailed Explanation of Playback-by-tag Interface |                                              |             |                        |          |                    |          |                                                                         |
|--------------------------------------------------------------|----------------------------------------------|-------------|------------------------|----------|--------------------|----------|-------------------------------------------------------------------------|
| Button                                                       | Operation                                    | Button      | Operation              | Button   | Operation          | Button   | Operation                                                               |
| <b>4</b> 5 / <b>1</b> 5                                      | Audio on<br>/Mute                            | <b>ф</b>    | Start/Stop<br>clipping | 6        | Add<br>default tag | <b>I</b> | Add<br>customized tag                                                   |
| <u>ې</u>                                                     | Tag<br>management                            | ¢           | Digital<br>Zoom        | ß        | Smart<br>Search    |          | Pause reverse<br>play/<br>Reverse play/<br>Single-frame<br>reverse play |
|                                                              | Pause play/<br>Play/<br>Single-frame<br>play |             | Stop                   | ▲<br>305 | 30s<br>forward     | ₹305     | 30s reverse                                                             |
| 44                                                           | Slow forward                                 | Å           | Fast<br>forward        | < C      | Previous<br>day    | >        | Next day                                                                |
| +-+ / ++                                                     | Scaling<br>up/down time<br>bar               | 10, 11, 12, | Process bar            | 5.5      | Full<br>Screen     | ×        | Exit                                                                    |
| 1 Tag                                                        | Video type                                   |             |                        |          |                    |          |                                                                         |

# Note:

Playback progress bar: use the mouse to click any point of the progress bar or drag the progress bar to locate specific frames.

# 6.1.5 Playing Back by Searching System Log

# Purpose:

Play back record file(s) associated with channels after searching system logs.

### Steps:

1. Enter Log Information interface.

Menu>Maintenance>Log Information>Log Search

| Log Search | <u>h</u> 1 | Log Export |     |            |            |    |              |         |
|------------|------------|------------|-----|------------|------------|----|--------------|---------|
| Start Tim  |            |            |     | 11-09-2013 |            | ** | 00:00:00     | ٩       |
| End Time   |            |            |     | 11-09-2013 |            |    | 23:59:59     | ٩       |
| Major Ty   | pe         |            |     | All        |            |    |              |         |
| Minor Ty   | pe         |            |     | All        |            |    |              |         |
| No. N      | /lajor     | Туре       | Tim | ie         | Minor Type |    | Paramet Play | Details |
|            |            |            |     |            |            |    |              |         |
|            |            |            |     |            |            |    |              |         |
|            |            |            |     |            |            |    |              |         |
|            |            |            |     |            |            |    |              |         |
|            |            |            |     |            |            |    |              |         |
|            |            |            |     |            |            |    |              |         |
|            |            |            |     |            |            |    |              |         |
|            |            |            |     |            |            |    |              |         |
|            |            |            |     |            |            |    |              |         |
| Total: 0   | D: 1/      | 1          |     |            |            |    |              |         |
|            | - 17       |            |     |            |            |    |              |         |

Figure 6. 18 Log Search Interface

- 2. Set search time and type, and click Search
- **3.** Choose a log with record file and click **a** button to enter Playback interface.
  - *Note:* If there is no record file at the time point of the log, the message box "No result found" will pop up.

| Log Sea            | rch Log Export | 1                   |                  |              |                                                                                                    |
|--------------------|----------------|---------------------|------------------|--------------|----------------------------------------------------------------------------------------------------|
| Start T            | ime            | 11-09-2013          | <b>00:0</b>      | 00:00        | ٩                                                                                                    |
| End Ti             | me             | 11-09-2013          | 23:5             | 59:59        | ٩                                                                                                    |
| Major <sup>·</sup> | Гуре           | All                 |                  |              | ~                                                                                                    |
| Minor '            | Гуре           | All                 |                  |              | ~                                                                                                    |
| No.                | Major Type     | Time                | Minor Type       | Paramet Play | Details ^                                                                                                    |
| 1                  | T Operation    | 11-09-2013 08:58:14 |                  | N/A -        | 0                                                                                                    |
| 2                  | Information    | 11-09-2013 08:58:14 | Local HDD Infor  | N/A -        | <ul> <li>Image: A set of the set of the</li></ul>  |
| 3                  | T Operation    | 11-09-2013 08:58:18 | Local Operation: | N/A —        | <ul> <li>Image: A second second s</li></ul> |
| 4                  | Exception      | 11-09-2013 08:58:19 | IP Conflicted    | N/A –        | S                                                                                                    |
| 5                  | Information    | 11-09-2013 08:58:39 | System Running   | N/A -        | 0                                                                                                    |
| 6                  | 🔺 Exception    | 11-09-2013 08:58:40 | IP Camera Disco  | . N/A 💿      | 0                                                                                                    |
| 7                  | 🔺 Exception    | 11-09-2013 08:58:40 | IP Camera Disco  | . N/A 🔘      | 0                                                                                                    |
| 8                  | 🔺 Exception    | 11-09-2013 08:58:40 | IP Camera Disco  | . N/A 🔘      | 0                                                                                                    |
| 9                  | 🔺 Exception    | 11-09-2013 08:58:40 | IP Camera Disco  | . N/A 💿      | 9                                                                                                    |
| 10                 | 🔺 Exception    | 11-09-2013 08:58:40 | IP Camera Disco  | . N/A 🔘      | 0                                                                                                    |
| 11                 | 🔺 Exception    | 11-09-2013 08:58:40 | IP Camera Disco  | . N/A 💿      | 0                                                                                                    |
| Total: 2           | 220 P: 1/3     | 44 00 0040 00-50-40 |                  |              | •                                                                                                    |
|                    |                |                     | Export           | Search       | Back                                                                                                    |

Figure 6. 19 Result of System Log Search

4. Playback interface.

The toolbar in the bottom part of Playback interface can be used to control playing process.

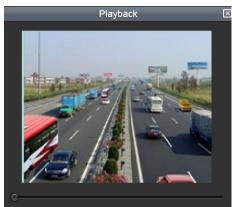

Figure 6. 20 Interface of Playback by Log

# 6.1.6 Playing Back External Files

### Purpose:

Perform the following steps to search and play back record files stored in the external storage devices, e.g., USB flash drives, USB HDDs.

### Before you start:

Please insert the external device(s) with record files into the device.

Steps:

1. Enter the Playback interface.

Menu>Playback

Click Normal 
 and select External File to enter the External File Playback interface.
 The files stored in the extrenal device are listed in the right-side list.

You can click the **N** Refresh button to refresh the file list.

**3.** Select a record file and click **(a)** to play back it.

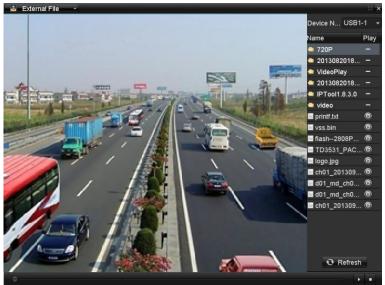

Figure 6. 21 Interface of External File Playback

# 6.1.7 Playing Back POS

### Purpose:

Video tag allows you to record related information like people and location of a certain time point during playback. You are also allowed to use video pos to search for record files and position time point. *Steps:* 

1. Enter the playback interface.

Menu>Playback

- 2. Click Normal · and select POS to enter the Event Playback interface.
- 3. Choose channels, edit the Start and End time, you can enter keyword in the textbox Match Approximate v to search the text on your command.

| E POS -                                                       | 15 <b>x</b>         |
|---------------------------------------------------------------|---------------------|
|                                                               | Camera              |
|                                                               | Camera 01           |
|                                                               | Camera 02           |
|                                                               | Camera 03           |
|                                                               | Camera 04           |
|                                                               | Camera 05           |
|                                                               | Camera 06           |
|                                                               | Camera 07           |
|                                                               | Camera 08           |
|                                                               |                     |
|                                                               |                     |
|                                                               | Match Approximate • |
|                                                               | Start Time          |
|                                                               | 20-12-2013          |
|                                                               | 00:00:00            |
|                                                               | End Time            |
|                                                               | 20-12-2013          |
|                                                               | 23:59:59            |
|                                                               |                     |
|                                                               | Q Search            |
|                                                               |                     |
| 00:00:00<br>0 1 2 3 4 5 6 7 8 9 10 11 12 13 14 15 16 17 18 19 | 20 21 22 23 24 🚥    |
|                                                               |                     |

Figure 6. 22 Event Playback Interface-Alarm Input

|         | Add Condition |    |        |  |  |  |  |
|---------|---------------|----|--------|--|--|--|--|
|         |               |    |        |  |  |  |  |
| No.     |               |    |        |  |  |  |  |
| Logic   | AND           |    |        |  |  |  |  |
| Name    |               |    |        |  |  |  |  |
| Compare |               |    |        |  |  |  |  |
| Value   | 0.00          |    |        |  |  |  |  |
| Column  | 0             |    |        |  |  |  |  |
| Line    | 0             |    |        |  |  |  |  |
|         |               |    |        |  |  |  |  |
|         |               |    |        |  |  |  |  |
|         |               |    |        |  |  |  |  |
|         |               |    |        |  |  |  |  |
|         |               |    |        |  |  |  |  |
|         |               |    |        |  |  |  |  |
|         |               |    |        |  |  |  |  |
|         | Apply         | ок | Cancel |  |  |  |  |

Figure 6. 23 Exact match set

Note:"Match" condition can choose "Exact match" or "Approximate match"

- "Approximate match": you can enter specific keyword in the textbox, then it can search all the videos which include the keyword
- "Exact match": you can add logical and conditional statement to search the video you want.

- 4. Click **Q** Search to get the search result information listed in the right-side panel.
- 5. Click D button to play back the record files.

You can click **Back** to return to the search interface.

Note: Pre-play and post-play can be configured for the alarm input triggered record files.

**Pre-play:** The time you set to play back before the event. For example, when an alarm triggered the recording at 10:00, if you set the pre-play time as 5 seconds, the video plays back from 9:59:55.

**Post-play:** The time you set to play back after the event. For example, when an alarm triggered the recording ends at 11:00, if you set the post-play time as 5 seconds, the video plays back till 11:00:05.

If there is only one channel is triggered by an alarm input, clicking we button takes you to Full-screen Playback interface of this channel.

If several channels are triggered, clicking  $\square$  button takes you to the interface for checking  $\square$  checkbox to select one channel for playback or select multiple channels for synchronous playback.

Note: 4-ch, 8-ch, 16-ch devices support 8-ch, 16-ch and 16-ch synchronous playback respectively.

6. Playback interface.

The toolbar in the bottom part of Playback interface can be used to control playing process.

<u>09-10 16:18:14 -- 2013-09-10 18:44:22</u> 6 L 🕸 🕰 🌃 п 🔬 44 **}** <

Figure 6. 24 Toolbar of Playback by POS

| Button          | Operation                              | Button     | anation of Playba<br>Operation                                          | Button      | Operation       | Button   | Operation             |
|-----------------|----------------------------------------|------------|-------------------------------------------------------------------------|-------------|-----------------|----------|-----------------------|
|                 | Audio on /Mute                         | to / to    | Start/Stop<br>clipping                                                  | 15          | Add default tag | <b>E</b> | Add<br>customized tag |
| <b>\$</b>       | Tag management                         | đ          | Digital Zoom                                                            |             | Smart<br>Search | Т        | Text Show             |
|                 | Pause play/ Play/<br>Single-frame play |            | Pause reverse<br>play/<br>Reverse play/<br>Single-frame<br>reverse play |             | Stop            | ►<br>305 | 30s forward           |
| <b>₹</b><br>305 | 30s reverse                            | ¥          | Slow forward                                                            | *           | Fast<br>forward | ۲        | Previous day          |
| >               | Next day                               | ‡<br>†     | Scaling<br>up/down time<br>bar                                          | 10, 11, 12, | Process bar     | 5.5      | Full Screen           |
| ×               | Exit                                   | 💿 Normal 🗸 | Video type                                                              |             |                 |          |                       |

# able 6. 5 Detailed Explanation of Playback-by-event Interface

*Notes:* Playback progress bar: use the mouse to click any point of the progress bar or drag the progress bar to locate specific frames.

# 6.2 Auxiliary Functions of Playback

# 6.2.1 Playing Back Frame by Frame

### Purpose:

Play video files frame by frame, in order to check image details of the video when abnormal events happen. *Steps:* 

Go to Playback interface. If you choose playback of the record file: click button and with the speed changes to *Single* frame and one click on the playback screen represents playback of one frame. If you choose reverse playback of the record file: click button and with the speed changes to *Single* frame and one click on the playback screen represents reverse playback of one frame. It is also feasible to use button in toolbar.

# 6.2.2 Smart Search

#### Purpose:

In order to locate motion detection event easily and accurately in the playback progress bar, you are allowed to analyze a certain area (scene) dynamically, and to get all of the related motion detection events that occurred in this area.

Note: For network cameras, the smart search function should be supported by the cameras.

#### Before you start (for network cameras only):

 Log into the network camera via the web browser. Enter the motion detection configuration interface by Configuration> Advanced Configuration> Events> Motion Detection, and enable the Dynamic Analysis for Motion by checking the checkbox of it.

```
      Motion Detection
      Tamper-proof
      Exception
      Email
      Snapshot
      Other Alarm

      Image: Enable Motion Detection
      Image: Enable Dynamic Analysis for Motion
      Image: Enable Dynamic Analysis for Motion
      Image: Enable Dynamic Analysis for Motion

      Figure 6. 25 Motion Detection Settings
      Image: Enable Dynamic Analysis for Motion
      Image: Enable Dynamic Analysis for Motion
```

2. Enable the motion detection function and set the arming area to the full-screen in the device local menu.

Please refer to chapter 8.1 for details.

#### Steps:

1. Enter the Playback interface and play a record file. Refer to *Chapter 6.1.2* for the detailed information about searching and playback of the record files.

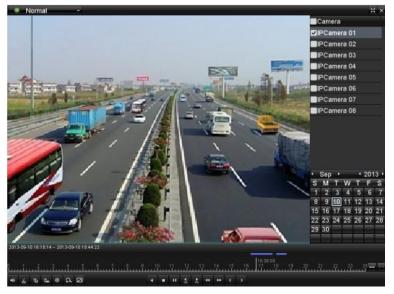

Figure 6. 26 Interface of Playback by Time

- 2. Click the 🗖 on the playback control toolbar to enter Smart Search mode.
- Click and drag the mouse to draw area(s). You can click button to set the full screen as target searching area. After drawing area(s), click button to execute smart search in this area.
   *Note:* Multi-area and full-screen searching modes are supported.

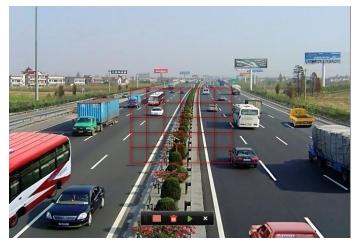

Figure 6. 27 Draw Area of Smart Search

The results of smart search will be marked as **market** in the progress bar.

The hidden list of record files display when moving the mouse to the right of the playback interface.

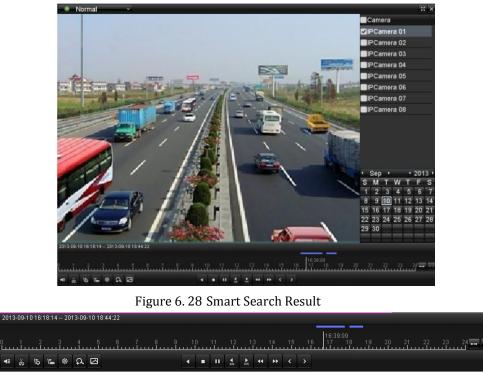

Figure 6. 29 Toolbar of Smart Search Playback

*Note:* The 2013-09-10 16:18:14 -- 2013-09-10 18:44:22 indicates the start/end time of the record. Table 6. 6 Detailed Explanation of Smart-search-playback Toolbar

| Button       | Operation                                    | Button      | Operation                 | Button   | Operation          | Button | Operation                                                               |
|--------------|----------------------------------------------|-------------|---------------------------|----------|--------------------|--------|-------------------------------------------------------------------------|
| <b>4</b> 5 💦 | Audio on /Mute                               | 78<br>78    | Start/Stop<br>clipping    | 10       | Add<br>default tag | 迌      | Add customized tag                                                      |
| ¢            | Tag<br>management                            | đ           | Digital<br>Zoom           | 3        | Smart<br>Search    |        | Pause reverse<br>play/<br>Reverse play/<br>Single-frame<br>reverse play |
| 0/0          | Pause play/<br>Play/<br>Single-frame<br>play |             | Stop                      | ►<br>305 | 30s<br>forward     | ₹\$    | 30s reverse                                                             |
| 44           | Slow forward                                 | Â           | Fast<br>forward           | ۲        | Previous<br>day    | ~      | Next day                                                                |
| +-+ / ++     | Scaling<br>up/down time<br>bar               | 10, 11, 12, | Process bar               | Ħ        | Full Screen        | ×      | Exit                                                                    |
| ● Normal ~   | Video type                                   |             | Smart<br>search<br>result |          |                    |        |                                                                         |

# Note:

1. Playback progress bar: use the mouse to click any point of the progress bar or drag the progress bar to locate special frames.

About video type bar: represents normal recording (manual or schedule); represents event recording; represents smart search recording.

# 6.2.3 Digital Zoom

Steps:

- 1. Enter the Playback interface and play a record file. Refer to *Chapter 6.1.2* for the detailed information about searching and playback of the record files.
- 2. Click the on the playback control toolbar to enter Digital Zoom mode.
- 3. Use the mouse to draw a red rectangle and the image within it will be enlarged up to 16 times.
- 4. You can right-click to exit the Digital Zoom mode.

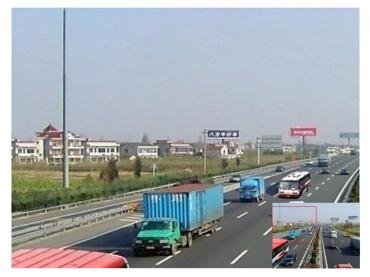

Figure 6. 30 Draw Area for Digital Zoom

# 6.2.4 Reverse Playback of Multi-channel

### Purpose:

You can play back record files of multi-channel reversely.

Steps:

1. Enter the Playback interface.

Menu>Playback

2. Check Checkbox to select the channel(s) and double-click to select a date on the calendar.*Note*: If more than one channel is optional, the simultaneous playback will be activated.

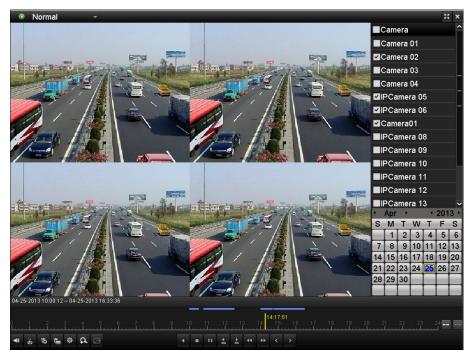

Figure 6. 31 4-ch Synchronous Playback Interface

**3.** Click **I** to play back the record files reversely.

# **Chapter 7 Backup**

# 7.1 Backing up Record Files

### Before you start:

Please insert the backup device(s) into the device.

# 7.1.1 Quick Export

### Purpose:

Export record files to backup device(s) quickly.

### Steps:

1. Enter Video Export interface.

Menu>Export>Normal

# Choose the channel(s) you want to back up and click Quick Export.

*Note:* The time duration of record files on a specified channel cannot exceed one day. Otherwise, the message box "Max. 24 hours are allowed for quick export." will pop up.

| Normal                   |              |          |           |               |      |      |         |   |               |   |
|--------------------------|--------------|----------|-----------|---------------|------|------|---------|---|---------------|---|
|                          | ☑ A1<br>☑ A9 |          |           | ☑ A4<br>☑ A12 |      |      |         |   | ✓ A8<br>✓ A16 |   |
| Start/End time of record | d 05         | -22-2012 | 2 15:25:3 | 9 05          | -23- | 2012 | 16:53:5 | 3 |               |   |
| Record Mode              | No           | rmal     |           |               |      |      |         |   |               | ~ |
| Record Type              | All          |          |           |               |      |      |         |   |               | ~ |
| File Type                | All          |          |           |               |      |      |         |   |               | ~ |
| Start Time               | 05           | -23-2012 |           |               |      | 00:0 | 0:00    |   |               | 6 |
| End Time                 | 05           | -23-2012 |           |               |      | 23:5 | 9:59    |   |               | 6 |

Figure 7.1 Quick Export Interface

2. Export.

Go to Export interface, choose backup device and click **Export** to start exporting.

*Note:* Here we use USB Flash Drive and please refer to *Chapter 7.1.2 Backing up by Normal Video Search* for more backup devices supported by the device.

|                     | Expo             | rt                  |              |
|---------------------|------------------|---------------------|--------------|
| Device Name         | USB1-1           |                     | Refresh      |
| Name                | Size Type        | Edit Date           | Delete Play  |
| 🗐 ch03_201106230000 | C 267MBFile      | 06-23-2011 20:15:02 | <b>1</b>     |
| 📄 ch03_20110623042§ | 280MB File       | 06-23-2011 20:11:14 | <u> </u>     |
| 📄 ch03_201106230914 | IC 4,423KB File  | 06-23-2011 20:11:20 | 💼 💿          |
| 📔 ch03_201106230923 | 127MB File       | 06-23-2011 20:12:12 | 💼 💿          |
| 📑 ch03_201106231133 | 110MB File       | 06-23-2011 20:12:54 | 💼 💿          |
| 📄 ch03_201106231328 | C 18,367KB File  | 06-23-2011 20:13:02 | <u> </u>     |
| 📄 ch03_201106231347 | 74 37,305KB File | 06-23-2011 20:13:12 | <u>i</u> (6) |
| 🖬 player.exe        | 608KB File       | 06-23-2011 20:09:40 | <u> </u>     |
|                     |                  |                     |              |
| Free Space          | 150MB            |                     |              |
|                     | New Folder       | Format Export       | Cancel       |

Figure 7. 2 Quick Export using USB1-1

Stay in the Exporting interface until all record files are exported.

|                  | Export |    |
|------------------|--------|----|
| Export finished. |        |    |
|                  |        | ОК |

Figure 7.3 Export Finished

3. Check backup result.

Choose the record file in Export interface and click button  $\bigcirc$  to check it.

*Note:* The Player player.exe will be exported automatically during record file export.

|                                                                                                    |                 |            | Export   |            |                   |            |       |                 |
|----------------------------------------------------------------------------------------------------|-----------------|------------|----------|------------|-------------------|------------|-------|-----------------|
| Device Name                                                                                                    | USB1-1          |            |          |            |                   |            | Refr  | esh             |
| Name                                                                                                    |                 | Size Ty    | ype      | Edit Date  |                   |            | Dele  | te Pla          |
| 📹 11                                                                                                    |                 | F          | older    | 06-23-2011 | 20:07:22          |            | 1     | -               |
| 📹 Backup                                                                                                    |                 | F          | older    | 06-23-2011 | 20:07:28          |            | Ť     | C               |
| Export record                                                                                                   | l files to me   | 0KB Fi     | ile      | 06-23-2011 | 20:07:58          |            | 1     | ۲               |
| Welcome to a                                                                                                    | ise backup      | 0KB Fi     | ile      | 06-23-2011 | 20:07:36          |            | Ē     | 0               |
| 📑 ch03_201100                                                                                                   | 623000000       | 267MB Fi   | le       | 06-23-2011 | 20:15:02          |            | Ť     | O               |
| 📑 ch03_201100                                                                                                   | 623042932       | 280MB Fi   | ile      | 06-23-2011 | 20:11:14          |            | Ť     | •               |
| 🗐 ch03_201100                                                                                                   | 623091403       | 4,423KB Fi | ile      | 06-23-2011 | 20:11:20          |            | Ť     | ۲               |
| ch03_20110                                                                                                    | 623092323       | 127MB Fi   | ile      | 06-23-2011 | 20:12:12          |            |       |                 |
| 📄 ch03_201100                                                                                                   | 623113325       | 110MB Fi   | le       | 06-23-2011 | 20:12:54          |            | Ť     | ۲               |
| 10623132800                                                                                                    | - 18,367KB File | .06        | -23-2011 | 20 13 02   | <u> </u>          | ۲          | i i c | h03_201         |
| 10623134743                                                                                                    | 37,305KB File   | 06         | -23-2011 | 20:13:12   | <u> </u>          | 0          | 100   | h03_201         |
| j.                                                                                                    | 608KB File      | 06         | -23-2011 | 20:09:40   | <u>, 🗇 , </u>     | O.         | ) 🗐 🖡 | layer.ex        |
| ante participationes de la composiciones de la composiciones de la composiciones de la composiciones de la comp | i orbitala      | 1 05       | 04.0044  | 44.20.40   | ( <del>14</del> ) | <b>^</b> ` |       | it is an also i |
|                                                                                                    | 150MB           |            |          |            |                   |            | Fre   | e Space         |
|                                                                                                    | New Folder      | Form       | nat      | Export     | Can               | cel        |       |                 |

Figure 7. 4 Checkup of Quick Export Result Using USB1-1

# 7.1.2 Backing up by Normal Video Search

### Purpose:

The record files can be backup to various devices, such as USB devices (USB flash drives, USB HDDs, USB writer) and DVD-R/W.

### Backup using USB flash drives, USB HDDs, USB writer and DVD-R/W

### Steps:

1. Enter Export interface.

Menu>Export>Normal

2. Set search condition and click Search to enter the search result interface.

### Notes:

- Six different Record types are selectable: Continuous, Motion, Alarm, Motion | Alarm, Motion & Alarm, Command Triggered and Manual. The command triggered record is configured by the platform when the device accessed via the platform.
- 2) Two different File types are selectable: Unlocked and Locked.

| Normal                   |       |        |               |      |           |      |               |               |               |   |
|--------------------------|-------|--------|---------------|------|-----------|------|---------------|---------------|---------------|---|
|                          |       |        | ☑ A3<br>☑ A11 |      |           |      | ☑ A6<br>☑ A14 | ✓ A7<br>✓ A15 | ✓ A8<br>✓ A16 |   |
| Start/End time of record | 05-2  | 2-2012 | 15:25:39      | 9 05 | -23-:     | 2012 | 16:53:5       | 3             |               |   |
| Record Mode              | Norm  | nal    |               |      |           |      |               |               |               |   |
| Record Type              | All   |        |               |      |           |      |               |               |               |   |
| File Type                | All   |        |               |      |           |      |               |               |               |   |
| Start Time               | 05-23 | 3-2012 |               |      |           | 00:0 | 0:00          |               |               | 9 |
| End Time                 | 05-2  | 3-2012 |               |      | <b>**</b> | 23:5 | 9:59          |               |               | 9 |

Figure 7. 5 Normal Video Search for Backup

**3.** Select record files you want to back up.

Click button it to play the record file if you want to check it.

Check the checkbox before the record files you want to back up.

*Note:* The size of the currently selected files is displayed in the lower-left corner of the window.

|             |              |                  | Search result |          |                                          |
|-------------|--------------|------------------|---------------|----------|------------------------------------------|
| <b>√</b> Ca | Start/End Ti | me               | Size Play     | Lock     | 「100 00 10 2013 日月二 09:30:44<br>名目的になる方向 |
| <b>∠</b> D1 | 10-09-2013   | 09:32:0609:38:23 | 27,752KB 🔘    | <b>_</b> | 大律 注册、移动 使机                              |
| <b>∠</b> D1 | 10-09-2013   | 09:38:2710:20:14 | 182,557KB 🔘   | <b>P</b> |                                          |
| <b>∠</b> D1 | 10-09-2013   | 10:20:1610:41:40 | 93,524KB 🔘    | <b>P</b> | And the little and                       |
| <b>∠</b> D1 | 10-09-2013   | 10:41:4410:52:37 | 47,970KB 🔘    | ſ        | HVanera 01                               |
| <b>∠</b> D1 | 10-09-2013   | 10:52:5011:10:56 | 79,467KB 🔘    | •        |                                          |
| <b>∠</b> D1 | 10-09-2013   | 11:10:5812:19:19 | 297,180KB 🔘   | •        |                                          |
| <b>∠</b> D1 | 10-09-2013   | 12:19:1912:30:12 | 47,469KB 🔘    | •        |                                          |
| <b>∠</b> D1 | 10-09-2013   | 12:31:1912:45:44 | 63,245KB 🔘    | •        |                                          |
| <b>∠</b> D1 | 10-09-2013   | 12:45:4712:49:20 | 15,816KB 🔘    | <b>P</b> | HDD: 5                                   |
| <b>∠</b> D1 | 10-09-2013   | 12:49:2213:17:13 | 121,642KB 🔘   | <b>P</b> |                                          |
| <b>∠</b> D1 | 10-09-2013   | 13:17:3513:18:12 | 3,263KB 🔘     | <b>P</b> | Start time:<br>10-09-2013 09:32:06       |
| <b>∠</b> D1 | 10-09-2013   | 13:18:1613:19:07 | 4,134KB 🔘     | <b>P</b> |                                          |
| <b>∠</b> D1 | 10-09-2013   | 13:19:0913:19:58 | 3,812KB 🔘     | <b>P</b> | End time:<br>10-09-2013 09:38:23         |
| <b>∠</b> D1 | 10-09-2013   | 13:20:2813:21:00 | 2,823KB 🔘     | <b>•</b> | 10-09-2013 09:38:23                      |
| Total: 3    | 8 P: 1/1     |                  |               |          |                                          |
|             |              |                  |               |          |                                          |
| Total si    | ze: 1,344MB  |                  |               |          | Export Cancel                            |
|             |              |                  |               |          |                                          |

Figure 7. 6 Result of Normal Video Search for Backup

4. Export.

be formatted.

Click Export and start backup.

*Note:* If the inserted device is not recognized:

- Click Refresh
- Reconnect device.
- Check for compatibility from vendor.

You can also format USB flash drives or USB HDDs via the device. USB writer and DVD-R/W cannot

|             |        | Export |           |        |             |
|-------------|--------|--------|-----------|--------|-------------|
| Device Name | USB1-1 |        |           |        | Refresh     |
| Name        | Size 1 | уре    | Edit Date |        | Delete Play |
|             |        |        |           |        |             |
|             |        |        |           |        |             |
|             |        |        |           |        |             |
|             |        |        |           |        |             |
|             |        |        |           |        |             |
|             |        |        |           |        |             |
|             |        |        |           |        |             |
|             |        |        |           |        |             |
|             |        |        |           |        |             |
|             |        |        |           |        |             |
| Free Space  | 150MB  |        |           |        |             |
|             | New F  | oldor  | Format    | Export | Cancel      |
|             | NewF   | Didei  | Format    | Export | Cancer      |

Figure 7. 7 Export by Normal Video Search using USB Flash Drive

|             | Exp           | ort       | _      | _           |
|-------------|---------------|-----------|--------|-------------|
| Device Name | USB CD/DVD-RW |           |        | Refresh     |
| Name        | Size Type     | Edit Date |        | Delete Play |
|             |               |           |        |             |
|             |               |           |        |             |
|             |               |           |        |             |
|             |               |           |        |             |
|             |               |           |        |             |
|             |               |           |        |             |
|             |               |           |        |             |
|             |               |           |        |             |
|             |               |           |        |             |
| Free Space  | 0KB           |           |        |             |
|             |               |           |        |             |
|             |               | Erase     | Export | Cancel      |

Figure 7.8 Export by Normal Video Search using USB Writer

Stay in the Exporting interface until all record files are exported with pop-up message box "Export finished".

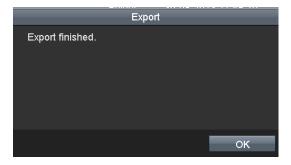

Figure 7.9 Export Finished

5. Check backup result.

Choose the record file in Export interface and click button  $\bigcirc$  to check it.

*Note:* The Player player.exe will be exported automatically during record file export.

|                      |                 | Expor            | t          |          |     |          |           |
|----------------------|-----------------|------------------|------------|----------|-----|----------|-----------|
| Device Name          | USB1-1          |                  |            |          | •   | Refre    | sh        |
| Name                 |                 | Size Type        | Edit Date  |          |     | Delet    | e Pla     |
| 📹 11                 |                 | Folder           | 06-23-2011 | 20:07:22 |     | Ť        | -         |
| 📹 Backup             |                 | Folder           | 06-23-2011 | 20:07:28 |     | Ť        | -4        |
| Export recor         | d files to me   | 0KB File         | 06-23-2011 | 20:07:58 |     | Ť        | ۲         |
| 🖬 Welcome to         | use backup      | 0KB File         | 06-23-2011 | 20:07:36 |     | Ť        |           |
| 📄 ch03_20110         | 623000000       | 267MB File       | 06-23-2011 | 20:15:02 |     | Ť        | ۲         |
| 🔲 ch03_20110         | 623042932       | 280MB File       | 06-23-2011 | 20:11:14 |     | Ť        | ۲         |
| 📑 ch03_20110         | 623091403       | 4,423KB File     | 06-23-2011 | 20:11:20 |     | Ť        | ۲         |
| ch03_20110           | 623092323       | 127MB File       | 06-23-2011 | 20:12:12 |     | <b>T</b> | ۲         |
| 📄 ch03_20110         | 623113325       | 110MB File       | 06-23-2011 | 20:12:54 |     | Ť        | ۲         |
| 0623132800           | ~ 18,367KB File | 06-23-201        | 1 20 13 02 | <b></b>  |     | C I      | h03_2     |
| 0623134743           | 37,305KB File   | 06-23-201        | 1 20:13:12 | <u> </u> | 0 - | ) C      | h03_2     |
|                      | 608KB File      | 06-23-201        | 1 20:09:40 | <b></b>  | O.  | ] 🗐 pi   | layer.e   |
| nk (statistick)<br>A |                 | . 05 94 004<br>I | 4 44 20 40 | <u></u>  | ^`  | <        | All an de |
|                      | 150MB           |                  |            |          |     | Free     | e Spac    |
|                      | New Folder      | Format           | Export     | Canc     | el  |          |           |

Figure 7. 10 Checkup of Export Result using USB Flash Drive

|                        |                       | Export | _          | _        | _ | _        |         |
|------------------------|-----------------------|--------|------------|----------|---|----------|---------|
| Device Name            | USB CD/DVD-RW         |        |            |          |   | Refres   | h       |
| Name                   | Size                  | Гуре   | Edit Date  |          |   | Delete   | Pla 🏫   |
| 📹 11                   | F                     | older  | 06-23-2011 | 20:07:22 |   | <b>İ</b> | -       |
| 🧃 Backup               | F                     | older  | 06-23-2011 | 20:07:28 |   | Ť        | -       |
| Export record files to | me OKB F              | File   | 06-23-2011 | 20:07:58 |   | 1        | ۲       |
| Welcome to use back    | up OKB F              | File   | 06-23-2011 | 20:07:36 |   | Ť.       | ۲       |
| 🗐 ch03_201106230000    | 00 267 <b>M</b> B F   | -ile   | 06-23-2011 | 20:15:02 |   | Ť        | •       |
| 🗐 ch03_201106230429    | 32 280 <b>M</b> B F   | File   | 06-23-2011 | 20:11:14 |   | Ť        | 0       |
| 🖬 ch03_201106230914    | 03 4, <b>4</b> 23KB F | File   | 06-23-2011 | 20:11:20 |   | Ť        | ۲       |
| ch03_201106230923      | 23 127MB F            | ile    | 06-23-2011 | 20:12:12 |   | 1        | ۲       |
| 📄 ch03_201106231133    | 25 110MBF             | -ile   | 06-23-2011 | 20:12:54 |   | Î        | ۲       |
| ch03_201106231328      | 00 18,367KBF          | -ile   | 06-23-2011 | 20:13:02 |   | Ť        | ۲       |
| 🖬 ch03_201106231347    | 43 37,305KB F         | -ile   | 06-23-2011 | 20:13:12 |   | Ť        | ۲       |
| 🖬 player.exe           | 608KB F               | File   | 06-23-2011 | 20:09:40 |   | 1        | ۲       |
| 🖬 Ahanduidth actimati  | on 01/D1              |        | NE 94 0044 | 44-00-40 |   | -        | <u></u> |
| Free Space             | 0KB                   |        |            |          |   |          |         |
|                        |                       | 1      | Frase      | Export   |   | Canc     | el      |

Figure 7. 11 Checkup of Export Result using USB Writer

# 7.1.3 Backing up by Event Search

# Purpose:

Back up event-related record files using USB devices (USB flash drives, USB HDDs, USB writer), or DVD-R/W. Quick Backup and Normal Backup are supported.

Steps:

1. Enter Export interface.

Menu>Export>Event

1) Select Alarm Input/Motion from the dropdown list of Event Type.

*Note:* Here we take Alarm Input as an example.

- 2) Select the alarm input No. and time.
- 3) Click Search to enter the Search Result interface.

|                 | Alarm               | Input        |                |        |
|-----------------|---------------------|--------------|----------------|--------|
| Source          | Start Time          | End T        | ïme            |        |
| ☑ D2<-1 0       | 07-05-2013 16:50:24 | 07-05        | -2013 16:53:56 |        |
|                 |                     |              |                |        |
|                 |                     |              |                |        |
|                 |                     |              |                |        |
|                 |                     |              |                |        |
|                 |                     |              |                |        |
|                 |                     |              |                |        |
|                 |                     |              |                |        |
|                 |                     |              |                |        |
|                 |                     |              |                |        |
|                 |                     |              |                |        |
| Total: 1 P: 1/1 |                     |              |                | →      |
| Pre-play        | 30s                 |              |                | ~      |
| Post-play       | 30s                 |              |                | ~      |
|                 |                     |              | Datalla        | 0      |
|                 |                     | Quick Export | Details        | Cancel |

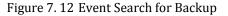

- 2. Select record files to export.
  - 1) Select an alarm input in the list and click Quick Export to enter Export interface.

2) Clicking **Details** will take you to the interface with detailed information of all channels triggered by the selected alarm input. You can view detailed information of the record file, e.g. start time, end time and file size.

*Note:* The size of the currently selected files is displayed in the lower-left corner of the window.

| Even                                                                                                    | t Details                          |                                                                                  |
|----------------------------------------------------------------------------------------------------|------------------------------------|----------------------------------------------------------------------------------|
| S         Cam         Record Time           M         D1         07-05-2013 16:50:2616:54:26           M         D4         07-05-2013 16:50:2616:54:26 | Size Play<br>14,044KB<br>102,803KB |                                                                                  |
| Total: 2 P: 1/1                                                                                                    | ) H +                              | HDD: 5<br>Start time:<br>07-05-2013 16:50:26<br>End time:<br>07-05-2013 16:54:26 |
| Total size: 114MB                                                                                                    |                                    | Export Cancel                                                                    |

Figure 7. 13 Event Details Interface

# 3. Export.

Click Export and start backup.

*Note:* If the inserted USB device is not recognized:

- Click Refresh
- Reconnect device.
- Check for compatibility from vendor.

You can also format USB flash drive or USB HDDs via the device.

|                 |       | Exp           | ort           |         |          |        |
|-----------------|-------|---------------|---------------|---------|----------|--------|
| Device Name     | USE   | 31-1          |               |         | Ref      | resh   |
| Name            |       | Size Type     | Edit Date     |         | Delete   | e Play |
| 🖬 ch03_20110623 | 00000 | 267MB File    | 06-23-2011 20 | 0:15:02 | â        | ۲      |
| 🗐 ch03_20110623 | 04293 | 280MB File    | 06-23-2011 20 | ):11:14 | <b></b>  | ۲      |
| 🖬 ch03_20110623 | 09140 | 4,423KB File  | 06-23-2011 20 | 0:11:20 | <b></b>  | ۲      |
| 🖬 ch03_20110623 | 09232 | 127MB File    | 06-23-2011 20 | ):12:12 | <b>a</b> | ۲      |
| ch03_20110623   | 11332 | 110MB File    | 06-23-2011 20 | ):12:54 | â        | ۲      |
| ch03_20110623   | 13280 | 18,367KB File | 06-23-2011 20 | 0:13:02 | â        | ۲      |
| ch03_20110623   | 13474 | 37,305KB File | 06-23-2011 20 | 0:13:12 | Ê        | ۲      |
| 🖬 player.exe    |       | 608KB File    | 06-23-2011 20 | 0:09:40 | Ē        | ۲      |
|                 |       |               |               |         |          |        |
| Free Space      |       | 150MB         |               |         |          |        |
|                 |       | New Folder    | Format        | Export  | Ca       | ncel   |

Figure 7. 14 Export by Event Using USB Flash Drive

Stay in the Exporting interface until all record files are exported with pop-up message "Export finished".

|                  | Export |    |
|------------------|--------|----|
| Export finished. |        |    |
|                  |        |    |
|                  |        |    |
|                  |        |    |
|                  |        |    |
|                  |        |    |
|                  |        |    |
|                  |        | ок |
|                  |        |    |

Figure 7.15 Export Finished

4. Check backup result.

*Note:* The Player player.exe will be exported automatically during record file export.

|                    |               |         | Export     |            |          |     |      |          |
|--------------------|---------------|---------|------------|------------|----------|-----|------|----------|
| Device Name        | USB1-1        |         |            |            |          |     | Ref  | resh     |
| Name               |               | Size    | Туре       | Edit Date  |          |     | Dele | ete Pla  |
| 📹 11               |               |         | Folder     | 06-23-2011 | 20:07:22 |     | Ť    | -        |
| 📹 Backup           |               |         | Folder     | 06-23-2011 | 20:07:28 |     | Ť    |          |
| Export record      | i files to m∈ | 0KB     | File       | 06-23-2011 | 20:07:58 |     | 1    | ۲        |
| Welcome to r       | ise backup    | 0KB     | File       | 06-23-2011 | 20:07:36 |     | Ē    | ۲        |
| 🔚 ch03_20110       | 623000000     | 267MB   | File       | 06-23-2011 | 20:15:02 |     | Ē    | 0        |
| 📄 ch03_20110       | 623042932     | 280MB   | File       | 06-23-2011 | 20:11:14 |     | Ť    | ۲        |
| 📄 ch03_20110       | 623091403     | 4,423KB | File       | 06-23-2011 | 20:11:20 |     | Ť    | ۲        |
| ch03_20110         | 623092323     | 127MB   | File       | 06-23-2011 | 20:12:12 |     | T.   | 0        |
| 📄 ch03_20110       | 623113325     | 110MB   | File       | 06-23-2011 | 20:12:54 |     | Ê    | ۲        |
| 10623132800        | 18,367KB File |         | 06-23-2011 | 20 13 02   | <u> </u> | ۲   | 1    | ch03_20  |
| 10623134743        | 37,305KB File | i       | 06-23-2011 | 20:13:12   |          | ۲   | - 15 | ch03_20  |
|                    | 608KB File    | 0       | 06-23-2011 | 20:09:40   |          | ۲   |      | player.e |
| ann glathan athaid |               | , ,     | NE 04 0044 | 44.20.40   | / 📥 k    | •   | ×    | Ah an di |
|                    | 150MB         |         |            |            |          |     | Fr   | ee Spac  |
|                    | New Folder    | Fo      | ormat      | Export     | Can      | cel |      |          |

Figure 7. 16 Checkup of Event Export Result Using USB Flash Drive

# 7.1.4 Backing up Video Clips

### Purpose:

You may also select video clips to export directly during Playback, using USB devices (USB flash drives, USB HDDs, USB writer), or DVD-R/W.

### Steps:

- 1. Enter Playback interface and play back the record file you want to set video clips. Please refer to *Chapter 6.1 Playing Back Record Files*.
- 2. During playback, use buttons 💑 and 🐷 in the playback toolbar to start or stop clipping record file(s).
- 3. Quit Playback interface after finishing clipping and you will then be prompted to save the clips.

*Note:* A maximum of 30 clips can be selected for each channel.

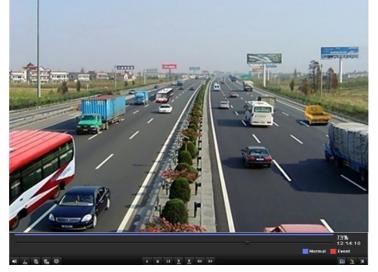

Figure 7. 17 Interface of Playback by Time

4. Click Yes to save video clips and enter Export interface, or click No to quit and do not save video clips.

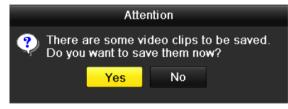

Figure 7. 18 Attention to Video Clip Saving

# 5. Export.

Click Export and start backup.

*Note:* If the inserted USB device is not recognized:

- Click Refresh
- Reconnect device.
- Check for compatibility from vendor.

You can also format USB flash drive or USB HDDs via the device.

|                 |       | Exp           | ort              |         |           |
|-----------------|-------|---------------|------------------|---------|-----------|
| Device Name     | USE   | 31-1          |                  | -       | Refresh   |
| Name            |       | Size Type     | Edit Date        | De      | lete Play |
| 🖬 ch03_20110623 | 00000 | 267MB File    | 06-23-2011 20:15 | :02 💼   | ۲         |
| 📄 ch03_20110623 | 04293 | 280MB File    | 06-23-2011 20:11 | :14 🛛 💼 | ۲         |
| 🖬 ch03_20110623 | 09140 | 4,423KB File  | 06-23-2011 20:11 | :20 💼   | ۲         |
| 🖬 ch03_20110623 | 09232 | 127MB File    | 06-23-2011 20:12 | :12 💼   | ۲         |
| 🗐 ch03_20110623 | 11332 | 110MB File    | 06-23-2011 20:12 | ::54 💼  | ۲         |
| 🖬 ch03_20110623 | 13280 | 18,367KB File | 06-23-2011 20:13 | :02 💼   | ۲         |
| 🗐 ch03_20110623 | 13474 | 37,305KB File | 06-23-2011 20:13 | :12 💼   | ۲         |
| 🖬 player.exe    |       | 608KB File    | 06-23-2011 20:09 | :40 💼   | ۲         |
|                 |       |               |                  |         |           |
| Free Space      |       | 150MB         |                  |         |           |
|                 |       | New Folder    | Format E         | Export  | Cancel    |

Figure 7. 19 Export Video Clips Using USB Flash Drive

Stay in the Exporting interface until all record files are exported with pop-up message "Export finished".

|                  | Export |    |
|------------------|--------|----|
| Export finished. |        |    |
|                  |        |    |
|                  |        |    |
|                  |        |    |
|                  |        |    |
|                  |        |    |
|                  |        |    |
|                  |        | ОК |

Figure 7. 20 Export Finished

6. Check backup result.

*Note:* The Player player.exe will be exported automatically during record file export.

|                     |                 |         | Export     |            |              |     |          |              |
|---------------------|-----------------|---------|------------|------------|--------------|-----|----------|--------------|
| Device Name         | USB1-1          |         |            |            |              |     | Ref      | resh         |
| Name                |                 | Size    | Туре       | Edit Date  |              |     | Del      | ete Pla      |
| 📹 11                |                 |         | Folder     | 06-23-2011 | 20:07:22     |     | Ť        | -            |
| 📹 Backup            |                 |         | Folder     | 06-23-2011 | 20:07:28     |     | Ť        |              |
| Export record       | files to me     | 0KB     | File       | 06-23-2011 | 20:07:58     |     | 1        | ۲            |
| 📔 Welcome to u      | ise backup      | 0KB     | File       | 06-23-2011 | 20:07:36     |     | Ē        | ۲            |
| 📄 ch03_201106       | 23000000        | 267MB   | File       | 06-23-2011 | 20:15:02     |     | <b>İ</b> | 6            |
| 📃 ch03_201106       | 23042932        | 280MB   | File       | 06-23-2011 | 20:11:14     |     | 1        | ۲            |
| 🔲 ch03_201106       | 23091403        | 4,423KB | File       | 06-23-2011 | 20:11:20     |     | Ť        | ۲            |
| ch03_201106         | 23092323        | 127MB   | File       | 06-23-2011 | 20:12:12     |     |          |              |
| 📄 ch03_201106       | 23113325        | 110MB   | File       | 06-23-2011 | 20:12:54     |     | Ť        | ۲            |
| 10623132800         | ~ 18,367KB File |         | 06-23-2011 | 20 13 02   | Ē            | ۲   |          | ch03_20      |
| 10623134743         | 37,305KB File   | Ń       | 06-23-2011 | 20:13:12   | <b>†</b>     | ۲   | - ) 🗖    | ch03_20      |
|                     | 608KB File      |         | 06-23-2011 | 20:09:40   | <u> </u>     | 0   |          | player.ex    |
| ania, pinina natawa |                 | T P     | 05 04 0044 | 44-20-46   | ( <b>4</b> ) | •   | × 💽      | Also and the |
|                     | 150MB           |         |            |            |              |     | Fr       | ee Spac      |
|                     | New Folder      | Fo      | ormat      | Export     | Can          | cel |          |              |

Figure 7. 21 Checkup of Video Clips Export Result Using USB Flash Drive

# 7.1.5 Backing up POS

### Purpose:

Back up event-related record files using USB devices (USB flash drives, USB HDDs, USB writer), or DVD-R/W. Quick Backup and Normal Backup are supported.

Steps:

5. Enter Export interface.

Menu>Export>POS

1) Select Alarm Input/Motion from the dropdown list of Event Type.

*Note:* Here we take Alarm Input as an example.

2) Select the channels input No. and time. You can also enter keyword or condition in the textbox

Match Approximate \* to search the text on your command.

3) Click Search to enter the Search Result interface.

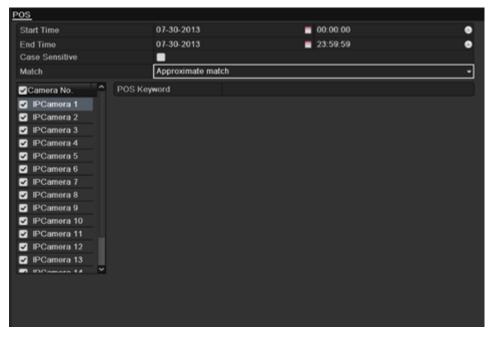

Figure 7. 22 POS Search for Backup

6. Select record files to export.

3)

4)

Select an alarm input in the list and click Quick Export to enter Export interface.

Clicking **Details** will take you to the interface with detailed information of all channels

triggered by the selected alarm input. You can view detailed information of the record file, e.g. start time, end time and file size.

*Note:* The size of the currently selected files is displayed in the lower-left corner of the window.

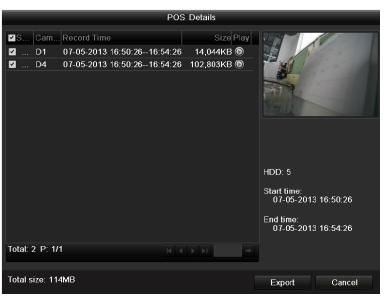

Figure 7. 23 POS Details Interface

### 7. Export.

Click Export and start backup.

*Note:* If the inserted USB device is not recognized:

- Click Refresh
- Reconnect device.
- Check for compatibility from vendor.

You can also format USB flash drive or USB HDDs via the device.

|                     | Ехро            | rt                  |         |         |
|---------------------|-----------------|---------------------|---------|---------|
| Device Name         | USB1-1          |                     | ~ Re    | efresh  |
| Name                | Size Type       | Edit Date           | Dele    | te Play |
| 📄 ch03_201106230000 | C 267MBFile     | 06-23-2011 20:15:02 | â       | ۲       |
| 📃 ch03_201106230429 | 280MB File      | 06-23-2011 20:11:14 | 1       | ۲       |
| 🔲 ch03_201106230914 | IC 4,423KB File | 06-23-2011 20:11:20 | <b></b> | ۲       |
| 📄 ch03_201106230923 | 2 127MB File    | 06-23-2011 20:12:12 | <b></b> | ۲       |
| 🔲 ch03_201106231133 | 2 110MB File    | 06-23-2011 20:12:54 | <b></b> | ۲       |
| 📄 ch03_201106231328 | C 18,367KB File | 06-23-2011 20:13:02 | <b></b> | ۲       |
| E ch03_201106231347 | 4 37,305KB File | 06-23-2011 20:13:12 | <b></b> | ۲       |
| 🗐 player.exe        | 608KB File      | 06-23-2011 20:09:40 | <b></b> | ۲       |
|                     |                 |                     |         |         |
| Free Space          | 150MB           |                     |         |         |
|                     | New Folder      | Format Export       | C       | ancel   |

Figure 7. 24 Export by POS Using USB Flash Drive

Stay in the Exporting interface until all record files are exported with pop-up message "Export finished".

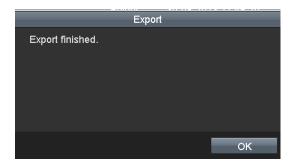

Figure 7. 25 Export Finished

8. Check backup result.

*Note:* The Player player.exe will be exported automatically during record file export.

|                         |                 | E            | Export          |               |     |          |             |
|-------------------------|-----------------|--------------|-----------------|---------------|-----|----------|-------------|
| Device Name             | USB1-1          |              |                 |               |     | Refres   | h           |
| Name                    |                 | Size Type    | e Edit Date     |               |     | Delete   | Pla 🔨       |
| 📹 11                    |                 | Fold         | ler 06-23-201   | 1 20:07:22    |     | <b>İ</b> | -           |
| 📹 Backup                |                 | Fold         | ler 06-23-201   | 1 20:07:28    |     | Ť.       | -           |
| Export record           | l files to me   | 0KB File     | 06-23-201       | 1 20:07:58    |     | <b>İ</b> | ۲           |
| Welcome to u            | ise backup      | 0KB File     | 06-23-201       | 1 20:07:36    |     | <b>i</b> | 0           |
| 📄 ch03_201106           | 623000000       | 267MB File   | 06-23-201       | 1 20:15:02    |     | Ť.       | •           |
| E ch03_201106           | 623042932       | 280MB File   | 06-23-201       | 1 20:11:14    |     | <b>İ</b> | •           |
| 📄 ch03_201100           | 623091403       | 4,423KB File | 06-23-201       | 1 20:11:20    |     | Ť.       | ۲           |
| ch03_201106             | 623092323       | 127MB File   | 06-23-201       | 1 20:12:12    |     | Ť,       | ۲           |
| 📄 ch03_201106           | 623113325       | 110MB File   | 06-23-201       | 1 20:12:54    |     | Ť.       | ۲           |
| 10623132800             | - 18,367KB File | 06-2         | 3-2011 20 13 02 | <u> </u>      |     | 📄 chû    | 3_201       |
| 10623134743             | 37,305KB File   | 06-2         | 3-2011 20:13:12 | <u> </u>      | •   | 📔 chû    | 3_201       |
| ē.                      | 608KB File      | 06-2         | 3-2011 20:09:40 | 💼 👘           | 0.  | 🔲 pla    | yer.ex      |
| લામે, ક્રાંગે એક એક તેમ |                 | 05 0         | 4.0044444-2046  | <u>, 46</u> ( | °,` | <        | and all and |
|                         | 150MB           |              |                 |               |     | Free     | Space       |
|                         | New Folder      | Forma        | t Export        | Cance         |     |          |             |

Figure 7. 26 Checkup of POSExport Result Using USB Flash Drive

# 7.2 Managing Backup Devices

### Management of USB flash drives and USB HDDs.

### Steps:

1. Enter Search Result interface of record files.

Menu>Export>Normal

Set search condition and click Search to enter Search Result interface.

*Note:* At least one channel shall be selected.

| <u>Normal</u>        |             |             |             |             |            |       |            |             |             |   |
|----------------------|-------------|-------------|-------------|-------------|------------|-------|------------|-------------|-------------|---|
| ✓IP Camera           | <b>☑</b> D1 | <b>☑</b> D2 | <b>∠</b> D3 | <b>V</b> D4 | <b>~</b> 1 | D5    | <b>D</b> 6 | <b>☑</b> D7 | <b>∠</b> D8 |   |
| Start/End time of re | cord 20     | 013-09-0    | 3 16:59:0   | 05 2013     | 3-09-      | 10 15 | 5:07:11    |             |             |   |
| Record Type          | AI          | I           |             |             |            |       |            |             |             | ~ |
| File Type            | AI          | I           |             |             |            |       |            |             |             | ~ |
| Start Time           | 20          | 013-09-10   | כ           |             |            | 00:0  | 0:00       |             |             | ٩ |
| End Time             | 20          | 013-09-10   | כ           |             |            | 23:5  | 9:59       |             |             | ٩ |

Figure 7. 27 Normal Video Search for Backup

2. Select record files you want to back up.

Click **Export** to enter Export interface.

Note: At least one record file shall be selected.

|             |                             | Search result |          |                                         |
|-------------|-----------------------------|---------------|----------|-----------------------------------------|
| <b>√</b> Ca | Start/End Time              | Size Play     | Lock     | ▲ 19930-2013 単語二 09:30:14<br>多3151日音音音和 |
| <b>∠</b> D1 | 10-09-2013 09:32:0609:38:23 | 27,752KB 🔘    | 6        | 大鄉市川、移動市風                               |
| <b>∠</b> D1 | 10-09-2013 09:38:2710:20:14 | 182,557KB 🔘   | <b>n</b> |                                         |
| <b>⊿</b> D1 | 10-09-2013 10:20:1610:41:40 | 93,524KB 🔘    | ſ        | April Contraction                       |
| <b>∠</b> D1 | 10-09-2013 10:41:4410:52:37 | 47,970KB 🔘    | ſ        | HRenere                                 |
| <b>∠</b> D1 | 10-09-2013 10:52:5011:10:56 | 79,467KB 🔘    | <b>n</b> |                                         |
| <b>∠</b> D1 | 10-09-2013 11:10:5812:19:19 | 297,180KB 🔘   | <b>P</b> |                                         |
| <b>∠</b> D1 | 10-09-2013 12:19:1912:30:12 | 47,469KB 🔘    | <b>P</b> |                                         |
| ✓D1         | 10-09-2013 12:31:1912:45:44 | 63,245KB 🔘    | <b>P</b> |                                         |
| <b>∠</b> D1 | 10-09-2013 12:45:4712:49:20 | 15,816KB 🔘    | ſ        | HDD: 5                                  |
| ✓D1         | 10-09-2013 12:49:2213:17:13 | 121,642KB 🔘   | ſ        | 100.0                                   |
| <b>∠</b> D1 | 10-09-2013 13:17:3513:18:12 | 3,263KB 🔘     | <b>P</b> | Start time:                             |
| <b>∠</b> D1 | 10-09-2013 13:18:1613:19:07 | 4,134KB 🔘     | <b>P</b> | 10-09-2013 09:32:06                     |
| <b>√</b> D1 | 10-09-2013 13:19:0913:19:58 | 3,812KB 🔘     | <b>P</b> | End time:                               |
| <b>∠</b> D1 | 10-09-2013 13:20:2813:21:00 | 2,823KB 🔘     | <b>P</b> | 10-09-2013 09:38:23                     |
| Total: 3    | 38 P: 1/1                   |               |          |                                         |
|             |                             |               |          |                                         |
| Total s     | ize: 1,344MB                |               |          | Export Cancel                           |

Figure 7. 28 Result of Normal Video Search for Backup

**3.** Backup device management.

Click **New Folder** if you want to create a new folder in the backup device.

Select a record file or folder in the backup device and click 🛅 if you want to delete it.

Select a record file in the backup device and click is to play it.

Click **Format** to format the backup device. Two kinds of file system can be configurable, including FAT32 and NTFS.

*Note:* If the inserted USB device is not recognized:

- Click Refresh
- Reconnect device.
- Check for compatibility from vendor.

|                         |                 | Expo         | rt           |                  |                |
|-------------------------|-----------------|--------------|--------------|------------------|----------------|
| Device Name             | USB1-1          |              |              |                  | Refresh        |
| Name                    |                 | Size Type    | Edit Date    |                  | Delete Pla     |
| 📹 11                    |                 | Folder       | 06-23-2011   | 20:07:22         | 💼 –            |
| 📹 Backup                |                 | Folder       | 06-23-2011   | 20:07:28         | 💼 🚽            |
| Export record           | files to me     | 0KB File     | 06-23-2011 2 | 20:07:58         | 💼 💿            |
| Welcome to u            | se backup       | 0KB File     | 06-23-2011   | 20:07:36         | 💼 💿 🗖          |
| 📄 ch03_201106           | 23000000        | 267MB File   | 06-23-2011 2 | 20:15:02         | 💼 💿 -          |
| 🔲 ch03_201106           | 23042932        | 280MB File   | 06-23-2011 2 | 20:11:14         | 💼 💿 –          |
| 🔲 ch03_201106           | 23091403        | 4,423KB File | 06-23-2011 2 | 20:11:20         | <u> </u>       |
| ch03_201106             | 23092323        | 127MB File   | 06-23-2011 2 | 20:12:12         |                |
| E ch03_201106           | 23113325        | 110MB File   | 06-23-2011 2 | 20:12:54         | <b>†</b> (0)   |
| 10623132800             | ~ 18,367KB File | 06-23-20     | 11 20 13 02  | 1                | I ch03_201     |
| 10623134743             | 37,305KB File   | 06-23-20     | 11 20:13:12  | <u> </u>         | 🔊 — 📔 ch03_201 |
| 9.                      | 608KB File      | 06-23-20     | 11 20:09:40  | <u> </u>         | 🕽 🔰 player.exi |
| all the second standard |                 | 05 04 00     | 44.44.20.40  | <b>14</b> 0 - 14 | > <            |
|                         | 150MB           |              |              |                  | Free Space     |
|                         | New Folder      | Format       | Export       | Cancel           |                |

Figure 7. 29 USB Flash Drive Management

## Management of USB writers and DVD-R/W

- 1. Enter Search Result interface of record files.
  - Menu>Export>Normal

Set search condition and click Search to enter Search Result interface.

Note: At least one channel shall be selected.

| Normal                |              |               |               |               |               |      |         |               |               |   |
|-----------------------|--------------|---------------|---------------|---------------|---------------|------|---------|---------------|---------------|---|
| 🖬 Analog              | ☑ A1<br>☑ A9 | ✓ A2<br>✓ A10 | ⊠ A3<br>⊠ A11 | ☑ A4<br>☑ A12 | <b>v</b><br>V |      |         | ⊠ A7<br>⊠ A15 | ☑ A8<br>☑ A16 |   |
| Start/End time of rec | ord 05       | -22-2012      | 2 15:25:3     | 9 05-         | -23-          | 2012 | 16:53:5 | 3             |               |   |
| Record Mode           | No           | ormal         |               |               |               |      |         |               |               |   |
| Record Type           | All          |               |               |               |               |      |         |               |               |   |
| File Type             | All          |               |               |               |               |      |         |               |               |   |
| Start Time            | 05           | -23-2012      | 2             |               |               | 00:0 | 0:00    |               |               | 6 |
| End Time              | 05           | -23-2012      | 2             |               | **            | 23:5 | 9:59    |               |               | ٩ |

Figure 7. 30 Normal Video Search for Backup

2. Select record files you want to back up.

Click **Export** to enter Export interface.

*Note:* At least one record file shall be selected.

|             |                             | Search result |            |                                         |
|-------------|-----------------------------|---------------|------------|-----------------------------------------|
| <b>√</b> Ca | Start/End Time              | Size Play     | Lock       | 09:10.2013 E H _ 09:30:44               |
| <b>∠</b> D1 | 10-09-2013 09:32:0609:38:23 | 27,752KB 🔘    | <b>ر</b> ا | 大博 注目、移动 供用                             |
| <b>∠</b> D1 | 10-09-2013 09:38:2710:20:14 | 182,557KB 🔘   | <b>P</b>   |                                         |
| <b>∠</b> D1 | 10-09-2013 10:20:1610:41:40 | 93,524KB 🔘    | <b>_</b>   | A - A - A - A - A - A - A - A - A - A - |
| <b>∠</b> D1 | 10-09-2013 10:41:4410:52:37 | 47,970KB 🔘    | ſ          | HVenura 01                              |
| <b>∠</b> D1 | 10-09-2013 10:52:5011:10:56 | 79,467KB 🔘    | ſ          |                                         |
| <b>∠</b> D1 | 10-09-2013 11:10:5812:19:19 | 297,180KB 🔘   | ſ          |                                         |
| <b>∠</b> D1 | 10-09-2013 12:19:1912:30:12 | 47,469KB 🔘    | ſ          |                                         |
| <b>∠</b> D1 | 10-09-2013 12:31:1912:45:44 | 63,245KB 🔘    | ſ          |                                         |
| <b>∠</b> D1 | 10-09-2013 12:45:4712:49:20 | 15,816KB 🔘    | ſ          | HDD: 5                                  |
| <b>∠</b> D1 | 10-09-2013 12:49:2213:17:13 | 121,642KB 🔘   | ſ          |                                         |
| <b>∠</b> D1 | 10-09-2013 13:17:3513:18:12 | 3,263KB 🔘     | ſ          | Start time:<br>10-09-2013 09:32:06      |
| <b>∠</b> D1 | 10-09-2013 13:18:1613:19:07 | 4,134KB 🔘     | ſ          |                                         |
| <b>∠</b> D1 | 10-09-2013 13:19:0913:19:58 | 3,812KB 🔘     | ſ          | End time:<br>10-09-2013 09:38:23        |
| <b>∠</b> D1 | 10-09-2013 13:20:2813:21:00 | 2,823KB 🔘     | ſ          | 10-09-2013 09:38:23<br>✓                |
| Total: 3    | 68 P: 1/1                   |               |            |                                         |
|             |                             |               |            |                                         |
| Total si    | ze: 1,344MB                 |               |            | Export Cancel                           |

Figure 7. 31 Result of Normal Video Search for Backup

**3.** Backup device management.

Click **Eraso** if you want to erase the files from a re-writable CD/DVD. *Note:* There must be a re-writable CD/DVD when you make this operation. *Note:* If the inserted USB writer or DVD-R/W is not recognized:

- Click Refresh
- Reconnect device.
- Check for compatibility from vendor.

|             | Ex            | port      | _      | _           |
|-------------|---------------|-----------|--------|-------------|
| Device Name | USB CD/DVD-RW |           |        | Refresh     |
| Name        | Size Type     | Edit Date |        | Delete Play |
|             |               |           |        |             |
|             |               |           |        |             |
|             |               |           |        |             |
|             |               |           |        |             |
|             |               |           |        |             |
|             |               |           |        |             |
|             |               |           |        |             |
|             |               |           |        |             |
|             |               |           |        |             |
|             |               |           |        |             |
| Free Space  | 0KB           |           |        |             |
| ( recepted  |               |           |        |             |
|             |               | Erase     | Export | Cancel      |

Figure 7.32 USB Writer Management

# **Chapter 8 Alarm Settings**

# 8.1 Setting Motion Detection

## Steps:

- 1. Enter Motion Detection interface and choose a camera you want to set motion detection.
  - Menu> Camera> Motion

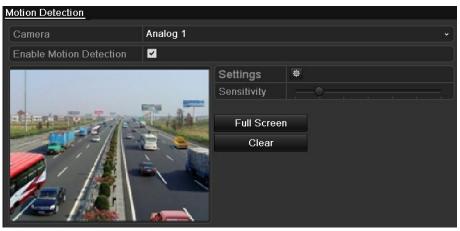

Figure 8.1 Motion Detection Settings Interface

2. Set detection area and sensitivity.

Check  $\checkmark$  checkbox to enable motion detection, use the mouse to draw detection area(s) and drag the sensitivity bar to set sensitivity.

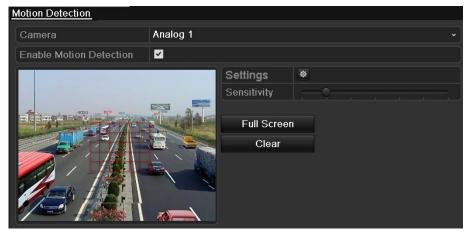

Figure 8. 2 Set Detection Area and Sensitivity

3. Click to configure the motion detection settings. Click **Trigger Channel** tab and select one or more channels which will start to record or become full-screen monitoring when motion alarm is triggered.

Click Apply to save the settings.

|                 | Set             | lings          |            |            |
|-----------------|-----------------|----------------|------------|------------|
| Trigger Channel | Arming Schedule | Linkage Action |            |            |
| IP Camera       | ✓D1 D2<br>D7 D8 |                | <b>D</b> 5 | <b>D</b> 6 |
|                 |                 |                |            |            |

Figure 8.3 Set Trigger Camera of Motion Detection

## 4. Set arming schedule of the channel.

Select Arming Schedule tab and set arming schedule of the channel.

Choose one day of a week and up to eight time periods can be set within each day. Set up arming schedule

of other days of a week. You can also use **Copy** to copy an arming schedule to other days. Click **Apply** to save the settings.

*Note:* Time periods shall not be repeated or overlapped.

|                 | Se              | ttings         |        |
|-----------------|-----------------|----------------|--------|
| Trigger Channel | Arming Schedule | Linkage Action |        |
| Week            | Mon             |                | ~      |
| 1               | 00:00-24:00     |                | •      |
| 2               | 00:00-00:00     |                | •      |
| 3               | 00:00-00:00     |                | •      |
| 4               | 00:00-00:00     |                | ٩      |
| 5               | 00:00-00:00     |                | ٩      |
| 6               | 00:00-00:00     |                | ٩      |
| 7               | 00:00-00:00     |                | ٩      |
| 8               | 00:00-00:00     |                | ٩      |
|                 |                 |                |        |
|                 |                 |                |        |
|                 |                 |                |        |
|                 | Сору А          | pply OK        | Cancel |

Figure 8.4 Set Arming Schedule of Motion Detection

5. Click Linkage Action tab to set alarm response actions of motion detection (please refer to Chapter 8.6).

|                      | Se                     | ttings         |  |  |  |  |
|----------------------|------------------------|----------------|--|--|--|--|
| Trigger Channel      | Arming Schedule        | Linkage Action |  |  |  |  |
| Full Screen M        | Full Screen Monitoring |                |  |  |  |  |
| Audible Warni        | Audible Warning        |                |  |  |  |  |
| Notify Surveill      | ance Center            |                |  |  |  |  |
| Send Email           |                        |                |  |  |  |  |
| Trigger Alarm Output |                        |                |  |  |  |  |
|                      |                        |                |  |  |  |  |

Figure 8.5 Set Alarm Response Actions of Motion Detection

Click Apply to save the settings. Click OK to complete the motion detection settings of the channel.

6. If you want to set motion detection for another channel, repeat the above steps or just click Copy in the Motion Detection interface to copy the above settings to it.

*Note:* You are not allowed to copy the "Trigger Channel" action and motion detection settings to IP camera.

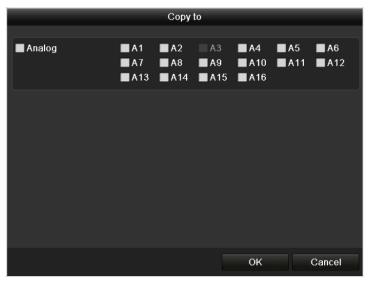

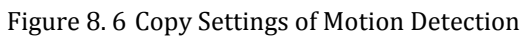

# 8.2 Setting Sensor Alarms

#### Purpose:

You can set handling method of an external sensor alarm.

Note: HDVR series only supports the sensor alarm of the IPC that connected to it.

#### Steps:

1. Enter Alarm Settings interface and select an alarm input.

Menu> Configuration> Alarm

| Alarm Status   | Alarm Input | Alarm Output |                   |            |   |
|----------------|-------------|--------------|-------------------|------------|---|
| Alarm Input Li | st          |              |                   |            |   |
| No.            | Alarm Na    | me           | IP Camera Address | Alarm Type | ^ |
| A<-1           |             |              | Local             | N.O        |   |
| A<-2           |             |              | Local             | N.O        |   |
| A<-3           |             |              | Local             | N.O        |   |
| A<-4           |             |              | Local             | N.O        |   |
| A<-5           |             |              | Local             | N.O        |   |
| A<-6           |             |              | Local             | N.O        |   |
| A<-7           |             |              | Local             | N.O        | ~ |
| Alarm Output   | List        |              |                   |            |   |
| No.            | Alarm Na    | me           | IP Camera Address | Dwell Time |   |
| A->1           |             |              | Local             | 5s         |   |
| A->2           |             |              | Local             | 5s         |   |
| A->3           |             |              | Local             | 5s         |   |
| A->4           |             |              | Local             | 5s         |   |
|                |             |              |                   |            |   |

Figure 8.7 Alarm Status Interface

2. Select Alarm Input tab to enter Alarm Input Settings interface, edit the name for the alarm input and set the handling method of the selected alarm input.

Check 🗹 checkbox to enable the alarm input and click 📓 to configure the alarm settings...

| Alarm Status <u>Alarm Input</u> | Alarm Output |   |
|---------------------------------|--------------|---|
| Alarm Input No.                 | A<-1         | • |
| Alarm Name                      |              |   |
| Туре                            | N.O          | ~ |
| Setting                         |              |   |
| Handling                        | <b>\$</b>    |   |

Figure 8.8 Alarm Input Settings Interface

- **3.** Select **Trigger Channel** tab and select one or more channels which will start to record or become full-screen monitoring when an external alarm is input. Click **Apply** to save the settings.
- 4. Select Arming Schedule tab to set the channel's arming schedule.

Choose one day of a week and up to eight time periods can be set within each day. Set up arming schedule

of other days of a week. You can also use **Copy** to copy an arming schedule to other days. Click **Apply** to save the settings.

*Note:* Time periods shall not be repeated or overlapped.

|                 | Ha              | Indling  | _           | _      |
|-----------------|-----------------|----------|-------------|--------|
| Trigger Channel | Arming Schedule | Handling | PTZ Linking |        |
| Week            | Mon             |          |             | v      |
|                 | 00:00-24:00     |          |             |        |
|                 | 00:00-00:00     |          |             | •      |
|                 | 00:00-00:00     |          |             | •      |
|                 | 00:00-00:00     |          |             | •      |
|                 | 00:00-00:00     |          |             |        |
|                 | 00:00-00:00     |          |             | •      |
|                 | 00:00-00:00     |          |             | 4<br>4 |
|                 | 00:00-00:00     |          |             | •      |
|                 |                 |          |             |        |
|                 |                 |          |             |        |
|                 |                 |          |             |        |
|                 | Сору            | \pply    | ОК          | Cancel |

Figure 8.9 Set Arming Schedule of Alarm Input

- 5. Select Linkage Action tab to set alarm response actions of the alarm input (please refer to *Chapter 8.6*).
- 6. If necessary, select PTZ Linking tab and set PTZ linkage of the alarm input.

Set PTZ linking parameters and click Apply to save the settings. Click OK to complete the settings of the alarm input.

*Note:* Please check whether the PTZ or speed dome supports PTZ linkage.

One alarm input can trigger presets, patrol or pattern of more than one channel. But presets, patrols and patterns are exclusive.

|                 | Se              | ttings         |             |
|-----------------|-----------------|----------------|-------------|
| Trigger Channel | Arming Schedule | Linkage Action | PTZ Linking |
| PTZ Linking     | Analog 1        |                | ~           |
| Call Preset     |                 |                |             |
| Preset          |                 |                |             |
| Call Patrol     |                 |                |             |
| Patrol          |                 |                |             |
| Call Pattern    | $\bullet$       |                |             |
| Pattern         |                 |                |             |
|                 |                 |                |             |
|                 |                 |                |             |
|                 |                 |                |             |
|                 |                 |                |             |
|                 |                 |                |             |
|                 | A               | pply Oł        | C Cancel    |

Figure 8. 10 Set PTZ Linking of Alarm Input

If you want to set alarm settings of another alarm input, repeat the above steps or just copy the above settings to it by clicking Copy in Alarm Input Settings interface.

|                 | Copy Alarm Inp | ut to             |
|-----------------|----------------|-------------------|
| Alarm Input No. | Alarm Name     | IP Camera Address |
| 📕 A<-1          |                | Local             |
| 🔲 A<-2          |                | Local             |
| ✓ A<-3          |                | Local             |
| ✓ A<-4          |                | Local             |
| 🔲 A<-5          |                | Local             |
| 🔲 A<-6          |                | Local             |
| 🔲 A<-7          |                | Local             |
| 🔲 A<-8          |                | Local             |
| 🔲 A<-9          |                | Local             |
| 🔲 A<-10         |                | Local             |
| 🔲 A<-11         |                | Local             |
| 🔲 A<-12         |                | Local 🗸 🗸         |
|                 |                |                   |
|                 |                | OK Cancel         |

Figure 8. 11 Copy Settings of Alarm Input

# 8.3 Detecting Video Loss

## Purpose:

Detect video loss of a channel and take alarm response action(s).

## Steps:

1. Enter Video Loss interface and select a channel you want to detect.

Menu> Camera> Video Loss

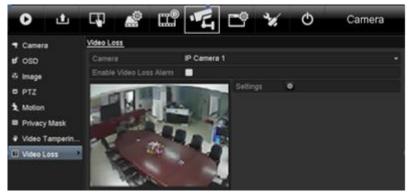

Figure 8. 12 Video Loss Settings Interface

2. Set handling method of video loss.

Check 🗹 checkbox to enable video loss alarm, and click 🔯 to set handling method of video loss.

**3.** Set arming schedule of the channel.

Select Arming Schedule tab to set the channel's arming schedule.

Choose one day of a week and up to eight time periods can be set within each day. Set up arming schedule

of other days of a week. You can also use **Copy** to copy an arming schedule to other days. Click **Apply** to save the settings.

Note: Time periods shall not be repeated or overlapped.

|                | Settings     |       |    |        |  |
|----------------|--------------|-------|----|--------|--|
| Arming Schedul | e Linkage Ac | tion  |    |        |  |
| Week           | Mon          |       |    | ~      |  |
| 1              | 00:00-       | 24:00 |    | ٩      |  |
| 2              | 00:00-       | 00:00 |    | ٩      |  |
| 3              | 00:00-       | 00:00 |    | ٩      |  |
| 4              | 00:00-       | 00:00 |    | •      |  |
| 5              | 00:00-       | 00:00 |    | •      |  |
| 6              | 00:00-       | 00:00 |    | ٩      |  |
| 7              | 00:00-       | 00:00 |    | ٩      |  |
| 8              | 00:00-       | 00:00 |    | ٩      |  |
|                |              |       |    |        |  |
|                |              |       |    |        |  |
|                |              |       |    |        |  |
|                | Сору         | Apply | ок | Cancel |  |

Figure 8. 13 Set Arming Schedule of Video Loss

- Select Linkage Action tab to set up alarm response action of video loss (please refer to *Chapter 8.6*).
   Click Apply to save the settings and click OK to complete the video loss settings of the channel.
- to save the settings and click **when** to complete the video loss settings of the channel.
- 5. If you want to set video loss handling method for another channel, repeat the above steps or just click

**Copy** in Video Loss interface to copy the above settings to it. *Note:* Copying video loss settings to IP camera is not supported.

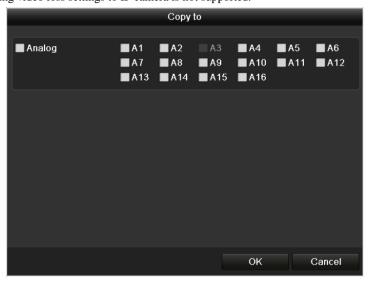

Figure 8. 14 Copy Settings of Video Loss

# 8.4 Detecting Video Tampering

#### Purpose:

Trigger alarm and take alarm response action(s) when the lens is covered.

Steps:

1. Enter Video Tampering interface and select a channel you want to detect video tampering. Menu> Camera> Video Tampering Detection

| Camera              | IP Camera 1 |             |          |  |
|---------------------|-------------|-------------|----------|--|
| Enable Video Tamper | ing 🔽       |             |          |  |
|                     |             | Settings    | <b>÷</b> |  |
|                     |             | Sensitivity | 0        |  |
|                     |             | Clear       |          |  |

Figure 8. 15 Video Tampering Detection Settings Interface

2. Set the video tampering handling method of the channel.

Check Checkbox to enable detecting video tampering.

Drag the sensitivity bar and choose a proper sensitivity level. Use the mouse to draw an area you want to detect video tampering.

- **3.** Click to configure the video tampering settings. Set arming schedule and alarm response actions of the channel.
  - 1) Click Arming Schedule tab to set the channel's arming schedule.
  - 2) Choose one day of a week and up to eight time periods can be set within each day. Set up arming schedule of other days of a week. You can also use Copy to copy an arming schedule to other days. Click Apply to save the settings.

*Note:* Time periods shall not be repeated or overlapped.

|                 | Settings       |           |
|-----------------|----------------|-----------|
| Arming Schedule | Linkage Action |           |
| Week            | Mon            | v         |
| 1               | 00:00-24:00    | 9         |
| 2               | 00:00-00:00    | 4         |
| 3               | 00:00-00:00    | 9         |
| 4               | 00:00-00:00    | 4         |
| 5               | 00:00-00:00    | 9         |
| 6               | 00:00-00:00    | 4         |
| 7               | 00:00-00:00    | 4         |
| 8               | 00:00-00:00    | •         |
|                 |                |           |
|                 |                |           |
|                 |                |           |
|                 | Copy Apply     | OK Cancel |

Figure 8. 16 Set Arming Schedule of Video Tampering

4. Select Linkage Action tab to set alarm response actions of video tampering alarm (please refer to Chapter

8.6).

Click Apply to save the settings and click OK to complete the video tampering settings of the channel.

- 5. If you want to set up video loss handling method for another channel, repeat step two and three, or just
  - click **Copy** in Video Tamper interface to copy the above settings to it.

*Note:* Copying video tampering settings to IP camera is not supported.

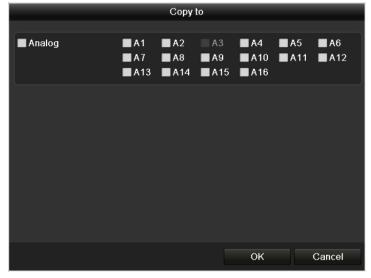

Figure 8. 17 Copy Settings of Video Tampering

# 8.5 Handling Exceptions

## Purpose:

Exception settings refer to the handling method of various exceptions, e.g.

- **HDD Full:** The HDD is full.
- HDD Error: Writing HDD error, unformatted HDD, etc.
- Network Disconnected: Disconnected network cable.
- **IP Conflicted:** Duplicated IP address.
- Illegal Login: Incorrect user ID or password.
- Video Signal Exception: Unstable video signal.
- Input / Output Video Standard Mismatch: I/O video standards do not match.
- **Record Exception:** No space for saving recorded files.

### Note:

Input / Output Video Standard Mismatch and Video Signal Exception are not supported by IP camera.

### Steps:

Enter Exceptions interface and handle various exceptions.

Menu> Configuration> Exceptions

Please refer to Chapter 8.6 for detailed alarm response actions.

| Exception                  |          |   |
|----------------------------|----------|---|
| Exception Type             | HDD Full | • |
| Audible Warning            |          |   |
| Notify Surveillance Center |          |   |
| Send Email                 |          |   |
| Trigger Alarm Output       |          |   |
|                            |          |   |
|                            |          |   |

Figure 8. 18 Exceptions Settings Interface

# 8.6 Setting Alarm Response Actions

### Purpose:

Alarm response actions will be activated when an alarm or exception occurs, including Full Screen Monitoring, Audible Warning (buzzer), Notify Surveillance Center, Send Email and Trigger Alarm Output.

#### **Full Screen Monitoring**

When an alarm is triggered, the local monitor (HDMI/VGA or BNC monitor) display in full screen the video image from the alarming channel configured for full screen monitoring.

If alarms are triggered simultaneously in several channels, their full-screen images will be switched at an interval of 10 seconds (default dwell time). A different dwell time can be set by going to Menu > Configuration >Live View> Full Screen Monitoring Dwell Time.

Auto-switch will terminate once the alarm stops and you will be taken back to the Live View interface.

*Note:* You must select during "Trigger Channel" settings the channel(s) you want to make full screen monitoring.

### **Audible Warning**

Trigger an audible beep when an alarm is detected.

#### Notify Surveillance Center

Sends an exception or alarm signal to remote alarm host when an event occurs. The alarm host refers to the PC installed with Remote Client.

*Note:* The alarm signal will be transmitted automatically at detection mode when remote alarm host is configured. Please refer to *Chapter 9.2.6* for details of alarm host configuration.

#### Send Email

Send an email with alarm information to a user or users when an alarm is detected. Please refer to *Chapter 9.2.12* for details of Email configuration.

#### **Trigger Alarm Output**

Trigger an alarm output when an alarm is triggered.

Steps:

1. Enter Alarm Output interface.

Menu> Configuration> Alarm> Alarm Output

Select an alarm output and set alarm name and dwell time.

*Note:* If "Manually Clear" is selected in the dropdown list of Dwell Time, you can clear it only by going

to Menu> Manual> Alarm and clicking Clear All

| Alarm Status | Alarm Input | Alarm Output |  |
|--------------|-------------|--------------|--|
| Alarm Output |             | A->1         |  |
| Alarm Name   |             |              |  |
| Dwell Time   |             | 5s           |  |
| Handling     |             |              |  |

Figure 8. 19 Alarm Output Settings Interface

2. Set arming schedule of the alarm output.

Click to set the arming schedule of alarm output. Choose one day of a week and up to 8 time periods can be set within each day.

*Note:* Time periods shall not be repeated or overlapped.

|               | Handling |       |    |        |  |
|---------------|----------|-------|----|--------|--|
| Arming Schedu | le       |       |    |        |  |
| Week          | Mon      |       |    | v      |  |
| 1             | 00:00-2  | 4:00  |    | •      |  |
| 2             | 00:00-0  | 0:00  |    | ٩      |  |
| 3             | 00:00-0  | 0:00  |    | ٩      |  |
| 4             | 00:00-0  | 0:00  |    | ٩      |  |
| 5             | 00:00-0  | 0:00  |    | ٩      |  |
| 6             | 00:00-0  | 0:00  |    | •      |  |
| 7             | 00:00-0  | 0:00  |    | ٩      |  |
| 8             | 00:00-0  | 0:00  |    | ٩      |  |
|               |          |       |    |        |  |
|               |          |       |    |        |  |
|               |          |       |    |        |  |
|               | Сору     | Apply | ОК | Cancel |  |

Figure 8. 20 Set Arming Schedule of Alarm Output

- **3.** Repeat the above steps to set up arming schedule of other days of a week. You can also click **Copy** to copy an arming schedule to other days. Click **OK** to complete the settings of the alarm output.
- 4. You can also click **Copy** in Alarm Output interface to copy the above settings to another channel.

| (                    | Copy Alarm Output | to |        |
|----------------------|-------------------|----|--------|
|                      |                   |    |        |
| Alarm Output No.     | Alarm Nan         | ne |        |
| 172.6.23.105:8000->1 |                   |    |        |
| 172.6.23.105:8000->2 |                   |    |        |
|                      |                   |    |        |
|                      |                   |    |        |
|                      |                   |    |        |
|                      |                   |    |        |
|                      |                   |    |        |
|                      |                   |    |        |
|                      |                   |    |        |
|                      |                   |    |        |
|                      |                   |    |        |
|                      |                   |    |        |
|                      |                   | ок | Cancel |
|                      |                   |    |        |

Figure 8. 21 Copy Settings of Alarm Output

# 8.7 Triggering or Clearing Alarm Output Manually

## Purpose:

Sensor alarm can be triggered or cleared manually. If "Manually Clear" is selected in the dropdown list of dwell

time of an alarm output, the alarm can be cleared only by clicking Clear button in the following interface. *Steps:* 

Select the alarm output you want to trigger or clear and make related operations.

Menu> Manual> Alarm

Click Trigger / Clear button if you want to trigger or clear an alarm output.

Click Trigger All button if you want to trigger all alarm outputs.

| Click Clear All b | button if you want to clear all alarm ou | itput. |
|-------------------|------------------------------------------|--------|
|-------------------|------------------------------------------|--------|

| Alarm |            |         |             |           |         |
|-------|------------|---------|-------------|-----------|---------|
| No.   | Alarm Name |         | IP Camera A | ddress    | Trigger |
| A->1  |            |         | Local       |           | Yes     |
| A->2  |            |         | Local       |           | Yes     |
| A->3  |            |         | Local       |           | Yes     |
| A->4  |            |         | Local       |           | Yes     |
|       |            |         |             |           |         |
|       |            |         |             |           |         |
|       |            |         |             |           |         |
|       |            |         |             |           |         |
|       |            |         |             |           |         |
|       |            |         |             |           |         |
|       |            |         |             |           |         |
|       |            |         |             |           |         |
|       |            |         |             |           |         |
|       |            |         |             |           |         |
|       |            |         |             |           |         |
|       |            |         |             |           |         |
|       |            |         |             |           |         |
|       |            |         |             |           |         |
|       |            |         |             |           |         |
|       |            |         |             |           |         |
|       |            | Clear T | rigger All  | Clear All | Back    |

Figure 8. 22 Clear or Trigger Alarm Output Manually

# **Chapter 9 Network Settings**

# 9.1 Configuring General Settings

## Purpose:

Network settings must be properly configured before you operate device over network.

#### Steps:

1. Enter the Network Settings interface.

Menu > Configuration > Network

| NIC Type             | 10M/100M/1000M Self-adaptive ~ |
|----------------------|--------------------------------|
| Enable DHCP          |                                |
| IPv4 Address         | 172 .6 .23 .8                  |
| IPv4 Subnet Mask     | 255 .255 .255 .0               |
| IPv4 Default Gateway | 172 .6 .23 .1                  |
| IPv6 Address 1       | fe80::8ee7:48ff:fe16:f73c/64   |
| IPv6 Address 2       |                                |
| IPv6 Default Gateway |                                |
| MAC Address          | 8c:e7:48:16:f7:3c              |
| MTU(Bytes)           | 1500                           |
| Preferred DNS Server | 10.1.7.88                      |
| Alternate DNS Server | 10.1.7.77                      |

Figure 9.1 Network Settings Interface

*Note:* 4CH only supports 10M/100Mbps NIC type.

- 2. Select General Settings tab.
- **3.** In the **General Settings** interface: you can configure the following settings: NIC Type, IPv4 Address, IPv4 Subnet Mask, IPv4 Gateway, MTU and DNS Server.

If the DHCP server is available, you can check the checkbox of **DHCP** to automatically obtain an IP address and other network settings from that server.

Note: The valid value range of MTU is 500 ~ 9676.

**4.** After having configured the general settings, click Apply to save the settings.

# 9.2 Configuring Advanced Settings

# 9.2.1 Configuring PPPoE Settings

### Purpose:

Your device also allows access by Point-to-Point Protocol over Ethernet (PPPoE).

Steps:

1. Enter the Network Settings interface.

Menu > Configuration > Network

2. Select the **PPPoE** tab to enter the PPPoE Settings interface.

| Enable PPPOE |  |
|--------------|--|
| User Name    |  |
| Password     |  |
| Confirm      |  |

Figure 9. 2 PPPoE Settings Interface

**3.** Check Checkbox to enable PPPoE.

4. Enter User Name, Password, and Confirm Password for PPPoE access.

*Note:* The User Name and Password should be assigned by your ISP.

| Enable PPPOE | 2      |
|--------------|--------|
| User Name    | test   |
| Password     | ****** |
| Confirm      | *****  |

Figure 9. 3 PPPoE Settings Interface

- 5. Click Apply to save and exit the interface.
- **6.** After successful settings, the system asks you to reboot the device to activate the new settings, and the PPPoE dial-up is automatically connected after reboot.

You can go to Menu > Maintenance > System Info > Network interface to view the status of PPPoE connection. Please refer to *Chapter 12.1.5Viewing Network Information* for PPPoE status.

# 9.2.2 Configuring DDNS Settings

#### Purpose:

If your device is set to use PPPoE as its default network connection, you may set Dynamic DNS (DDNS) to be used for network access.

Prior registration with your ISP is required before configuring the system to use DDNS.

Steps:

**1.** Enter the Network Settings interface.

Menu > Configuration > Network

2. Select the **DDNS** tab to enter the DDNS Settings interface.

| Enable DDNS        |          |  |
|--------------------|----------|--|
| DDNS Type          | IPServer |  |
| Server Address     |          |  |
| Device Domain Name |          |  |
| User Name          |          |  |
| Password           |          |  |
| Confirm            |          |  |

Figure 9. 4 DDNS Settings Interface

- **3.** Check Checkbox to enable DDNS.
- 4. Select **DDNS Type**. Five different DDNS types are selectable: IPServer, DynDNS, PeanutHull, NO-IP and HiDDNS.
  - IPServer: Enter Server Address for IPServer, and other fields are read only.

*Note:* The Server Address should be the IP address of the PC that runs IPServer.

| Enable DDNS        |              |
|--------------------|--------------|
| DDNS Type          | IPServer v   |
| Server Address     | 172.5.22.122 |
| Device Domain Name |              |
| User Name          |              |
| Password           |              |
| Confirm            |              |

Figure 9.5 IPServer Settings Interface

- DynDNS:
  - 1) Enter Server Address for DynDNS (e.g. members.dyndns.org).
  - 2) In the Device Domain Name text field, enter the domain obtained from the DynDNS website.
  - 3) Enter the User Name and Password registered in the DynDNS website.

| Enable DDNS        |                    |
|--------------------|--------------------|
| DDNS Type          | DynDNS ~           |
| Server Address     | members.dyndns.org |
| Device Domain Name | 123.dyndns.com     |
| User Name          | test               |
| Password           |                    |
| Confirm            |                    |

Figure 9. 6 DynDNS Settings Interface

• **PeanutHull:** Enter **User Name** and **Password** obtained from the PeanutHull website, and other fields are read only.

| Enable DDNS        |              |
|--------------------|--------------|
| DDNS Type          | PeanutHull ~ |
| Server Address     |              |
| Device Domain Name |              |
| User Name          | 123.gicp.net |
| Password           |              |
| Confirm            | •••••        |

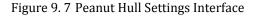

#### • NO-IP:

Enter the account information in the corresponding fields.

- 1) Enter Server Address for NO-IP.
- In the Device Domain Name text field, enter the domain obtained from the NO-IP website (www.no-ip.com).
- 3) Enter the User Name and Password registered in the NO-IP website.

| Enable DDNS        |               |
|--------------------|---------------|
| DDNS Type          | NO-IP ~       |
| Server Address     | no-ip.org     |
| Device Domain Name | 123.no-ip.org |
| User Name          | test          |
| Password           | ******        |
| Confirm            | *****         |

Figure 9.8 NO-IP Settings Interface

- HiDDNS: You need to enter the Server Address and Device Domain Name for HiDDNS, and other fields are read only.
- 1) Edit the **Server Address** of the HiDDNS server. By default, <u>www.hiddns.com</u> will be automatically available in the **Server Address** field when **HiDDNS** is selected.
- 2) Enter the Device Domain Name. You can register the device domain name in the HiDDNS server first and then enter the name to the Device Domain Name in the device; you can also enter the domain name directly on the device to create a new one.

*Note:* If a new device domain name is defined in the device, it will replace the old one registered on the server.

| Enable DDNS        |                |
|--------------------|----------------|
| DDNS Type          | HiDDNS ~       |
| Server Address     | www.hiddns.com |
| Device Domain Name | intelligent    |
| User Name          |                |
| Password           |                |
| Confirm            |                |

Figure 9.9 HiDDNS Settings Interface

#### Register the device on the HiDDNS server.

1) Go to the HiDDNS website: www.hiddns.com.

2) Click Register new user to register an account if you do not have one and use the account to log in.

| Register new u       | ser |    | >        |
|----------------------|-----|----|----------|
| User Name:           | _   |    | -        |
| User Name:           | _   |    | _        |
| Password:            |     |    |          |
| Confirm<br>Password: |     |    |          |
| Real Name:           |     |    |          |
| Email:               |     |    |          |
| Remark:              |     |    | <u>^</u> |
|                      |     |    | ~        |
|                      |     |    |          |
|                      |     |    |          |
|                      |     |    |          |
|                      |     | _  | _        |
|                      |     | ОК | Cancel   |

Figure 9. 10 Register an Account

3) In the Device Management interface, click Add to register the device.

| Add Device     |                             | × |
|----------------|-----------------------------|---|
| Device Name:   | dvr                         |   |
| Device Serial: | DS-DVR-V2000678677-8a6tt80( |   |
| Http Port:     | 80                          |   |
|                |                             |   |
|                | OK Cancel                   |   |

Figure 9. 11 Register the Device

*Note:* The device name can only contain the lower-case English letter, numeric and '-'; and it must start with the lower-case English letter and cannot end with '-'.

#### Access the Device via Web Browser or Client Software

After having successfully registered the device on the HiDDNS server, you can access your device via web browser or Client Software with the **Device Domain Name (Device Name)**. **Task 1: Access the Device via Web Browser** 

Open a web browser, and enter *http://www.hiddns.com/alias* in the address bar. Alias refers to the **Device Domain Name** on the device or the **Device Name** on the HiDDNS server.

#### Example: http://www.hiddns.com/dvr

*Note:* If you mapped the HTTP port on your router and changed it to port No. except 80, you have to enter *http://www.hiddns.com/alias:HTTP port* in the address bar to access the device. You can refer to *Chapter 9.2.5* for the mapped HTTP port No.

#### Task 2: Access the Devices via iVMS-4200

For iVMS-4200, in the Add Device window, select • HIDDNS and then edit the device information.

Nickname: Edit a name for the device as you want.

Server Address: www.hiddns.com

**Device Domain Name**: It refers to the **Device Domain Name** on the device or the **Device Name** on the HiDDNS server you created. **User Name**: Enter the user name of the device. By default it is admin. **Password**: Enter the password of the device. By default it is 12345.

|                                                   | Add                                               |             |  |
|---------------------------------------------------|---------------------------------------------------|-------------|--|
| Adding Mode:                                      |                                                   |             |  |
| O IP/Domain                                       | IP Segment O IP Ser                               | rver        |  |
| Add Offline Device                                |                                                   |             |  |
| Nickname:                                         |                                                   |             |  |
| Server Address:                                   | www.hiddns.com                                    |             |  |
| Device Domain Name:                               |                                                   |             |  |
| User Name:                                        |                                                   |             |  |
| Password:                                         |                                                   |             |  |
| Export to Group                                   |                                                   |             |  |
| Set the device name as<br>connected to the device | s the group name and add all t<br>e to the group. | he channels |  |
|                                                   |                                                   |             |  |
| _                                                 | _                                                 |             |  |
|                                                   |                                                   | Add Cancel  |  |

Figure 9. 12 Access Device via iVMS4200

## • LTS:

Enter the Server Address and Device Domain Name for LTS.

- 1) Enter the Server Address of the LTS server, which is ns1.dvrlist.com by default.
- 2) Enter the Device Domain Name. You can use the alias you registered in the LTS server or define a new device domain name. If a new alias of the device domain name is defined in the NVR, it will replace the old one registered on the server. You can register the alias of the device domain name in the LTS server first and then enter the alias to the Device Domain Name in the NVR; you can also enter the domain name directly on the NVR to create a new one.

| Enable DDNS        | ✓                |
|--------------------|------------------|
| DDNS Type          | LTS •            |
| Server Address     | ns1.dvrlists.com |
| Device Domain Name |                  |
| User Name          |                  |
| Password           |                  |
| Confirm            |                  |

LTS Settings Interface

5. Click Apply to save and exit the interface.

# 9.2.3 Configuring NTP Server Settings

## Purpose:

A Network Time Protocol (NTP) Server can be configured on your device to ensure the accuracy of system date/time.

Steps:

Enter the Network Settings interface.
 Menu > Configuration > Network

2. Select the NTP tab to enter the NTP Settings interface.

| Enable NTP     |               |
|----------------|---------------|
| Interval (min) | 60            |
| NTP Server     | 210.72.145.44 |
| NTP Port       | 123           |

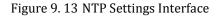

- 3. Check checkbox to enable NTP.
- 4. Configure the following NTP settings:
  - Interval: Time interval between the two synchronizing actions with NTP server. The unit is minute.
  - NTP Server: IP address of NTP server.
  - NTP Port: Port of NTP server.
- 5. Click Apply to save and exit the interface.

*Note:* The time synchronization interval can be set from 1 to 10080min, and the default value is 60min. If the device is connected to a public network, you should use a NTP server that has a time synchronization function, such as the server at the National Time Center (IP Address: 210.72.145.44). If the device is setup in a more customized network, NTP software can be used to establish a NTP server used for time synchronization.

# 9.2.4 Configuring SNMP Settings

#### Purpose:

You can use SNMP protocol to get device status and parameters related information.

#### Steps:

1. Enter the Network Settings interface.

Menu > Configuration > Network

2. Select the SNMP tab to enter the SNMP Settings interface.

| Enable SNMP     |         |
|-----------------|---------|
| SNMP Version    | V2      |
| SNMP Port       | 161     |
| Read Community  | public  |
| Write Community | private |
| Trap Address    |         |
| Trap Port       | 162     |

Figure 9. 14 SNMP Settings Interface

- **3.** Check Checkbox to enable SNMP.
- 4. Configure the SNMP settings.

| Enable SNMP     |         |  |
|-----------------|---------|--|
| SNMP Version    | V2      |  |
| SNMP Port       | 161     |  |
| Read Community  | public  |  |
| Write Community | private |  |
| Trap Address    |         |  |
| Trap Port       | 162     |  |

Figure 9. 15 Configure SNMP Settings

5. Click Apply to save and exit the interface.

*Note:* Before setting the SNMP, please download the SNMP software and manage to receive the device information via SNMP port. By setting the Trap Address, the device is allowed to send the alarm event and exception message to the surveillance center.

# 9.2.5 Configuring UPnP<sup>™</sup> Settings

#### Purpose:

Universal Plug and Play (UPnP<sup>TM</sup>) can permits the device seamlessly discover the presence of other network devices on the network and establish functional network services for data sharing, communications, etc. You can use the UPnP<sup>TM</sup> function to enable the fast connection of the device to the WAN via a router without port mapping.

Before you start:

If you want to enable the UPnP<sup>TM</sup> function of the device, you must enable the UPnP<sup>TM</sup> function of the router to which your device is connected. When the network working mode of the device is set as multi-address, the Default Route of the device should be in the same network segment as that of the LAN IP address of the router. *Steps:* 

1. Enter the Network Settings interface.

Menu > Configuration > Network

2. Select the **UPnP** tab to enter the UPnP<sup>TM</sup> interface.

| Enable UPnP  |      |               |                    |      |          |       |
|--------------|------|---------------|--------------------|------|----------|-------|
| Mapping Type |      | Manual        |                    |      |          |       |
| Port Type    | Edit | External Port | Mapping IP Address | Port | Status   |       |
| Server Port  | 1    | 8000          | 0.0.0.0            | 8000 | Inactive |       |
| HTTP Port    | 1    | 80            | 0.0.0.0            | 80   | Inactive |       |
| RTSP Port    | 1    | 554           | 0.0.0              | 554  | Inactive |       |
| HTTPS Port   | 1    | 443           | 0.0.0.0            | 443  | Inactive |       |
|              |      |               |                    |      |          |       |
|              |      |               |                    |      | Ref      | iresh |

Figure 9. 16 UPnP<sup>™</sup> Settings Interface

- **3.** Check  $\blacksquare$  checkbox to enable UPnP<sup>TM</sup>.
- 4. Select the Mapped Type as Manual or Auto in the drop-down list.

#### Task1: Auto

If you select Auto, the Port Mapping items are read-only, and the external ports are set by the router automatically.

| Steps:       |          |               |                            |              |        |         |
|--------------|----------|---------------|----------------------------|--------------|--------|---------|
| 1) Click     | Apply    | to save th    | e settings.                |              |        |         |
| 2) You ca    | an click | Refresh       | o get the latest status of | the port map | oping. |         |
| Enable UPnP  |          |               |                            |              |        |         |
| Mapping Type |          | Auto          |                            |              |        |         |
| Port Type    | Edit     | External Port | Mapping IP Address         | Port         | Status |         |
| Server Port  | 2        | 43728         | 172.6.21.31                | 8000         | Active |         |
| HTTP Port    | 1        | 31397         | 172.6.21.31                | 80           | Active |         |
| RTSP Port    | 1        | 59826         | 172.6.21.31                | 554          | Active |         |
| HTTPS Port   | 2        | 31231         | 172.6.21.31                | 443          | Active |         |
|              |          |               |                            |              |        |         |
|              |          |               |                            |              |        | Refresh |
|              |          |               |                            |              |        |         |

Figure 9. 17 UPnP<sup>™</sup> Settings Finished-Auto

#### Task2: Manual

If you select Manual as the mapping type, you can edit the external port on your demand by clicking it activate the External Port Settings dialog box.

### Steps:

1) Click it to activate the External Port Settings dialog box. Configure the external port No. for server port, http port, RTSP port and https port respectively.

### Notes:

- You can use the default port No., or change it according to actual requirements.
- External Port indicates the port No. for port mapping in the router.

• The value of the port No. should be between 1 and 65535 and the value must be different from each other. If multiple devices are configured for the UPnP<sup>TM</sup> settings under the same router, the value of the port No. for each device should be unique.

|               | External Port Settings |        |
|---------------|------------------------|--------|
| Port Type     | Server Port            |        |
| External Port | 8001                   |        |
|               |                        |        |
|               |                        |        |
|               |                        |        |
|               |                        |        |
|               | ОК                     | Cancel |

Figure 9. 18 External Port Settings Dialog Box

| 2) | Click Apply   | to save t | he settings.                                  |
|----|---------------|-----------|-----------------------------------------------|
| 3) | You can click | Refresh   | to get the latest status of the port mapping. |

| Enable UPnP  |      |               |                    |      |        |         |
|--------------|------|---------------|--------------------|------|--------|---------|
| Mapping Type |      | Manual        |                    |      |        |         |
| Port Type    | Edit | External Port | Mapping IP Address | Port | Status |         |
| Server Port  | 2    | 8002          | 172.6.21.31        | 8000 | Active |         |
| HTTP Port    | 1    | 80            | 172.6.21.31        | 80   | Active |         |
| RTSP Port    | 1    | 554           | 172.6.21.31        | 554  | Active |         |
| HTTPS Port   | 1    | 443           | 172.6.21.31        | 443  | Active |         |
|              |      |               |                    |      |        |         |
|              |      |               |                    |      |        | Refresh |

Figure 9. 19 UPnP<sup>™</sup> Settings Finished-Manual

# 9.2.6 Configuring Remote Alarm Host Settings

### Purpose:

With a remote alarm host configured, the device will send the alarm event or exception message to the host when an alarm is triggered. The remote alarm host must have the CMS (Client Management System) software installed.

## Steps:

1. Enter the Network Settings interface.

Menu > Configuration > Network

2. Select the More Settings tab to enter the More Settings interface.

| Alarm Host IP              |      |
|----------------------------|------|
| Alarm Host Port            | 0    |
| Server Port                | 8000 |
| HTTP Port                  | 80   |
| Multicast IP               |      |
| RTSP Port                  | 554  |
| Enable HTTPS               |      |
| HTTPS Port                 | 443  |
| Enable High-speed Download |      |

Figure 9.20 More Settings Interface

3. Enter Alarm Host IP and Alarm Host Port in the text fields.

The **Alarm Host IP** refers to the IP address of the remote PC on which the CMS (Client Management System) software (e.g., iVMS-4200) is installed, and the **Alarm Host Port** must be the same as the alarm monitoring port configured in the software.

| Alarm Host IP              | 172.6.21.58 |
|----------------------------|-------------|
| Alarm Host Port            | 7200        |
| Server Port                | 8000        |
| HTTP Port                  | 80          |
| Multicast IP               |             |
| RTSP Port                  | 554         |
| Enable HTTPS               |             |
| HTTPS Port                 | 443         |
| Enable High-speed Download |             |

Figure 9.21 Configure Alarm Host

**4.** Click Apply to save and exit the interface.

# 9.2.7 Configuring Multicast Settings

## Purpose:

The multicast can be configured to realize live view for more than 128 cameras through network.

A multicast address spans the Class-D IP range of 224.0.0.0 to 239.255.255.255. It is recommended to use the IP address ranging from 239.252.0.0 to 239.255.255.255.

Steps:

1. Enter the Network Settings interface.

Menu > Configuration > Network

- 2. Select the More Settings tab to enter the More Settings interface.
- 3. Set Multicast IP, as shown in figure below. When adding a device to the CMS (Client Management

| System) software, the multicast address must be the same as the device's multi- | ticast IP. |
|---------------------------------------------------------------------------------|------------|
|---------------------------------------------------------------------------------|------------|

| Alarm Host IP              | 172.6.21.58     |
|----------------------------|-----------------|
| Alarm Host Port            | 7200            |
| Server Port                | 8000            |
| HTTP Port                  | 80              |
| Multicast IP               | 239.255.235.112 |
| RTSP Port                  | 554             |
| Enable HTTPS               |                 |
| HTTPS Port                 | 443             |
| Enable High-speed Download |                 |

Figure 9. 22 Configure Multicast

4. Click Apply to save and exit the interface.

# 9.2.8 Configuring RTSP Settings

#### Purpose:

The RTSP (Real Time Streaming Protocol) is a network control protocol designed for use in entertainment and communications systems to control streaming media servers.

Steps:

1. Enter the Network Settings interface.

Menu > Configuration > Network

2. Select the More Settings tab to enter the More Settings menu.

| Alarm Host IP172.6.21.58Alarm Host Port7200Server Port8000HTTP Port80Multicast IP239.255.235.112RTSP Port554Enable HTTPSIHTTPS Port443                                                                                                    |                            |                 |
|----------------------------------------------------------------------------------------------------|----------------------------|-----------------|
| Server Port     8000       HTTP Port     80       Multicast IP     239.255.235.112       RTSP Port     554       Enable HTTPS     Image: Contemport of the second second secon                                                                                              | Alarm Host IP              | 172.6.21.58     |
| HTTP Port     80       Multicast IP     239.255.235.112       RTSP Port     554       Enable HTTPS     Image: Comparison of the second second                                                                | Alarm Host Port            | 7200            |
| Multicast IP     239.255.235.112       RTSP Port     554       Enable HTTPS     Image: Comparison of the second second secon                                | Server Port                | 8000            |
| RTSP Port     554       Enable HTTPS     Image: Contemport of the second second secon | HTTP Port                  | 80              |
| Enable HTTPS                                                                                                    | Multicast IP               | 239.255.235.112 |
|                                                                                                    | RTSP Port                  | 554             |
| HTTPS Port 443                                                                                                    | Enable HTTPS               |                 |
|                                                                                                    | HTTPS Port                 | 443             |
| Enable High-speed Download                                                                                                    | Enable High-speed Download |                 |

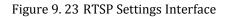

- **3.** Enter the RTSP port in the text field of **RTSP Service Port**. The default RTSP port is 554, and you can change it according to different requirements.
- 4. Click Apply to save and exit the menu.

# 9.2.9 Configuring Server and HTTP Ports Settings

## Purpose:

You can change the server and HTTP ports in the Network Settings menu. The default server port is 8000 and the default HTTP port is 80.

### Steps:

- 1. Enter the Network Settings interface.
  - Menu > Configuration > Network
- 2. Select the More Settings tab to enter the More Settings interface.
- 3. Enter new Server Port and HTTP Port.

| Alarm Host IP              |      |
|----------------------------|------|
| Alarm Host Port            |      |
| Server Port                | 8000 |
| HTTP Port                  | 80   |
| Multicast IP               |      |
| RTSP Port                  | 554  |
| Enable HTTPS               |      |
| HTTPS Port                 | 443  |
| Enable High-speed Download |      |

Figure 9. 24 HTTP & Server Port Settings Interface

- **4.** Enter the **Server Port** and **HTTP Port** in the text fields. The default Server Port is 8000 and the HTTP Port is 80, and you can change them according to different requirements.
- **5.** Click Apply to save and exit the interface.

*Note:* The Server Port should be set to the range of 2000-65535 and it is used for remote client software access. The HTTP port is used for remote IE access.

# 9.2.10 Configuring HTTPS Settings

## Purpose:

HTTPS (Hyper Text Transfer Protocol Secure) ensures the data transferred is encrypted using Secure Socket Layer (SSL) or Transport Layer Security (TLS). HTTPS provides authentication of the web site and associated web server that one is communicating with and create a secure channel over an insecure network.

HTTPS URLs begin with https:// and use port 443 by default. You can modify the port No. as desired.

#### Example:

If you set the port No. as 445 and the IP address of the device is 192.0.0.64, you can access the device by inputting *https://192.0.0.64:445* in the web browser.

### Steps:

1. Enter the Network Settings interface.

Menu > Configuration > Network

- 2. Select the More Settings tab to enter the More Settings interface.
- **3.** Check **I** checkbox to enable the HTTPS.

| Alarm Host IP              |      |
|----------------------------|------|
| Alarm Host Port            | 0    |
| Server Port                | 8000 |
| HTTP Port                  | 80   |
| Multicast IP               |      |
| RTSP Port                  | 554  |
| Enable HTTPS               |      |
| HTTPS Port                 | 443  |
| Enable High-speed Download |      |

Figure 9. 25 HTTPS Settings

**4.** Enter the **HTTPS Port** in the text fields. The default HTTPS Port is 443, and you can change it according to different requirements.

**5.** Click Apply to save and exit the interface.

Note: The HTTPS Port should be set to the range of 1-65535.

# 9.2.11 Configuring High-speed Download Settings

#### Purpose:

You can enable the High-speed Download function to widen the outgoing bandwidth of the device. In this way you can speed up the download of record files through web browser or CMS software.

*Note:* If you enable the high-speed download function, the local menu operation will be affected. It is recommended to disable this function after finishing the remote download of record files.

Steps:

1. Enter the Network Settings interface.

Menu > Configuration > Network

2. Select the More Settings tab to enter the More Settings interface.

| Alarm Host IP              |      |
|----------------------------|------|
| Alarm Host Port            | 0    |
| Server Port                | 8000 |
| HTTP Port                  | 80   |
| Multicast IP               |      |
| RTSP Port                  | 554  |
| Enable HTTPS               |      |
| HTTPS Port                 | 443  |
| Enable High-speed Download |      |

Figure 9. 26 High-speed Download Settings

Check Checkbox to enable the High-speed Download and the following message box pops up. Click
 OK to confirm the settings

*Note:* If you enable the high-speed download function, the local menu operation will be affected. It is recommended to disable this function after finishing the remote download of record files.

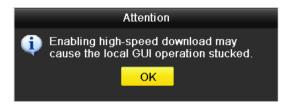

Figure 9.27 Message Box for High-speed Download

4. Click Apply to save the settings.

# 9.2.12 Configuring Email Settings

#### Purpose:

The system can be configured to send an Email notification to all designated users if an alarm event is detected, a motion detection event is detected, etc.

## Before you start:

The device must be connected to a local area network (LAN) that maintains an SMTP mail server. The network must also be connected to either an intranet or the Internet depending on the location of the email accounts to which you want to send notification.

## Steps:

1. Enter the Network Settings interface.

Menu > Configuration > Network

**2.** Set the IPv4 Address, IPv4 Subnet Mask, IPv4 Gateway and the Preferred DNS Server in the Network Settings interface.

| General PPPOE DDNS   | NTP Email         | SNMP UPnF       | More Settings |
|----------------------|-------------------|-----------------|---------------|
| NIC Type             | 10M/100M/1000     | M Self-adaptive |               |
| Enable DHCP          |                   |                 |               |
| IPv4 Address         | 192.168.1 .2      | 51              |               |
| IPv4 Subnet Mask     | 255.255.255.0     |                 |               |
| IPv4 Default Gateway |                   |                 |               |
| IPv6 Address 1       | fe80::8ee7:48ff:f | e2b:5605/64     |               |
| IPv6 Address 2       |                   |                 |               |
| IPv6 Default Gateway |                   |                 |               |
| MAC Address          | 8c:e7:48:2b:56:0  | )5              |               |
| MTU(Bytes)           | 1500              |                 |               |
| Preferred DNS Server |                   |                 |               |
| Alternate DNS Server |                   |                 |               |

Figure 9. 28 Network Settings Interface

- **3.** Click Apply to save the settings.
- 4. Select the **Email** tab to enter the Email Settings interface.

| Enable Server Authentica |              |
|--------------------------|--------------|
| User Name                |              |
| Password                 |              |
| SMTP Server              |              |
| SMTP Port                | 25           |
| Enable SSL               |              |
| Sender                   |              |
| Sender's Address         |              |
| Select Receivers         | Receiver 1 v |
| Receiver                 |              |
| Receiver's Address       |              |
| Enable Attached Picture  |              |
| Interval                 | 2s           |

Figure 9. 29 Email Settings Interface

**5.** Configure the following Email settings:

Enable Server Authentication (optional): If your mail server requires authentication, check this checkbox to use authentication to log in to this server and enter the login User Name and Password.
User Name: The user account of sender's Email for SMTP server authentication.
Password: The password of sender's Email for SMTP server authentication.
SMTP Server: The SMTP Server IP address or host name (e.g., smtp.263xmail.com).
SMTP Port: The SMTP port. The default TCP/IP port used for SMTP is 25.
Enable SSL (optional): Check the checkbox to enable SSL if required by the SMTP server.
Sender's Address: The Email address of sender.
Select Receivers: Select the receiver. Up to 3 receivers can be configured.
Receiver's Address: The Email address of user to be notified.
Enable Attached Pictures: Check the checkbox of Enable Attached Picture if you want to send

email with attached alarm images.

Interval: The interval refers to the time between two actions of sending attached pictures.

| Enable Server Authentica |                |
|--------------------------|----------------|
| User Name                |                |
| Password                 |                |
| SMTP Server              | 126.smtp.com   |
| SMTP Port                | 25             |
| Enable SSL               |                |
| Sender                   | test01         |
| Sender's Address         | test01@126.com |
| Select Receivers         | Receiver 1 v   |
| Receiver                 | test02         |
| Receiver's Address       | test02@163.com |
| Enable Attached Picture  | ☑              |
| Interval                 | 2s ~           |

Figure 9. 30 Configure Email Settings

Apply 6. Click to save the Email settings. Test to test whether your Email settings work. The corresponding Attention 7. You can click message box will pop up. Attention Attention Failed to send test email, please check the parameters or network status. Email test succeeded i i οĸ οĸ Figure 9. 31 Email Testing Attention

# 9.3 Checking Network Traffic

## Purpose:

You can check the network traffic to obtain real-time information of device such as linking status, MTU, sending/receiving rate, etc.

## Steps:

1. Enter the Network Traffic interface.

Menu > Maintenance > Net Detect

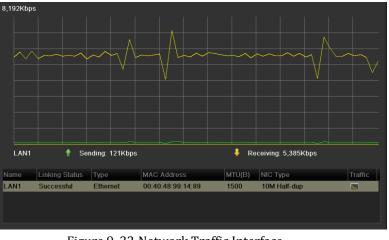

Figure 9. 32 Network Traffic Interface

**2.** You can view the sending rate and receiving rate information on the interface. The traffic data is refreshed every 1 second.

# 9.4 Network Detection

### Purpose:

You can obtain network connecting status of device through the network detection function, including network delay, packet loss, etc.

# 9.4.1 Testing Network Delay and Packet Loss

#### Steps:

**1.** Enter the Network Detection interface.

 $Menu > Maintenance > Net \ Detect$ 

2. Click the Network Detection tab to enter the Network Detection menu.

| Network Delay, Packet Loss Test |             |           |  |         |
|---------------------------------|-------------|-----------|--|---------|
| Select NIC                      | LAN1        |           |  |         |
| Destination Address             | 172.6.23.6  |           |  | Test    |
| Network Packet Export           |             |           |  |         |
| Device Name                     |             |           |  | Refresh |
| LAN1                            | 172.6.21.64 | 2,789Kbps |  | Export  |

Figure 9.33 Network Detection Interface

- 3. Select a NIC to test network delay and packet loss.
- 4. Enter the destination address in the text field of **Destination Address**.
- 5. Click Test to start testing network delay and packet loss. The testing result pops up on the window. If the testing is failed, the error message box will pop up as well.

| Result                                                                            | Attention                                                 |
|-----------------------------------------------------------------------------------|-----------------------------------------------------------|
| <ul> <li>Average delay: 0 ms</li> <li>Packet loss rate: 0%</li> <li>OK</li> </ul> | The destination is unreachable.           OK           OK |

Figure 9.34 Testing Result of Network Delay and Packet Loss

# 9.4.2 Exporting Network Packet

#### Purpose:

By connecting the device to network, the captured network data packet can be exported to USB-flash disk, SATA disk, DVD-R/W and other local backup devices.

Steps:

1. Enter the Network Traffic interface.

Menu > Maintenance > Net Detect

2. Click the Network Detection tab to enter the Network Detection interface.

3. Select the backup device from the dropdown list of Device Name.

*Note:* Click Refresh if the connected local backup device cannot be displayed. When it fails to detect the backup device, please check whether it is compatible with the device. You can format the backup device if the format is incorrect.

| Network Delay, Packet Lo |             |           |         |
|--------------------------|-------------|-----------|---------|
| Select NIC               | LAN1        |           |         |
| Destination Address      | 172.6.23.6  |           | Test    |
| Network Packet Export    |             |           |         |
| Device Name              |             |           | Refresh |
| LAN1 1                   | 172.6.21.64 | 2,789Kbps | Export  |

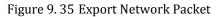

- **4.** Click Export to start exporting.
- 5. After the exporting is complete, click **OK** to finish the packet export, as shown in Figure 9.41.

| Packet exporting |                          |
|------------------|--------------------------|
|                  | Attention                |
|                  | Packet export succeeded. |
| Cancel           | ОК                       |

Figure 9.36 Packet Export Attention

*Note:* Up to 1M data can be exported each time.

### 9.4.3 Checking Network Status

### Purpose:

You can also check the network status and quick set the network parameters in this interface.

### Steps:

1. Enter the Network Traffic interface.

 $Menu > Maintenance > Net \ Detect$ 

- 2. Click the Network Detection tab to enter the Network Detection interface.
- **3.** Click **Status** to get the network status.

| Traffic | Network Detec                   | tion Network Stat. |       |  |         |  |  |  |  |
|---------|---------------------------------|--------------------|-------|--|---------|--|--|--|--|
| Network | Network Delay, Packet Loss Test |                    |       |  |         |  |  |  |  |
| Select  |                                 | LAN1               |       |  |         |  |  |  |  |
| Destina | ation Address                   | 192,168,1.230      |       |  | Test    |  |  |  |  |
| Network | Packet Export                   |                    |       |  |         |  |  |  |  |
| Device  |                                 |                    |       |  | Refresh |  |  |  |  |
| LAN1    | 192.                            | 168.1.118          | 2Kbps |  | Export  |  |  |  |  |
|         |                                 |                    |       |  |         |  |  |  |  |
|         |                                 |                    |       |  |         |  |  |  |  |
|         |                                 |                    |       |  |         |  |  |  |  |
|         |                                 |                    |       |  |         |  |  |  |  |
|         |                                 |                    |       |  |         |  |  |  |  |
|         |                                 |                    |       |  |         |  |  |  |  |

Figure 9.37 Checking Network Status

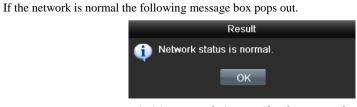

Figure 9. 38 Network Status Checking Result

If the message box pops out with other information instead of this one, you can click **Network** to show the quick setting interface of the network parameters.

|                      | Network                      |        |
|----------------------|------------------------------|--------|
|                      |                              |        |
| NIC Type             | 10M/100M/1000M Self-adaptive |        |
| Enable DHCP          |                              |        |
| IPv4 Address         | 192.168.1 .251               |        |
| IPv4 Subnet Mask     | 255.255.255.0                |        |
| IPv4 Default Gateway | 192.168.1 .1                 |        |
| Preferred DNS Server | 192.168.1.6                  |        |
| Alternate DNS Server | 192.168.1.8                  |        |
|                      |                              |        |
|                      |                              |        |
|                      |                              |        |
|                      |                              |        |
|                      |                              |        |
|                      |                              |        |
|                      | Apply OK C                   | Cancel |
|                      |                              |        |

Figure 9. 39 Network Parameters Configuration

### 9.4.4 Checking Network Statistics

#### Purpose:

You can check the network statistics to obtain the real-time information of the device.

#### Steps:

1. Enter the Network Statistics interface.

Menu > Maintenance> Net Detect

2. Click the Network Stat. tab to enter the Network Statistics interface.

| Туре             | Bandwidth |
|------------------|-----------|
| IP Camera        | 10Mbps    |
| Remote Live View | Obps      |
| Remote Playback  | Obps      |
| Net Receive Idle | 10Mbps    |
| Net Send Idle    | 40Mbps    |
|                  |           |
|                  |           |
|                  |           |
|                  | Refresh   |

Figure 9. 40 Network Stat. Interface

**3.** View the bandwidth of IP Camera, bandwidth of Remote Live View, bandwidth of Remote Playback, bandwidth of Net Receive Idle and bandwidth of Net Send Idle.

*Note:* And the value of the bandwidth is subject to the actual model.

**4.** Click **Refresh** to get the latest bandwidth statistics.

# Chapter 10 HDD Management

## **10.1 Initializing HDDs**

### Purpose:

A newly installed hard disk drive (HDD) must be initialized before it can be used with your NVR.

### Steps:

1. Enter the HDD Information interface.

Menu > HDD>General

| HDD Information              |                   |          |       |            |           |
|------------------------------|-------------------|----------|-------|------------|-----------|
| L Capacity State             | IS                | Property | Туре  | Free Space | Gr Edit D |
| 🗌 5 931.51GB Unir            | nitialized        | R/W      | Local | 846GB      | 1 📝 –     |
|                              |                   |          |       |            |           |
|                              |                   |          |       |            |           |
|                              |                   |          |       |            |           |
|                              |                   |          |       |            |           |
|                              |                   |          |       |            |           |
|                              |                   |          |       |            |           |
|                              |                   |          |       |            |           |
|                              |                   |          |       |            |           |
|                              |                   |          |       |            |           |
|                              |                   |          |       |            |           |
|                              |                   |          |       |            |           |
|                              |                   |          |       |            |           |
| Total Conneity               | 931.51GB          |          |       |            |           |
| Total Capacity<br>Free Space | 931.51GB<br>846GB |          |       |            |           |
| Tibe Space                   | 04000             |          |       |            |           |
|                              |                   |          |       |            |           |
|                              |                   | A        | dd    | Init       | Back      |

Figure 10. 1 HDD Information Interface

- **2.** Select HDD to be initialized.
- 3. Click Init

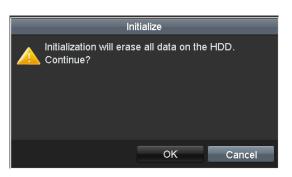

Figure 10. 2 Confirm Initialization

**4.** Select **OK** to start initialization.

|   | itep any | Stats            | Freeparty | 1,702 | L toggi ib se | e Text | 1510 | 10 <del>.  </del> |
|---|----------|------------------|-----------|-------|---------------|--------|------|-------------------|
| 5 | 76,319MB | Initializing 20% | R/W       | Local | OMB           | 1      | -    | -                 |

Figure 10. 3 Start Initialization

5. After the HDD has been initialized, the status of the HDD will change from *Uninitialized* to *Normal*.

| L | Capacity | Status | Property | Туре  | Free Space | Gr | Edit | D |
|---|----------|--------|----------|-------|------------|----|------|---|
| 5 | 76,319MB | Normal | R/W      | Local | 75,776MB   | 1  | 1    | - |

*Note:* Initializing the HDD will erase all data on it.

## **10.2 Managing Network HDD**

### Purpose:

You can add the allocated NAS or disk of IP SAN to device, and use it as network HDD.

Steps:

**1.** Enter the HDD Information interface.

Menu > HDD > General

| HDD In | formation |               |          |       |            |    |      |   |
|--------|-----------|---------------|----------|-------|------------|----|------|---|
|        | Capacity  | Status        | Property | Туро  | Free Space | Gr | Edit | D |
| 5      | 931.51GB  | Uninitialized | R/W      | Local | 846GB      | 1  | 2    | - |
|        |           |               |          |       |            |    |      |   |
|        |           |               |          |       |            |    |      |   |
|        |           |               |          |       |            |    |      |   |
|        |           |               |          |       |            |    |      |   |

Figure 10. 5 HDD Information Interface

2. Click Add to enter the Add NetHDD interface, as shown in Figure 10.7.

|                   | Add      | NetHDD |    |        |
|-------------------|----------|--------|----|--------|
| NetHDD            | NetHDD 1 |        |    |        |
| Туре              | NAS      |        |    |        |
| NetHDD IP Address |          |        |    |        |
| NetHDD Directory  |          |        |    |        |
|                   |          |        |    |        |
|                   | s        | Search | ок | Cancel |

Figure 10. 6 Adding NetHDD Interface

- **3.** Add the allocated NetHDD.
- 4. Select the type to NAS or IP SAN.
- 5. Configure the NAS or IP SAN settings.
  - Add NAS disk:
  - 1) Enter the NetHDD IP address in the text field.
  - 2) Click Search to search the available NAS disks.
  - 3) Select the NAS disk from the list shown below.

Or you can just manually enter the directory in the text field of NetHDD Directory.

- 4) Click OK to add the configured NAS disk.
- Note: Up to 8 NAS disks can be added.

|       |                |         | Add NetHDD |    |        |
|-------|----------------|---------|------------|----|--------|
| NetHD | )              | NetHD   | D 1        |    | ~      |
| Туре  |                | NAS     |            |    | ~      |
| NetHD | DIP Address    | 172.6   | .24 .201   |    |        |
| NetHD | D Directory    | /dvr/dv | _1         |    |        |
| No.   | Directory      |         |            |    |        |
| 1     | /dvr/dvr_2     |         |            |    |        |
| 2     | /dvr/dvr_1     |         |            |    |        |
| 3     | /mnt/backup/ir | idexbac | kup        |    |        |
|       |                |         |            |    |        |
|       |                |         |            |    |        |
|       |                |         |            |    |        |
|       |                |         |            |    |        |
|       |                |         | Search     | ок | Cancel |

#### Figure 10. 7 Add NAS Disk

- Add IP SAN:
- 1) Enter the NetHDD IP address in the text field.
- 2) Click Search to search the available IP SAN disks.
- 3) Select the IP SAN disk from the list shown below.
- 4) Click **OK** to add the selected IP SAN disk.

*Note:* Up to 1 IP SAN disk can be added.

|        | Add NetHDD     |                        |   |  |  |  |  |
|--------|----------------|------------------------|---|--|--|--|--|
| NetHDI | C              | NetHDD 1 ~             | ) |  |  |  |  |
| Туре   |                | IP SAN ~               | η |  |  |  |  |
| NetHD  | DIP Address    | 172 .9 .2 .210         |   |  |  |  |  |
| NetHDI | D Directory    | iqn.2004-05.storos.t-8 |   |  |  |  |  |
| No.    | Directory      |                        | 1 |  |  |  |  |
| 1      | iqn.2004-05.sl | iqn.2004-05.storos.t-8 |   |  |  |  |  |
| 2      | iqn.2004-05.s  | toros.t-41             |   |  |  |  |  |
| 3      | iqn.2004-05.si | toros.t-1000           |   |  |  |  |  |
|        |                |                        |   |  |  |  |  |
|        |                |                        |   |  |  |  |  |
|        |                |                        |   |  |  |  |  |
|        |                | Search OK Cancel       |   |  |  |  |  |

### Figure 10.8 Add IP SAN Disk

6. After having successfully added the NAS or IP SAN disk, return to the HDD Information menu. The added NetHDD will be displayed in the list.

| And a state of the  | Capacity | Status           | Property | Туре   | Free Space | Grou | Edit | Del¢ |
|---------------------|----------|------------------|----------|--------|------------|------|------|------|
| 5                   | 931GB    | Sleeping         | R/W      | Local  | 931GB      | 1    | 1    | -    |
| 6                   | 931GB    | Normal           | R/W      | Local  | 931GB      | 1    |      | -    |
| 17                  | 40,000MB | Normal           | R/W      | IP SAN | 22,528MB   | 1    | 1    | î.   |
|                     |          |                  |          |        |            |      |      |      |
|                     |          |                  |          |        |            |      |      |      |
| Total Ca            | pacity   | 1,9026           | в        |        |            |      |      |      |
| Total Ca<br>Free Sp |          | 1,902G<br>1,884G |          |        |            |      |      |      |

*Note:* If the added NetHDD is uninitialized, please select it and click **Init** for initialization.

Figure 10. 9 Initialize Added NetHDD

## **10.3 Managing HDD Group**

### **10.3.1 Setting HDD Groups**

### Purpose:

Multiple HDDs can be managed in groups. Video from specified channels can be recorded onto a particular HDD group through HDD settings.

### Steps:

- Enter the Storage Mode interface.
   Menu > HDD > Advanced
- 2. Set the Mode to Group, as shown below.

*Note:* The device must be rebooted to activate the changes.

| Storage Mode        |             |       |            |            |            |            |            |            |  |
|---------------------|-------------|-------|------------|------------|------------|------------|------------|------------|--|
| Mode                |             | Group |            |            |            |            |            |            |  |
| Record on HDD Group |             | 1     |            |            |            |            |            |            |  |
|                     |             |       |            |            |            |            |            |            |  |
| 🗹 Analog            | <b>⊻</b> A1 | 🗹 A2  | MA3        | 🗹 A4       |            |            |            |            |  |
| ■IP Camera          | <b>☑</b> D1 | 🗹 D2  | <b>D</b> 3 | <b>D</b> 4 | <b>D</b> 5 | <b>D</b> 6 | <b>D</b> 7 | <b>D</b> 8 |  |
|                     |             |       |            |            |            |            |            |            |  |

Figure 10. 10 Storage Mode Interface

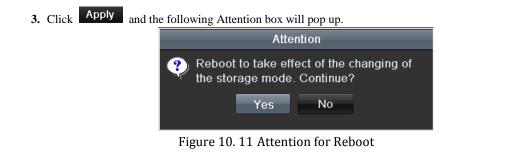

- 4. Click Yes to reboot the device to activate the changes.
- After reboot of device, enter the HDD Information interface.
   Menu > HDD > General
- 6. Select a HDD from the list and click 💹 to enter the Local HDD Settings interface.

|              |          | Lo          | cal HE | )D Set | tings |    |   |        |
|--------------|----------|-------------|--------|--------|-------|----|---|--------|
| HDD No.      |          | 1           |        |        |       |    |   |        |
| HDD Property |          |             |        |        |       |    |   |        |
| ● R/W        |          |             |        |        |       |    |   |        |
| Read-only    |          |             |        |        |       |    |   |        |
| Redundancy   |          |             |        |        |       |    |   |        |
| Group        | ⊙1<br>●9 | ● 2<br>● 10 |        |        |       |    |   | ;      |
| HDD Capacity |          | 931.51      | GB     |        |       |    |   |        |
|              |          |             |        |        |       |    |   |        |
|              |          |             | A      | pply   |       | ок | ( | Cancel |

Figure 10. 12 Local HDD Settings Interface

- Select the Group number for the current HDD.
   *Note:* The default group No. for each HDD is 1.
- **8.** Click **OK** to confirm the settings.

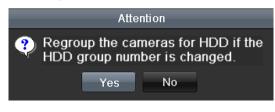

Figure 10. 13 Confirm HDD Group Settings

9. In the pop-up Attention box, click Yes to finish the settings.

### **10.3.2 Setting HDD Property**

### Purpose:

The HDD property can be set to redundancy, read-only or read/write (R/W). Before setting the HDD property,

please set the storage mode to Group (refer to step1-4 of Chapter 10.3.1 Setting HDD Groups).

A HDD can be set to read-only to prevent important recorded files from being overwritten when the HDD becomes full in overwrite recording mode.

When the HDD property is set to redundancy, the video can be recorded both onto the redundancy HDD and the R/W HDD simultaneously so as to ensure high security and reliability of video data.

#### Steps:

- 1. Enter the HDD Information interface.
  - Menu > HDD > General
- 2. Select a HDD from the list and click 🖾 to enter the Local HDD Settings interface, as shown in Figure 10.16.

|              |            | La          | cal HE | )D Sei | tings |             |    |      |
|--------------|------------|-------------|--------|--------|-------|-------------|----|------|
| HDD No.      |            | 1           |        |        |       |             |    |      |
| HDD Property |            |             |        |        |       |             |    |      |
| O R/₩        |            |             |        |        |       |             |    |      |
| Read-only    |            |             |        |        |       |             |    |      |
| Redundancy   |            |             |        |        |       |             |    |      |
| Group        | ● 1<br>● 9 | ● 2<br>● 10 |        |        |       | ● 6<br>● 14 |    |      |
| HDD Capacity |            | 931.51      | GB     |        |       |             |    |      |
|              |            |             |        |        |       |             |    |      |
|              |            |             | A      | pply   |       | OK          | Са | ncel |

Figure 10. 14 Set HDD Property

- 3. Set the HDD property to R/W, Read-only or Redundancy.
- 4. Click **OK** to save the settings and exit the interface.
- 5. In the HDD Information menu, the HDD property will be displayed in the list.

*Note:* At least 2 disks must be installed on your device when you want to set a HDD to Redundancy, and there is one HDD or network disk with R/W property.

## **10.4 Configuring Quota Mode**

### Purpose

Each camera can be configured with allocated quota for the storage of recorded files.

### Steps

1. Enter the Storage Mode interface.

Menu > HDD > Advanced

2. Set the Mode to Quota, as shown in Figure 10.17.

Note: The device must be rebooted to activate the changes.

| Storage Mode             |             |   |
|--------------------------|-------------|---|
| Mode                     | Quota       | • |
| Camera                   | IP Camera 1 | ~ |
| Used Record Capacity     | 1,024MB     |   |
| HDD Capacity (GB)        | 74          |   |
| Max. Record Capacity (G  | . 0         |   |
| ⚠️ Free Quota Space 74 0 | ЭB          |   |

Figure 10. 15 Storage Mode Settings Interface

- **3.** Select a camera for which you want to configure quota.
- 4. Enter the storage capacity in the text fields of Max. Record Capacity (GB), as shown in Figure 10.18.

| Storage Mode               |           |   |           |   |
|----------------------------|-----------|---|-----------|---|
| Mode                       | Quota     |   |           | ~ |
| Camera                     | IP Camera | 1 |           | v |
| Used Record Capacity       | 1,024MB   |   |           |   |
| HDD Capacity (GB)          | 74        |   |           |   |
| Max. Record Capacity (G    | 100       |   |           |   |
| 🛆 Max. record capacity exc | 1         | 2 | 3         |   |
|                            | 4         | 5 | 6         |   |
|                            | 7         | 8 | 9         |   |
|                            | •         | 0 |           |   |
|                            |           |   | Enter ESC |   |

Figure 10. 16 Configure Record Quota

5. You can copy the quota settings of the current camera to other cameras if required. Click **Copy** to enter the Copy Camera menu, as shown below.

|            |              | Сору         | r to        |      |     |        |
|------------|--------------|--------------|-------------|------|-----|--------|
| Analog     | A1           | ■ A2         | ∎A3         | ■ A4 |     |        |
| ■IP Camera | ■ D1<br>■ D7 | ■ D2<br>■ D8 | <b>■</b> D3 | ■ D4 | ■D5 | ■ D6   |
|            |              |              |             |      |     |        |
|            |              |              |             |      |     |        |
|            |              |              |             |      |     |        |
|            |              |              |             |      |     |        |
|            |              |              |             |      |     |        |
|            |              |              |             | ок   |     | Cancel |

Figure 10. 17 Copy Settings to Other Camera(s)

- Select the camera (s) to be configured with the same quota settings. You can also click the checkbox of Analog or IP Camera to select all cameras.
- 7. Click OK to finish the Copy settings and back to the Storage Mode interface.
- **8.** Click **Apply** to save the settings.

*Note:* If the quota capacity is set to 0, then all cameras will use the total capacity of HDD for record.

## **10.5 Checking HDD Status**

### Purpose:

You may check the status of the installed HDDs on device so as to take immediate check and maintenance in case of HDD failure.

### **Checking HDD Status in HDD Information Interface**

### Steps:

1. Enter the HDD Information interface.

Menu > HDD>General

2. Check the status of each HDD which is displayed on the list.

| L | Capacity | Status | Property | Type  | Free Space | Gr | Edit | D |
|---|----------|--------|----------|-------|------------|----|------|---|
| 5 | 76,319MB | Normal | RW       | Local | 74,752MB   | 1  |      | - |

Figure 10. 18 View HDD Status (1)

*Note:* If the status of HDD is *Normal* or *Sleeping*, it works normally. If the status is *Uninitialized* or *Abnormal*, please initialize the HDD before use. And if the HDD initialization is failed, please replace it with a new one.

### **Checking HDD Status in HDD Information Interface**

### Steps:

1. Enter the System Information interface.

Menu > Maintenance > System Info

2. Click the HDD tab to view the status of each HDD displayed on the list.

| Label Status Capacity Free Space Property Type |       |
|------------------------------------------------|-------|
|                                                | Group |
| 5 Normal 76,319MB 74,752MB R/W Local           | 1     |

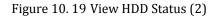

## **10.6 Checking S.M.A.R.T. Information**

### Purpose:

The S.M.A.R.T. (Self-Monitoring, Analysis and Reporting Technology) is a monitoring system for HDD to detect and report on various indicators of reliability in the hopes of anticipating failures.

#### Steps:

**1.** Enter the S.M.A.R.T. Settings interface.

Menu > Maintenance > HDD Detect >S.M.A.R.T. Settings

2. Select a HDD to view its S.M.A.R.T. information list.

*Note:* If you want to use the HDD even when the S.M.A.R.T. checking is failed, you can check the checkbox before the **Continue to use this disk when self-evaluation is failed** item.

3. Three self-tests of S.M.A.R.T are provided, including Short Test, Expanded Test and Conveyance Test. You can select a self-test type and click 🔯 to start self-test.

| select a s | self-test type and clic | K mentos   | start self | t-test.      |       |       |           |     |  |
|------------|-------------------------|------------|------------|--------------|-------|-------|-----------|-----|--|
| S.M.A.R    | R.T. Settings Bad Se    | ector Dete | ction      |              |       |       |           |     |  |
| Cor        | ntinue to use this disk | when self- | evaluati   | on is failed | l.    |       |           |     |  |
| HDD        |                         | 5          |            |              |       |       |           | •   |  |
| Self-te    | est Status              | Not tested | i          |              |       |       |           |     |  |
| Self-te    | est Type                | Short Tes  | t          |              |       |       |           | ~   |  |
| S.M.A      | .R.T.                   | 尊          |            |              |       |       |           |     |  |
| Tempe      | erature (°C)            | 40         |            |              |       |       |           |     |  |
| Power      | r On (days)             | 693        | 593        |              |       |       |           |     |  |
| Self-ev    | Self-evaluation         |            |            |              |       |       |           |     |  |
| All-eva    | aluation                | Functiona  | I          |              |       |       |           |     |  |
| S.M.A.F    | R.T. Information        |            |            |              |       |       |           |     |  |
| ID         | Attribute Name          | Status     | Flags      | Thresh       | Value | Worst | Raw Value | î î |  |
| 0x1        | Raw Read Error Rate     | e OK       | f          | 51           | 200   | 200   | 0         |     |  |
| 0x3        | Spin Up Time            | ОК         | 3          | 21           | 170   | 166   | 2500      |     |  |
| 0x4        | Start/Stop Count        | ОК         | 32         | 0            | 99    | 99    | 1146      |     |  |
| 0x5        | Reallocated Sector C    | 0 OK       | 33         | 140          | 200   | 200   | 0         |     |  |
| 0x7        | Seek Error Rate         | ок         | f          | 51           | 200   | 200   | 0         |     |  |
| 0x9        | Power-on Hours Cou      |            | 32         | 0            | 78    | 78    | 16635     |     |  |
| 0va        | Chin Lin Dathy Count    | 0K         | 12         | 61           | 100   | 100   | 0         | ~   |  |
|            |                         |            |            |              |       | Apply | Back      |     |  |
|            |                         |            |            |              |       |       |           |     |  |

Figure 10. 20 S.M.A.R.T. Settings Interface

### **10.7 Detecting Bad Sector**

Purpose: You can detect the bad sector of the HDD to check the status of the HDD.

### Steps:

1. Enter the Bad Sector Detection interface.

Menu>Maintenance>HDD Detect>Bad Sector Detection

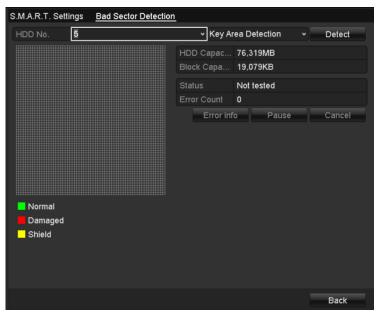

Figure 10. 21 Bad Sector Detection

- 2. Select a HDD and choose Full Detection or Key Area Detection as the detection type.
- **3.** Click **Detect** to start detecting.

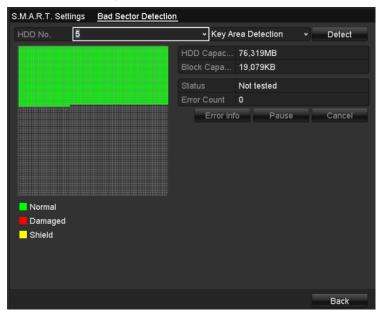

Figure 10. 22 Bad Sector Detecting

4. You can click Pause to pause the detection and click Resume to resume the detection.
5. If there is error information about the HDD, you can click Error information.

## **10.8 Configuring HDD Error Alarms**

### Purpose:

You can configure the HDD error alarms when the HDD status is Uninitialized or Abnormal.

Steps:

**1.** Enter the Exception interface.

Menu > Configuration > Exceptions

- 2. Select the Exception Type to HDD Error from the dropdown list.
- **3.** Click the checkbox(s) below to select the HDD error alarm type (s).

*Note:* The alarm type can be selected to: Audible Warning, Notify Surveillance Center, Send Email and Trigger Alarm Output. Please refer to *Chapter 8.6 Setting Alarm Response Actions*.

| Exception Type             | HDD Error |            |  |
|----------------------------|-----------|------------|--|
| Audible Warning            |           |            |  |
| Notify Surveillance Center |           |            |  |
| Send Email                 |           |            |  |
| Trigger Alarm Output       | <b>Z</b>  |            |  |
| ■Alarm Output No.          |           | Alarm Name |  |
| ☑172.6.23.126:8000->1      |           |            |  |

Figure 10. 23 Configure HDD Error Alarm

- **4.** When the Trigger Alarm Output is selected, you can also select the alarm output to be triggered from the list below.
- 5. Click Apply to save the settings.

# Chapter 11 Camera Settings

## **11.1 Configuring OSD Settings**

### Purpose:

You can configure the OSD (On-screen Display) settings for the camera, including date /time, camera name, etc. *Steps:* 

- **1.** Enter the OSD Configuration interface.
  - Menu > Camera > OSD
- 2. Select the camera to configure OSD settings.
- **3.** Edit the Camera Name in the text field.
- 4. Configure the Display Name, Display Date and Display Week by checking the checkbox.
- 5. Select the Date Format, Time Format and Display Mode.

| OSD Configuration       |           |              |                            |  |
|-------------------------|-----------|--------------|----------------------------|--|
| Camera                  | Analog 1  |              |                            |  |
| Camera Name             | Camera 01 |              |                            |  |
|                         |           | Display Name | <b>Z</b>                   |  |
| 05-09-2012 Wed 13:50:45 |           | Display Date | <b>Z</b>                   |  |
|                         |           | Display Week | <b>V</b>                   |  |
|                         |           | Date Format  | MM-DD-YYYY                 |  |
|                         |           | Time Format  | 24-hour                    |  |
|                         |           | Display Mode | Transparent & Not Flashing |  |
|                         |           |              |                            |  |
|                         | Camera 01 |              |                            |  |
|                         |           |              |                            |  |

Figure 11. 1 OSD Configuration Interface

- 6. You can use the mouse to click and drag the text frame on the preview window to adjust the OSD position.
- 7. Copy Camera Settings
  - If you want to copy the OSD settings of the current camera to other cameras, click Copy to enter the Copy Camera interface.

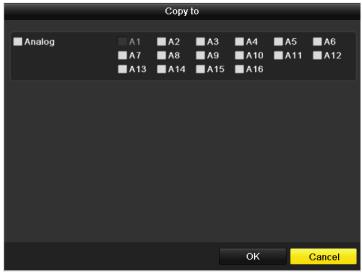

Figure 11. 2 Copy Settings to Other Cameras

*Note:* Copying the OSD settings to network cameras is not available.

2) Select the camera (s) to be configured with the same OSD settings. You can also check Analog

checkbox to select all cameras.

- 3) Click OK to finish the Copy settings and back to the OSD Configuration interface.
- 8. Click Apply to apply the settings.

## **11.2 Configuring Privacy Mask**

### Purpose:

Privacy mask enables you to cover certain areas on the live video to prevent certain spots in the surveillance area from being live viewed and recorded.

Steps:

1. Enter the Privacy Mask Settings interface.

Menu > Camera > Privacy Mask

- 2. Select the camera to set privacy mask.
- 3. Check Checkbox to enable privacy mask.

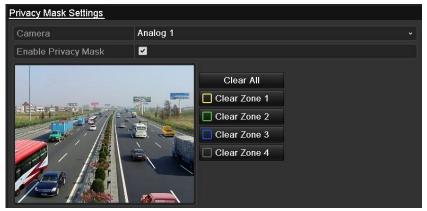

Figure 11. 3 Privacy Mask Settings Interface

- Use the mouse to draw a zone on the window. The zones will be marked with different frame colors.
   *Note:* Up to 4 privacy mask zones can be configured, and the size of each area can be adjusted.
- 5. The configured privacy mask zones on the window can be cleared by clicking the corresponding Clear

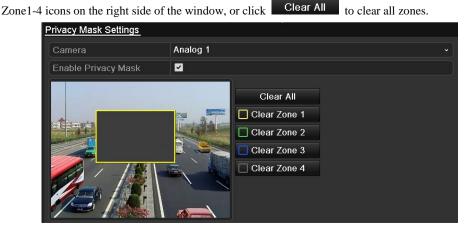

Figure 11. 4 Set Privacy Mask Area

6. You can click **Copy** to copy the privacy mask settings of the current camera to other cameras. Please refer to step 7 of *Chapter 11.1 Configuring OSD Settings*.

Note: Copying the privacy mask settings to network cameras is not available.

7. Click Apply to save the settings.

## **11.3 Configuring Video Parameters**

### Steps:

1. Enter the Image Settings interface.

Menu > Camera > Image

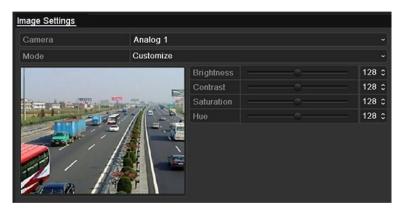

Figure 11. 5 Image Settings Interface for Analog Camera

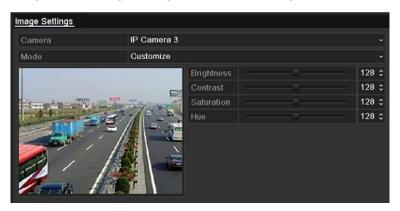

Figure 11. 6 Image Settings Interface for IPC

- 2. Select the camera to set image parameters.
- **3.** Select the mode from the dropdown list of **Mode**. For analog cameras, four modes are selectable: Standard, Indoor, Dim Light and Outdoor. While for network cameras, only Customize is supported.
- 4. Adjust the image parameters according to actual needs. The parameters are including Brightness, Contrast,

Saturation, Hue, Sharpness and Denoising. You can also click

Default to restore the default settings.

Note: Sharpness, Denoising and restoring default settings are not supported by network cameras.

5. You can click **Copy** to copy the image settings of the current camera to other analog cameras. Please refer to step 7 of *Chapter 11.1 Configuring OSD Settings*.

*Note:* Copying the image settings to network cameras is not available.

6. Click Apply to save the settings.

# Chapter 12 Device Management and Maintenance

## **12.1 Viewing System Information**

### **12.1.1 Viewing Device Information**

### Steps:

1. Enter the System Information interface.

Menu > Maintenance > System Info

**2.** Click the **Device Info** tab to enter the Device Information interface to view the device name, model, serial No. , firmware version and encoding version.

| Device Info | Camera | Record | Alarm | Network | НОО   |
|-------------|--------|--------|-------|---------|-------|
| <u></u>     |        |        |       |         |       |
| Device Nam  | ie     | XXX    | хххх  | x       |       |
| Model       |        | хx     | xxxx  | хх      |       |
| Serial No.  |        | хx     | xxxx  | XXXXX   | xxxxx |
| Firmware V  | ersion | VX.    | x.x   |         |       |
| Encoding V  | ersion | V X.   | x.x   |         |       |
|             |        |        |       |         |       |

Figure 12. 1 Device Information Interface

### 12.1.2 Viewing Camera Information

#### Steps:

1. Enter the System Information interface.

Menu > Maintenance > System Info

2. Click the Camera tab to enter the Camera Information interface to view the status of each camera.

| Device Info | <u>Camera</u>           | Record Ala | irm Ne            | work             | HDD    |                   |     |           |              |          |
|-------------|-------------------------|------------|-------------------|------------------|--------|-------------------|-----|-----------|--------------|----------|
| Camer<br>Aຽ | Camera Nam<br>Camera Uv | e          | Status<br>Enabled | Motion I<br>Usea |        | Tampe<br>Not used |     |           | Vide<br>Usec |          |
| A9          | Camera 09               |            | Enabled           | Used             |        | Not used          | Not | used      | Used         | 1        |
| A10         | Camera 10               |            | Enabled           | Used             |        | Not used          | Not | used      | Used         | i        |
| A11         | Camera 11               |            | Enabled           | Used             |        | Not used          | Not | used      | Used         |          |
| A12         | Camera 12               |            | Enabled           | Used             |        | Not used          | Not | used      | Used         | i        |
| A13         | Camera 13               |            | Enabled           | Used             |        | Not used          | Not | used      | Used         | i        |
| A14         | Camera 14               |            | Enabled           | Used             |        | Not used          | Not | used      | Used         |          |
| A15         | Camera 15               |            | Enabled           | Used             |        | Not used          | Not | used      | Used         | 1        |
| A16         | Camera 16               |            | Enabled           | Used             |        | Not used          | Not | used      | Used         | <u>_</u> |
| D1          | IPCamera 01             |            | Discon            | Not sup          | ported | Not su            | Not | supported | Not s        | sup.     |
| D2          | IPCamera 02             |            | Discon            | Not sup          | ported | Not su            | Not | supported | Not s        | sup.     |
| D3          | IPCamera 03             |            | Conne             | Used             |        | Not used          | Not | used      | Not s        | sup. –   |
| D4          | IPCamera 04             |            | Discon            | Not sup          | ported | Not su            | Not | supported | Not s        | sup.     |
| D5          | IPCamera 05             |            | Discon            | Not sup          | ported | Not su            | Not | supported | Not s        | sup.     |
| D6          | IPCamera 06             |            | Discon            | Not sup          | ported | Not su            | Not | supported | Not s        | sup.     |
| D7          | IPCamera 07             |            | Discon            | Not sup          | ported | Not su            | Not | supported | Not s        | sup.     |
| D8          | IPCamera 08             |            | Discon            | Not sup          | ported | Not su            | Not | supported | Not s        | sup.🗸    |

Figure 12. 2 Camera Information Interface

### 12.1.3 Viewing Record Information

#### Steps:

- 1. Enter the System Information interface.
  - Menu > Maintenance > System Info
- 2. Click the **Record** tab to enter the Record Information interface to view the recording status and encoding parameters of each camera.

| Device Inf | o Came   | era <u>Re</u> c | cord Ala | arm Networl   | k HDD      |        |        |       |
|------------|----------|-----------------|----------|---------------|------------|--------|--------|-------|
| Camer      | Recor    | Stream          | Frame    | Bitrate(Kbps) | Resolution | Recor  | Encodi | Redun |
| D1         | Used     | Video           | 30fps    | 2048          | 704*576(4  | Normal | Event  | No    |
| D2         | Not used |                 | 30fps    | 2048          | Unknown    |        |        | No    |
| D3         | Not used | Video           | 30fps    | 2048          | Unknown    |        |        | No    |
| D4         | Not used |                 | 30fps    | 2048          | Unknown    |        |        | No    |
| D5         | Not used | Video           | 30fps    | 2048          | Unknown    |        |        | No    |
| D6         | Not used | Video           | 30fps    | 2048          | Unknown    |        |        | No    |
| D7         | Not used | Video           | 30fps    | 2048          | Unknown    |        |        | No    |
| D8         | Not used | Video           | 30fps    | 2048          | Unknown    |        | Normal | No    |

Figure 12. 3 Record Information Interface

### **12.1.4 Viewing Alarm Information**

### Steps:

1. Enter the System Information interface.

Menu > Maintenance > System Info

2. Click the Alarm tab to enter the Alarm Information interface to view the alarm information.

| Device Info | Camera | Record  | <u>Alarm</u> | Network   | HDD          |                  |
|-------------|--------|---------|--------------|-----------|--------------|------------------|
| No.         | Ala    | rm Name | Aları        | т Туре    | Alarm Status | Triggered Camera |
| D2<-1       |        |         | N.O          |           | Used         | D1~D4            |
| D2->1       |        |         | Not          | supported | Used         |                  |
|             |        |         |              |           |              |                  |

Figure 12. 4 Alarm Information Interface

### 12.1.5 Viewing Network Information

#### Steps:

- Enter the System Information interface.
   Menu > Maintenance > System Info
- 2. Click the Network tab to enter the Network Information interface to view the network information.

| Device Info  | Camera      | Record | Alarm | <u>Network</u> | HDD                   |
|--------------|-------------|--------|-------|----------------|-----------------------|
| NIC          |             |        |       | LAN1           |                       |
| IPv4 Addres  | s           |        |       | 192.16         | 8.1.250               |
| IPv4 Subne   | t Mask      |        |       | 255.25         | 5.255.0               |
| IPv4 Defaul  | t Gateway   |        |       | 192.16         | 8.10.1                |
| IPv6 Addres  | is 1        |        |       | fe80::8        | ee7:48ff:fe12:79af/64 |
| IPv6 Addres  | s 2         |        |       |                |                       |
| IPv6 Defaul  | t Gateway   |        |       |                |                       |
| Preferred D  | NS Server   |        |       | 0.0.0.0        |                       |
| Alternate DI | NS Server   |        |       | 0.0.0.0        |                       |
| Enable DH0   | CP          |        |       | Disable        | ed                    |
| Enable PPF   | POE         |        |       | Disable        | ed                    |
| PPPOE Add    | dress       |        |       |                |                       |
| PPPOE Sul    | onet Mask   |        |       |                |                       |
| PPPOE Def    | ault Gatewa | ay     |       |                |                       |

Figure 12. 5 Network Information Interface

### **12.1.6 Viewing HDD Information**

#### Steps:

1. Enter the System Information interface.

Menu > Maintenance > System Info

2. Click the HDD tab to enter the HDD Information menu to view the HDD status, free space, property, etc.

| Device | Info ( | Camera | Record   | Alarr | n   | Network | <u>HDD</u> |     |       |       |
|--------|--------|--------|----------|-------|-----|---------|------------|-----|-------|-------|
| Label  | Status |        | Capacity | y F   | ree | Space   | Prope      | rty | Туре  | Group |
| 5      | Norma  | al 🛛   | 76,319N  | MB 74 | 4,7 | 52MB    | R/W        |     | Local | 1     |
|        |        |        |          |       |     |         |            |     |       |       |
|        |        |        |          |       |     |         |            |     |       |       |

| Figure 12.6 | HDD | Information | Interface |
|-------------|-----|-------------|-----------|
|-------------|-----|-------------|-----------|

## 12.2 Searching & Exporting Log Files

### Purpose:

The operation, alarm, exception, information and running status of the device can be stored in log files, which can be viewed and exported at any time.

### Steps:

1. Enter the Log Search interface.

Menu > Maintenance > Log Information>Log Search

| Log Search     | Log Export |            |            |          |             |
|----------------|------------|------------|------------|----------|-------------|
| Start Time     |            | 10-09-2013 | <b>*</b>   | 00:00:00 | ٠           |
| End Time       |            | 10-09-2013 | <b>*</b>   | 23:59:59 | •           |
| Major Type     |            | All        |            |          |             |
| Minor Type     |            | All        |            |          |             |
| No. Major      | Туре Ті    | me         | Minor Type | ParametP | lay Details |
|                |            |            |            |          |             |
|                |            |            |            |          |             |
|                |            |            |            |          |             |
|                |            |            |            |          |             |
|                |            |            |            |          |             |
|                |            |            |            |          |             |
|                |            |            |            |          |             |
|                |            |            |            |          |             |
|                |            |            |            |          |             |
| Total: 0 P: 1/ | 1          |            |            |          |             |
|                |            |            |            |          |             |
|                |            |            | Export     | Search   | Back        |

Figure 12. 7 Log Search Interface

2. Set the log search conditions to refine your search, including the Start Time, End Time, Major Type and Minor Type.

3. Click Search to start searching log files.

4. The matched log files will be displayed on the list shown below.

*Note:* Up to 2000 log files can be displayed each time.

|          | nah Lan Franci |                     |                          |              |
|----------|----------------|---------------------|--------------------------|--------------|
| .og Sea  | rch Log Export |                     |                          |              |
| Start T  |                | 10-09-2013          | 00:00:00                 | ۲            |
| End Ti   | me             | 10-09-2013          | 🚆 23:59:59               | ٩            |
| Major    | Гуре           | All                 |                          |              |
| Minor '  | Гуре           | All                 |                          |              |
| No.      | Major Type     | Time                | Minor Type Paramet       | Play Details |
|          | T Operation    | 10-09-2013 16:18:13 | Local Operation: N/A     | - 📀          |
| 2        | Information    | 10-09-2013 16:18:14 | Start Recording N/A      | ۵ 📀          |
| 3        | Information    | 10-09-2013 16:28:09 | System Running N/A       | - 📀          |
| 4        | Information    | 10-09-2013 16:28:24 | HDD S.M.A.R.T. N/A       | - 📀          |
| 5        | T Operation    | 10-09-2013 16:47:44 | Local Operation Security | - 🗢          |
| 6        | Information    | 10-09-2013 16:48:09 | System Running Status    | - 📀          |
| 7        | 🚨 Alarm        | 10-09-2013 16:53:23 | Stop Motion Det N/A      | ۵ 📀          |
| 8        | 🚨 Alarm        | 10-09-2013 16:53:24 | Start Motion Det N/A     | ۵ 📀          |
| 9        | Information    | 10-09-2013 17:08:07 | System Running N/A       | - 📀          |
|          |                |                     |                          |              |
| Total: 9 | 9 P: 1/1       |                     |                          |              |
|          |                |                     | Export Search            | Back         |

Figure 12.8 Log Search Results

5. You can click 🗹 of each log or double-click the log to view its detailed information. And you can also click the D button to view the related video files if available.

|                 | Log Information                          |
|-----------------|------------------------------------------|
| Time            | 10-09-2013 16:18:13                      |
| Туре            | OperationLocal Operation: Initialize HDD |
| Local User      | admin                                    |
| Host IP Address | N/A                                      |
| Parameter Type  | N/A                                      |
| HDD             | 5                                        |
| Description:    |                                          |
|                 |                                          |
|                 | Previous Next OK                         |
|                 |                                          |

Figure 12.9 Log Details

- 6. If you want to export the log files, select the log and click **Export** to enter the Export interface.
- 7. You can also export all the log files stored in the HDD. Enter the Log Export interface.

Menu > Maintenance > Log Information>Log Export

| L          | Capacity | Status | Property | Туре  | Free Space | Gr. |
|------------|----------|--------|----------|-------|------------|-----|
| <b>v</b> 1 | 931.51GB | Normal | R/W      | Local | 926GB      | 1   |
|            |          |        |          |       |            |     |

Check Checkbox to select the HDD and click Export to enter the export interface.

|                     | Exp             | ort                 |   |              |
|---------------------|-----------------|---------------------|---|--------------|
| Device Name         | USB1-1          |                     |   | Refresh      |
| Name                | Size Type       | Edit Date           |   | Delete Play  |
| 🖬 ch03_201106230000 | C 267MBFile     | 06-23-2011 20:15:02 |   | <b></b>      |
| 🔤 ch03_201106230429 | 280MB File      | 06-23-2011 20:11:14 |   | <u> </u>     |
| 🖬 ch03_201106230914 | C 4,423KB File  | 06-23-2011 20:11:20 |   | <u> </u>     |
| 📑 ch03_201106230923 | 2 127MB File    | 06-23-2011 20:12:12 |   | 💼 💿          |
| 🔲 ch03_201106231133 | 2 110MB File    | 06-23-2011 20:12:54 |   | <u> </u>     |
| 🖬 ch03_201106231328 | C 18,367KB File | 06-23-2011 20:13:02 |   | ii ()        |
| 📕 ch03_201106231347 | 4 37,305KB File | 06-23-2011 20:13:12 |   | <u> </u>     |
| 📄 player.exe        | 608KB File      | 06-23-2011 20:09:40 |   | <u>i</u> (0) |
|                     |                 |                     |   |              |
| Free Space          | 150MB           |                     |   |              |
|                     | New Folder      | Format Expor        | t | Cancel       |
|                     |                 |                     |   |              |

### Figure 12. 11 Export Log Files

- 8. Select the backup device from the dropdown list of **Device Name**.
- 9. Click **Export** to export the log files to the selected backup device.

You can click **New Folder** to create new folder in the backup device, or click **Format** to format the backup device before log export.

### Note:

- 1) Please connect the backup device to device before operating log export.
- 2) The log files exported to the backup device are named by exporting time, e.g.,

20120514124841logBack.txt.

## **12.3 Importing/Exporting Configuration Files**

### Purpose:

The configuration files of the device can be exported to local device for backup; and the configuration files of one device can be imported to multiple device devices if they are to be configured with the same parameters. *Steps:* 

1. Enter the Import/Export Configuration File interface.

Menu > Maintenance > Import/Export

| mport/Export Config I | ile           |                     |            |
|-----------------------|---------------|---------------------|------------|
| Device Name           | USB1-1        |                     | - Refresh  |
| Name                  | Size Typ      | e Edit Date         | Delet Play |
| EOUND.000             | Fold          | ler 09-17-2010 11:1 | 19:04 💼 🗕  |
| EOUND.001             | Fold          | ler 04-02-2011 17:4 | 45:24 💼 🗕  |
| C RECYCLER            | Fold          | ler 08-04-2010 17:3 | 35:20 💼 🗕  |
| 📹 Work                | Fold          | ler 06-21-2011 17:5 | 55:42 💼 🗕  |
| 📹 a                   | Fold          | ler 06-27-2011 14:5 | 56:13 💼 🗕  |
| 📑 20110627103631lo    | g 15KB File   | 06-27-2011 10:3     | 36:30 💼 💿  |
| Book1.xls             | 23KB File     | 05-26-2011 18:3     | 32:14 💼 💿  |
| 🗐 Compare Excel.exe   | 129KB File    | 04-20-2011 09:5     | 51:42 📋 💿  |
| Recycled              | 4KB File      | 02-22-2011 14:1     | 16:18 💼 💿  |
| 🖬 bond0_201106241     | 1,024KB File  | 06-24-2011 17:2     | 20:48 📋 🔘  |
| 🖬 digicap.mav         | 19,790KB File | 06-23-2011 09:0     | 05:20 💼 💿  |
|                       |               |                     |            |
| Free Space            | 180MB         |                     |            |
|                       |               |                     |            |
|                       | New Folder    | Import Expo         | rt Back    |

Figure 12. 12 Import/Export Config File

- 2. Click Export to export configuration files to the selected local backup device.
- **3.** To import a configuration file, select the file from the selected backup device and click Import. After the import process is completed, you must reboot the device.

*Note:* After having finished the import of configuration files, the device will reboot automatically.

## 12.4 Upgrading System

### Purpose:

The firmware on your device can be upgraded by local backup device or remote FTP server.

### 12.4.1 Upgrading by Local Backup Device

#### Steps:

- 1. Connect your device with a local backup device where the update firmware file is located.
- 2. Enter the Upgrade interface.

Menu > Maintenance > Upgrade

3. Click the Local Upgrade tab to enter the local upgrade menu.

| Local Upgrade FTP   |          |        |              |         |          |      |
|---------------------|----------|--------|--------------|---------|----------|------|
| Device Name         | USB1-1   |        |              |         | Refres   | h    |
| Name                | Size     | Туре   | Edit Date    |         | Delet    | Play |
| EOUND.000           |          | Folder | 09-17-2010 1 | 1:19:04 | <b>1</b> | -    |
| EOUND.001           |          | Folder | 04-02-2011 1 | 7:45:24 | <b>†</b> | -    |
| C RECYCLER          |          | Folder | 08-04-2010 1 | 7:35:20 | <b>†</b> | -    |
| d Work              |          | Folder | 06-21-2011 1 | 7:55:42 | <b>†</b> | -    |
| 🥶 a                 |          | Folder | 06-27-2011 1 | 4:56:12 | <b>†</b> | -    |
| 🔚 20110627103631lo  | g 15KE   | 3 File | 06-27-2011 1 | 0:36:30 | <b>†</b> | ۲    |
| 🔚 Book1.xls         | 23KE     | 3 File | 05-26-2011 1 | 8:32:14 | <b>1</b> | ۲    |
| 🔚 Compare Excel.exe | 129KE    | 3 File | 04-20-2011 0 | 9:51:42 | <b>1</b> | ۲    |
| Recycled            | 4KE      | 3 File | 02-22-2011 1 | 4:16:18 | <b>1</b> | ۲    |
| bond0_2011062417    | 1,024KE  | 3 File | 06-24-2011 1 | 7:20:48 | <b>İ</b> | ۲    |
| 📃 digicap.mav       | 19,790KE | File   | 06-23-2011 0 | 9:05:20 |          | ۲    |
|                     |          |        |              |         |          |      |
|                     |          |        |              |         |          |      |

Figure 12. 13 Local Upgrade Interface

- 4. Select the update file from the backup device.
- 5. Click Upgrade to start upgrading.
- 6. After the upgrading is complete, reboot the device to activate the new firmware.

### 12.4.2 Upgrading by FTP

#### Before you start:

Ensure the network connection of the PC (running FTP server) and the device is valid and correct. Run the FTP server on the PC and copy the firmware into the corresponding directory of your PC.

*Note:* Refer to the user manual of the FTP server to set the FTP server on your PC and put the firmware file into the directory as required.

#### Steps:

**1.** Enter the Upgrade interface.

Menu > Maintenance > Upgrade

2. Click the FTP tab to enter the local upgrade interface, as shown in Figure 12.14.

| Local Upgrade FTP  |                                     |  |
|--------------------|-------------------------------------|--|
| FTP Server Address | 172 .66 .2 .142                     |  |
|                    |                                     |  |
|                    |                                     |  |
|                    | Figure 12. 14 FTP Upgrade Interface |  |

- 3. Enter the FTP Server Address (the IP address of the PC that runs the FTP server) in the text field.
- 4. Click Upgrade to start upgrading.
- 5. After the upgrading is complete, reboot the device to activate the new firmware.

## **12.5 Restoring Default Settings**

### Steps:

**1.** Enter the Default interface.

Menu > Maintenance > Default

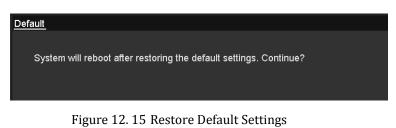

2. Click OK to restore the default settings.

*Note:* Except the network parameters (including IP address, subnet mask, gateway, MTU, NIC working mode, default route and server port), all other parameters of the device will be restored to factory default settings.

# Chapter 13 Others

## **13.1 Configuring General Settings**

### Purpose:

You can configure the BNC output standard, HDMI/VGA output resolution, mouse pointer speed, etc.

### Steps:

**1.** Enter the General Settings interface.

Menu > Configuration > General

2. Select the General tab.

| General DST Settings | More Settings                          |   |
|----------------------|----------------------------------------|---|
| Language             | English                                | ~ |
| Resolution           | 1024*768/60HZ                          | v |
| Time Zone            | (GMT+08:00) Beijing, Urumqi, Singapore | v |
| Date Format          | DD-MM-YYYY                             | v |
| System Date          | 10-09-2013                             |   |
| System Time          | 16:43:12                               |   |
| Mouse Pointer Speed  | •                                      |   |
| Enable Wizard        |                                        |   |
| Enable Password      |                                        |   |

Figure 13. 1 General Settings Interface

- **3.** Configure the following settings:
  - Language: The default language used is *English*.
  - **CVBS Output Standard:** Select the CVBS output standard to NTSC or PAL, which must be the same with the video input standard.
  - **Resolution:** Select the resolution for the VGA/HDMI output, which must be the same with the resolution of the monitor screen.
  - **Time Zone:** Select the time zone.
  - Date Format: Select the date format.
  - System Date: Select the system date.
  - System Time: Select the system time.
  - Mouse Pointer Speed: Set the speed of mouse pointer; 4 levels are configurable.
  - Enable Wizard: Enable/disable the Wizard when the device starts up.
  - Enable Password: Enable/disable the use of the login password.
- 4. Click Apply to save the settings.

### **13.2 Configuring DST Settings**

#### Steps:

- Enter the General Settings interface. Menu >Configuration>General
- 2. Choose DST Settings tab.

| Auto DST Adjustme | nt                    |        |       |            |       |
|-------------------|-----------------------|--------|-------|------------|-------|
| Enable DST        | <ul> <li>✓</li> </ul> |        |       |            |       |
| From              | Apr                   | ∽ 1st  | ∽ Sun | <b>~</b> 2 | ≎ :00 |
| То                | Oct                   | ∽ last | ✓ Sun | <b>~</b> 2 | ≎ :00 |
| DST Bias          | 60 Minu               | utes   |       |            | ~     |

| Figure 13 | . 2 DST | ' Settings | Interface |
|-----------|---------|------------|-----------|
|-----------|---------|------------|-----------|

You can check 🗹 checkbox before the Auto DST Adjustment item.

Or you can manually check the Enable DST checkbox, and then you choose the date of the DST period.

## **13.3 Configuring More Settings**

#### Steps:

**1.** Enter the General Settings interface.

Menu > Configuration > General

2. Click the **More Settings** tab to enter the More Settings interface.

| General  | DST Settings | More Settings    |   |
|----------|--------------|------------------|---|
| Device N | Name         | Embedded Net DVR |   |
| Device N | No.          | 255              |   |
| Auto Log | gout         | 5 Minutes        | ~ |
| Menu O   | utput Mode   | HDMI/VGA         | • |

Figure 13. 3 More Settings Interface

- **3.** Configure the following settings:
  - Device Name: Edit the name of device.
  - **Device No.:** Edit the serial number of device. The Device No. can be set in the range of 1~255, and the default No. is 255.
  - CVBS Output Brightness: Adjust the video output brightness.
  - Auto Logout: Set timeout time for menu inactivity. E.g., when the time is set to 5 *Minutes*, then the system will exit from the current operation menu to live view screen after 5 minutes of menu inactivity.
  - Menu Output Mode: Set the menu output mode as Auto, HDMI/VGA or Main CVBS. E.g., when HDMI/VGA is selected and HDMI/VGA output interface is connected, then the menu will be displayed on HDMI/VGA monitor.
- **4.** Click **Apply** to save the settings.

### **13.4 Managing User Accounts**

#### Purpose:

There is a default account in the device: *Administrator*. The *Administrator* user name is *admin* and the password is *12345*. The *Administrator* has the permission to add and delete user and configure user parameters.

### 13.4.1 Adding a User

#### Steps:

 Enter the User Management interface. Menu > Configuration > User

| User Ma | anagement |       |                    |         |     |
|---------|-----------|-------|--------------------|---------|-----|
| No.     | User Name | Level | User's MAC Address | Pe Edit | Del |
| 1       | admin     | Admin | 00:00:00:00:00:00  | - 📝     |     |
|         |           |       |                    |         |     |
|         |           |       |                    |         |     |
|         |           |       |                    |         |     |
|         |           |       |                    |         |     |
|         |           |       |                    |         |     |
|         |           |       |                    |         |     |
|         |           |       |                    |         |     |
|         |           |       |                    |         |     |

Figure 13.4 User Management Interface

2. Click Add to enter the Add User interface.

| User Name01Password*****Confirm****LevelGueUser's MAC Address00 | ****<br>iest        |
|-----------------------------------------------------------------|---------------------|
| Confirm ****<br>Level Gue                                       | ****<br>iest        |
| Level Gue                                                       | est                 |
|                                                                 |                     |
| User's MAC Address 00                                           |                     |
|                                                                 | :00 :00 :00 :00 :00 |
|                                                                 |                     |
|                                                                 | OK Cancel           |

Figure 13. 5 Add User Menu

Enter the information for new user, including User Name, Password, Level and User's MAC Address.
 Level: Set the user level to Operator or Guest. Different user levels have different operating permission.

- **Operator:** The *Operator* user level has permission of Local Log Search in Local Configuration, Remote Log Search and Two-way Audio in Remote Configuration and all operating permission in Camera Configuration.
- **Guest:** The *Guest* user has permission of Local Log Search in Local Configuration, Remote Log Search in Remote Configuration and only has the local/remote playback in the Camera Configuration.

**User's MAC Address:** The MAC address of the remote PC which logs onto the device. If it is configured and enabled, it only allows the remote user with this MAC address to access the device.

4. Click to save the settings and go back to the User Management interface. The added new user will be displayed on the list.

| User Ma | anagement |       |                    |          |         |     |
|---------|-----------|-------|--------------------|----------|---------|-----|
| No.     | User Name | Level | User's MAC Address | Pe       | Edit    | Del |
| 1       | admin     | Admin | 00:00:00:00:00:00  | -        | 1       | -   |
| 2       | 01        | Guest | 00:00:00:00:00:00  | <b>e</b> | <b></b> | Ť   |
|         |           |       |                    |          |         |     |
|         |           |       |                    |          |         |     |
|         |           |       |                    |          |         |     |
|         |           |       |                    |          |         |     |
|         |           |       |                    |          |         |     |

Figure 13. 6 Added User Listed in User Management Interface

5. Select the user from the list and then click the button to enter the Permission Settings interface.

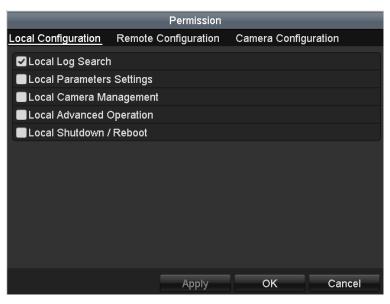

Figure 13.7 User Permission Settings Interface

**6.** Set the operating permission of Local Configuration, Remote Configuration and Camera Configuration for the user.

#### **Local Configuration**

- Local Log Search: Searching and viewing logs and system information of device.
- Local Parameters Settings: Configuring parameters, restoring factory default parameters and importing/exporting configuration files.
- Local Camera Management: Enabling and disabling analog camera (s). Adding, deleting and editing of network camera (s).

- Local Advanced Operation: Operating HDD management (initializing HDD, setting HDD property), upgrading system firmware, clearing I/O alarm output.
- Local Shutdown /Reboot: Shutting down or rebooting the device.

#### **Remote Configuration**

- Remote Log Search: Remotely viewing logs that are saved on the device.
- Remote Parameters Settings: Remotely configuring parameters, restoring factory default parameters and importing/exporting configuration files.
- Remote Camera Management: Remotely enabling and disabling analog camera (s), and adding, deleting and editing of network camera (s).
- Remote Serial Port Control: Configuring settings for RS-485 ports.
- Remote Video Output Control: Sending remote control panel signal.
- Two-way Audio: Realizing two-way radio between the remote client and the device.
- Remote Alarm Control: Remotely arming (notify alarm and exception message to the remote client) and controlling the alarm output.
- Remote Advanced Operation: Remotely operating HDD management (initializing HDD, setting HDD property), upgrading system firmware, clearing I/O alarm output.
- Remote Shutdown/Reboot: Remotely shutting down or rebooting the device.

#### **Camera Configuration**

- Remote Live View: Remotely viewing live video of the selected camera (s).
- Local Manual Operation: Locally starting/stopping manual recording, picture capturing and alarm output of the selected camera (s).
- Remote Manual Operation: Remotely starting/stopping manual recording, picture capturing and alarm output of the selected camera (s).
- Local Playback: Locally playing back recorded files of the selected camera (s).
- Remote Playback: Remotely playing back recorded files of the selected camera (s).
- Local PTZ Control: Locally controlling PTZ movement of the selected camera (s).
- Remote PTZ Control: Remotely controlling PTZ movement of the selected camera (s).
- Local Video Export: Locally exporting recorded files of the selected camera (s).

7. Click OK to save the settings and exit interface.

Note: Only the admin user account has the permission of restoring factory default parameters.

### 13.4.2 Deleting a User

#### Steps:

- **1.** Enter the User Management interface.
  - Menu > Configuration > User
- 2. Select the user to be deleted from the list.

| Pe | Edit | Del      |
|----|------|----------|
| -  |      | -        |
| 0  | 2    | <b>†</b> |
|    |      | - 12     |

#### Figure 13.8 Delete a User

3. Click to delete the selected user.

### 13.4.3 Editing a User

#### Steps:

- 1. Enter the User Management interface.
  - Menu > Configuration > User
- **2.** Select the user to be edited from the list.

| User Man | agement   |       |                    |          |         |     |
|----------|-----------|-------|--------------------|----------|---------|-----|
| No.      | User Name | Level | User's MAC Address | Pe       | Edit    | Del |
| 1        | admin     | Admin | 00:00:00:00:00:00  | -        | 1       | -   |
| 2        | 01        | Guest | 00:00:00:00:00:00  | <b>e</b> | <b></b> | T   |
|          |           |       |                    |          |         |     |
|          |           |       |                    |          |         |     |
|          |           |       |                    |          |         |     |
|          |           |       |                    |          |         |     |
|          |           |       |                    |          |         |     |
|          |           |       |                    |          |         |     |

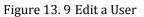

**3.** Click **to** enter the Edit User interface.

| Edit User          |                        |  |  |  |  |
|--------------------|------------------------|--|--|--|--|
| User Name          | 01                     |  |  |  |  |
| Change Password    |                        |  |  |  |  |
| Password           | ****                   |  |  |  |  |
| Confirm            | ****                   |  |  |  |  |
| Level              | Operator v             |  |  |  |  |
| User's MAC Address | 00 :00 :00 :00 :00 :00 |  |  |  |  |
|                    |                        |  |  |  |  |
|                    | OK Cancel              |  |  |  |  |

#### Figure 13. 10 Edit User Interface

- 5. Click OK to save the settings and exit the menu.

### 13.4.4 Changing Password of Admin

#### Steps:

Enter the User Management interface.
 Menu > Configuration > User

| Jser Ma | anagement |       |                    |          |         |     |
|---------|-----------|-------|--------------------|----------|---------|-----|
| No.     | User Name | Level | User's MAC Address | Pe       | Edit    | Del |
| 1       | admin     | Admin | 00:00:00:00:00:00  | -        |         | -   |
| 2       | 01        | Guest | 00:00:00:00:00:00  | <b>e</b> | <b></b> | Û   |
|         |           |       |                    |          |         |     |
|         |           |       |                    |          |         |     |
|         |           |       |                    |          |         |     |
|         |           |       |                    |          |         |     |
|         |           |       |                    |          |         |     |

Figure 13. 11 Change Password

2. Select the *admin* user and click  $\blacksquare$  to change the password.

|                    | Edit User              |  |  |  |  |  |  |
|--------------------|------------------------|--|--|--|--|--|--|
| User Name          | 01                     |  |  |  |  |  |  |
| Change Password    |                        |  |  |  |  |  |  |
| Password           | ****                   |  |  |  |  |  |  |
| Confirm            | ****                   |  |  |  |  |  |  |
| Level              | Operator ~             |  |  |  |  |  |  |
| User's MAC Address | 00 :00 :00 :00 :00 :00 |  |  |  |  |  |  |
|                    |                        |  |  |  |  |  |  |
|                    |                        |  |  |  |  |  |  |
|                    |                        |  |  |  |  |  |  |
|                    |                        |  |  |  |  |  |  |
|                    |                        |  |  |  |  |  |  |
|                    |                        |  |  |  |  |  |  |
|                    | OK Cancel              |  |  |  |  |  |  |

Figure 13. 12 Change Password

- 3. Enter the old password, check 🔽 checkbox, enter new password and confirm password on the menu.
- 4. Click OK to save the settings and exit the menu.

# 13.5 Logging out/Shutting down/Rebooting Device

Steps:

1. Enter the Shutdown interface.

Menu > Shutdown

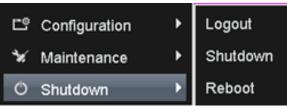

- Figure 13. 13 Shutdown Menu
- 2. Click Logout to log out, or Click Shutdown to shut down the device, or Click Reboot to reboot the device.

*Note:* After you have logged out the system, menu operation on the screen is invalid. It is required a user name and password to log in to the system.

### **13.6 Configuring POS**

#### Steps:

- Enter the POS Settings interface. Menu > Configuration > POS
- 2. Select the **POS Setting** tab to enter the POS Settings interface.

| POS Settings |             |     |
|--------------|-------------|-----|
| Enable       |             |     |
| POS Name     | POS         |     |
| Connection   | TCP Receive | Set |
| POS Protocol | Generic     | Sot |
| Handle       | ٥.          |     |
|              |             |     |
|              |             |     |
|              |             |     |
|              |             |     |

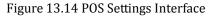

- **3.** Check the **POS** checkbox to enable this feature. Enter **POS Name** and **Select connection type**. "TCP Receive" or"RS232" optional
- 4. Connection can be used in two ways

#### • TCP Receive Setting

Click the **Solution** icon of **TCP Receive port** to set receive port of **POS**. Through the port settings, Data- directed transmission can be successfully between POS server and DVR/NVR

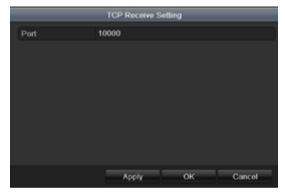

Figure 13.15 TCP Receive port Settings Interface

#### • RS232 Setting

Purpose: The RS-232 port can be used in two ways:

- Parameters Configuration: Connect a PC to the device through the PC serial port. Device parameters can be configured by using software such as HyperTerminal. The serial port parameters must be the same as the device "s when connecting with the PC serial port.
- Transparent Channel: Connect a serial device directly to the device. The serial device will be controlled remotely by the PC through the network.

|           | RS232 Setting |  |
|-----------|---------------|--|
| Baud Rate | 115200        |  |
| Data Bit  | 8             |  |
| Stop Bit  |               |  |
| Parity    | None          |  |
| Flow Ctrl | None          |  |
| Usage     | Console       |  |

Figure 13.16 RS232-Receive port Settings Interface

Configure RS-232 parameters, including baud rate, data bit, stop bit, parity, flow control and usage. The parameters in DVR should be the same as POS device.

Click Apply to save the settings.

*Note:* the default usage setting is "*Console*". When you use RS232-Setting you should changed it as "*Transparent channel*" and restart your device.

5. POS Protocol setting

*Note:* choose connection type as "RS2323", protocol items **Generic** and **AVE** are available Choose connection type as "TCP Receive ", protocol item only **Generic is** available

• General POS Setting

Click the **Solution** icon of **POS Protocol** to set **POS settings**.

| POS Settings        |          |        |  |  |  |
|---------------------|----------|--------|--|--|--|
| General More Set    | ting     |        |  |  |  |
| Start Line Identi   |          | Hex    |  |  |  |
| End Line Identifier | end      | Hex    |  |  |  |
| Line Delimiter      | 0D0A     | Hex    |  |  |  |
| Case Sensitive      | •        |        |  |  |  |
| TimeOut(s)          | 31536000 |        |  |  |  |
|                     |          |        |  |  |  |
|                     |          |        |  |  |  |
|                     |          |        |  |  |  |
|                     |          |        |  |  |  |
|                     |          |        |  |  |  |
|                     | Apply OK | Cancel |  |  |  |

Figure 13.17 General POS Settings Interface

Note: click "Hex" enable "Hex" character conversion

- *Note:* "Start Line Identifier" if the time value is null, that means POS recording is starting all the time, no beginning command. "End Line Identifier" if the item value is null, that means POS recording is running all the time, no ending command.
- Note: "Timeout": POS network timeout. The POS device is in the connected state over the time period

#### • Morel POS Setting

Click more setting tab of POS setting to extra items

|           |          |      | POS Setting | 5  |        |
|-----------|----------|------|-------------|----|--------|
| General   | More Set | ting |             |    |        |
| Extra Lin | ie(s)    | 0    |             |    |        |
| Ignore Li | ine      |      |             |    |        |
|           |          |      |             |    | Hex    |
|           |          |      |             |    |        |
|           |          |      |             |    |        |
|           |          |      |             |    |        |
|           |          |      |             |    |        |
|           |          |      |             |    |        |
|           |          |      |             |    |        |
|           |          |      | Apply       | ок | Cancel |

Figure 13.18 More POS Settings Interface

Note: "Extra Line(s)" means you can get extra character after the "End Line Identifier", the value between 0~ 10.
 Note: "Ignore Line": max support is 4 lines. If you ignore specific characters, the POS information within the corresponding characters will not display.

#### • AVE POS Setting

Click the **Solution** icon of **AVE POS Protocol** to set **POS settings**.

|            | POS Settings |    |        |
|------------|--------------|----|--------|
| Protocol   | VSI-ADD      |    |        |
| Address    | 1            |    |        |
| TimeOut(s) | 31536000     |    |        |
|            |              |    |        |
|            | Apply        | ок | Cancel |

Figure 13.19 AVE POS Settings Interface

Note: "Protocol": VSI-ADD" and "Vnet" available

Note: "Address": POS device's AVE master address.

**6.** Handle setting

Click the **Lic** icon to make **handle settings** about Trigger channel, Handling and PTZ linking (preset, patrol and pattern)

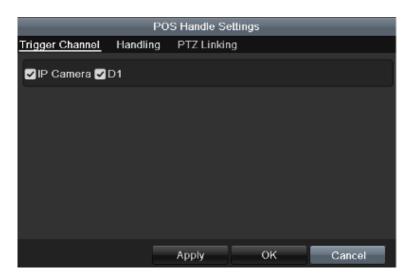

| POS Handle Settings |                 |            |    |        |  |
|---------------------|-----------------|------------|----|--------|--|
| Trigger Channel     | <u>Handling</u> | PTZ Linkir | ig |        |  |
| Full Screen M       | onitoring       |            |    |        |  |
| 🔲 Audible Warni     | ing             |            |    |        |  |
| Notify Surveill     | ance Center     |            |    |        |  |
| Send Email          |                 |            |    |        |  |
| Trigger Alarm       | Output          |            |    |        |  |
|                     |                 |            |    |        |  |
|                     |                 |            |    |        |  |
|                     |                 |            |    |        |  |
|                     |                 |            |    |        |  |
|                     |                 | *l-        |    | 0      |  |
|                     |                 | Apply      | ОК | Cancel |  |

| POS Handle Settings |          |            |    |        |
|---------------------|----------|------------|----|--------|
| Trigger Channel     | Handling | PTZ Linkin | g  |        |
| PTZ Linking         | IP Can   | nera 2     |    | ~      |
| Call Preset         | •        |            |    |        |
| Preset              | 4        |            |    | c      |
| Call Patrol         | •        |            |    |        |
| Patrol              | 1        |            |    |        |
| Call Pattern        | •        |            |    |        |
| Pattern             | 1        |            |    |        |
|                     |          |            |    |        |
|                     |          |            |    |        |
|                     |          | Apply      | ок | Cancel |

Figure 13.20 POS Handle Settings Interface

Note: "PTZ Linking" is not available until PTZ device has already connected

# Chapter 14 Appendix

### Glossary

- **Dual Stream:** Dual stream is a technology used to record high resolution video locally while transmitting a lower resolution stream over the network. The two streams are generated by the device, with the main stream having a maximum resolution of 4CIF and the sub-stream having a maximum resolution of CIF.
- **DVR:** Acronym for Digital Video Recorder. A DVR is device that is able to accept video signals from analog cameras, compress the signal and store it on its hard drives.
- **HDD:** Acronym for Hard Disk Drive. A storage medium which stores digitally encoded data on platters with magnetic surfaces.
- **DHCP:** Dynamic Host Configuration Protocol (DHCP) is a network application protocol used by devices (DHCP clients) to obtain configuration information for operation in an Internet Protocol network.
- **HTTP:** Acronym for Hypertext Transfer Protocol. A protocol to transfer hypertext request and information between servers and browsers over a network
- **PPPoE:** PPPoE, Point-to-Point Protocol over Ethernet, is a network protocol for encapsulating Point-to-Point Protocol (PPP) frames inside Ethernet frames. It is used mainly with ADSL services where individual users connect to the ADSL transceiver (modem) over Ethernet and in plain Metro Ethernet networks.
- **DDNS:** Dynamic DNS is a method, protocol, or network service that provides the capability for a networked device, such as a router or computer system using the Internet Protocol Suite, to notify a domain name server to change, in real time (ad-hoc) the active DNS configuration of its configured hostnames, addresses or other information stored in DNS.
- **Hybrid DVR:** A hybrid DVR is a combination of a DVR and NVR.
- **NTP:** Acronym for Network Time Protocol. A protocol designed to synchronize the clocks of computers over a network.
- NTSC: Acronym for National Television System Committee. NTSC is an analog television standard used in such countries as the United States and Japan. Each frame of an NTSC signal contains 525 scan lines at 60Hz.
- NVR: Acronym for Network Video Recorder. An NVR can be a PC-based or embedded system used for centralized management and storage for IP cameras, IP Domes and other DVRs.
- **PAL:** Acronym for Phase Alternating Line. PAL is also another video standard used in broadcast televisions systems in large parts of the world. PAL signal contains 625 scan lines at 50Hz.
- **PTZ:** Acronym for Pan, Tilt, Zoom. PTZ cameras are motor driven systems that allow the camera to pan left and right, tilt up and down and zoom in and out.
- USB: Acronym for Universal Serial Bus. USB is a plug-and-play serial bus standard to interface devices to a host computer.

### Troubleshooting

#### No image displayed on the monitor after the device is starting up normally.

#### Possible Reasons

- a) No VGA or HDMI connections.
- b) Connection cable is damaged.
- c) Input mode of the monitor is incorrect.

#### Steps

1. Verify the device is connected with the monitor via HDMI or VGA cable.

If not, please connect the device with the monitor and reboot.

2. Verify the connection cable is good.

If there is still no image display on the monitor after rebooting, please check if the connection cable is good, and change a cable to connect again.

3. Verify Input mode of the monitor is correct.

Please check the input mode of the monitor matches with the output mode of the device (e.g. if the output mode of DVR is HDMI output, then the input mode of monitor must be the HDMI input). And if not, please modify the input mode of monitor.

4. Check if the fault is solved by the step 1 to step 3.

If it is solved, finish the process.

If not, please contact the engineer from our company to do the further process.

# • There is an audible warning sound "Di-Di-Di-Didi" after a new bought device starts up. *Possible Reasons*

- a) No HDD is installed in the device.
- b) The installed HDD has not been initialized.
- c) The installed HDD is not compatible with the device or is broken-down.

#### Steps

- 1. Verify at least one HDD is installed in the device.
- 1) If not, please install the compatible HDD.

Note: Please refer to the "Quick Operation Guide" for the HDD installation steps.

- If you don't want to install a HDD, select "Menu>Configuration > Exceptions", and uncheck the Audible Warning checkbox of "HDD Error".
- 2. Verify the HDD is initialized.
- 1) Select "Menu>HDD>General".
- 2) If the status of the HDD is "Uninitialized", please check the checkbox of corresponding HDD and click the "Init" button.
- 3. Verify the HDD is detected or is in good condition.
- 1) Select "Menu>HDD>General".
- 2) If the HDD is not detected or the status is "Abnormal", please replace the dedicated HDD according to the requirement.
- 4. Check if the fault is solved by the step 1 to step 3.
- 1) If it is solved, finish the process.

2) If not, please contact the engineer from our company to do the further process.

# • The status of the added IPC displays as "Disconnected" when it is connected through the protocol of our company. Select "Menu>Camera>Camera>IP Camera" to get the camera status. *Possible Reasons*

#### a) Network failure, and the DVR and IPC lost connections.

- b) The configured parameters are incorrect when adding the IPC.
- c) Insufficient bandwidth.

#### Steps

- 1. Verify the configuration parameters are correct.
- 1) Select "Menu>Camera>Camera>IP Camera".
- Verify the following parameters are the same with those of the connected IP devices, including IP address, protocol, management port, user name and password.
- 2. Verify the whether the bandwidth is enough.
  - 1) Select "Menu >Maintenance > Net Detect > Network Stat.".
- 2) Check the usage of the access bandwidth, and see if the total bandwidth has reached its limit.
- 3. Check if the fault is solved by the step 1 to step 3.

If it is solved, finish the process. If not, please contact the engineer from our company to do the further process.

### • The IPC frequently goes online and offline and the status of it displays as "Disconnected". *Possible Reasons*

- a) The IPC and the HDVR versions are not compatible.
- b) Unstable power supply of IPC.
- c) Unstable network between IPC and HDVR.
- d) Limited flow by the switch connected with IPC and HDVR.

#### Steps

- 1. Verify the IPC and the HDVR versions are compatible.
  - Enter the IPC Management interface "Menu > Camera > Camera > IP Camera", and view the firmware version of connected IPC.
- Enter the System Info interface "Menu>Maintenance>System Info>Device Info", and view the firmware version of HDVR.
- 2. Verify power supply of IPC is stable.
- 1) Verify the power indicator is normal.
- 2) When the IPC is offline, please try the ping command on PC to check if the PC connects with the IPC.
- 3. Verify the switch is not flow control.

Check the brand, model of the switch connecting IPC and HDVR, and contact with the manufacturer of the switch to check if it has the function of flow control. If so, please turn it down.

4. Check if the fault is solved by the step 1 to step 4.

If it is solved, finish the process.

If not, please contact the engineer from our company to do the further process.

• When there is no monitor connected to the HDVR and you add the IPC via web browser, the IPC status

shows as Connected; and then you connect the HDVR with the monitor via VGA or HDMI interface and

reboot the device, there is black screen with the mouse cursor.

Connect the HDVR with the monitor before startup via VGA or HDMI interface, and manage the IPC to connect with the device locally or remotely, the status of IPC displays as Connected. And then connect the device with the CVBS, and there is black screen either.

#### Possible Reasons:

After connecting the IPC to the HDVR, the image is output via the main spot interface by default.

#### Steps:

- 1. Enable the output channel.
- 2. Select "Menu > Configuration > Live View > View", and select video output interface in the drop-down list and configure the window you want to view.

#### Notes:

- 1) The view settings can only be configured by the local operation of HDVR.
- 2) Different camera orders and window-division modes can be set for different output interfaces separately, and digits like "D1" and "D2" stands for the channel number, and "X" means the selected window has no image output.
- 3. Check if the fault is solved by the above steps.

If it is solved, finish the process.

If not, please contact the engineer from our company to do the further process.

#### • Live view stuck when video outputs locally.

#### Possible Reasons:

- a) Poor network between device and IPC, and there exists packet loss during the transmission.
- b) The frame rate has not reached the real-time frame rate.

#### Steps:

1. Check the parameters of Main Stream (Continuous) and Main Stream (Event).

Select "Menu > Record > Parameters > Record", and set the resolution of Main Stream (Event) the same as the one of Main Stream (Continuous).

2. Verify the frame rate is real-time frame rate.

Select "Menu > Record > Parameters > Record", and set the Frame rate to Full Frame.

3. Check if the fault is solved by the above steps.

If it is solved, finish the process.

If not, please contact the engineer from our company to do the further process.

### • When using the device to get the live view audio, there is no sound or there is too much noise, or the volume is too low.

#### Possible Reasons:

- a) Cable between the pickup and camera is not connected well; impedance mismatches or incompatible.
- b) The stream type is not set as "Video & Audio".
- c) The encoding standard is not supported with device.

#### Steps:

- 1. Verify the cable between the pickup and camera is connected well; impedance matches and compatible.
- 2. Verify the setting parameters are correct.

Select "Menu > Record > Parameters > Record", and set the Stream Type as "Audio & Video".

3. Verify the audio encoding standard of the camera is supported by the HDVR.

HDVR supports G722.1 and G711 standards, and if the encoding parameter of the input audio is not one of the previous two standards, you can log in the IPC to configure it to the supported standard.

4. Check if the fault is solved by the above steps.

If it is solved, finish the process.

If not, please contact the engineer from our company to do the further process.

- The image gets stuck when HDVR is playing back by single or multi-channel IPC. *Possible Reasons:* 
  - a) Poor network between HDVR and IPC, and there exists packet loss during the transmission.
  - b) The frame rate is not the real-time frame rate.
  - c) The HDVR supports up to 16-channel synchronize playback at the resolution of 4CIF, if you want a 16-channel synchronize playback at the resolution of 720p, the frame extracting may occur, which leads to a slight stuck.

#### Steps:

1. Verify the frame rate is real-time frame rate.

Select "Menu > Record > Parameters > Record", and set the Frame Rate to "Full Frame".

2. Verify the hardware can afford the playback.

Reduce the channel number of playback.

Select "Menu > Record > Encoding > Record", and set the resolution and bitrate to a lower level.

3. Reduce the number of local playback channel.

Select "Menu > Playback", and uncheck the checkbox of unnecessary channels.

4. Check if the fault is solved by the above steps.

If it is solved, finish the process.

If not, please contact the engineer from our company to do the further process.

### • No record file found in the device local HDD, and the prompt "No record file found" pops up when you search the record files.

#### Possible Reasons:

- a) The time setting of system is incorrect.
- b) The search condition is incorrect.
- c) The HDD is error or not detected.

#### Steps:

1. Verify the system time setting is correct.

Select "Menu > Configuration > General > General", and verify the "Device Time" is correct.

2. Verify the search condition is correct.

Select "Playback", and verify the channel and time are correct.

3. Verify the HDD status is normal.

Select "Menu > HDD > General" to view the HDD status, and verify the HDD is detected and can be read and written normally.

4. Check if the fault is solved by the above steps.

If it is solved, finish the process.

If not, please contact the engineer from our company to do the further process.

### List of IP Cameras Compatible

#### Note:

**ONVIF compatibility** refers to the camera can be supported both when it uses the ONVIF protocol and its private protocols. **Only ONVIF is supported** refers to the camera can only be supported when it uses the ONVIF protocol. **Only AXIS is supported** refers to the function can only be supported when it uses the AXIS protocol.

| IPC Manufacturer or<br>Protocol | Model                          | Version             | Max.<br>Resolution | Sub-stream                 | Audio                            |
|---------------------------------|--------------------------------|---------------------|--------------------|----------------------------|----------------------------------|
|                                 | TCM4301-10D-X-00083            | A1D-310-V4.12.09-AC | 1280×1024          | ×                          | $\checkmark$                     |
| ACTI                            | TCM5311-11D-X-00023            | A1D-310-V4.12.09-AC | 1280×960           | ×                          | $\checkmark$                     |
|                                 | TCM3401-09L-X-00227            | A1D-220-V3.13.16-AC | 1280×1024          | ×                          | ×                                |
|                                 | AV8185DN                       | 65172               | 1600×1200          | ×                          | ×                                |
|                                 | AV1305M                        | 65175               | 1280×1024          | $\checkmark$               | ×                                |
|                                 | AV2155                         | 65143               | 1600×1200          | $\checkmark$               | ×                                |
| ARECONT                         | AV2815                         | 65220               | 1920×1080          | $\checkmark$               | ×                                |
|                                 | AV3105M                        | 65175               | 1920×1080          | $\checkmark$               | ×                                |
|                                 | AV5105                         | 65175               | 1920×1080          | $\checkmark$               | ×                                |
|                                 | M1114                          | 5.09.1              | 1024×640           | $\checkmark$               | ×                                |
|                                 | M3011(ONVIF<br>compatibility)  | 5.21                | 704×576            | √ (Only AXIS is supported) | ×                                |
|                                 | M3014(ONVIF<br>compatibility)  | 5.21.1              | 1280×800           | ~                          | ×                                |
|                                 | P3301(ONVIF<br>compatibility)  | 5.11.2              | 768×576            | $\checkmark$               | √ (Only<br>AXIS is<br>supported) |
| AXIS                            | P3304(ONVIF<br>compatibility)  | 5.20                | 1440×900           | $\checkmark$               | √ (Only<br>AXIS is<br>supported) |
|                                 | P3343(ONVIF<br>compatibility)  | 5.20.1              | 800×600            | $\checkmark$               | √ (Only<br>AXIS is<br>supported) |
|                                 | P3344(ONVIF<br>compatibility)  | 5.20.1              | 1440×900           | $\checkmark$               | √ (Only<br>AXIS is<br>supported) |
|                                 | P5532                          | 5.15                | 720×576            | $\checkmark$               | ×                                |
|                                 | Q7404                          | 5.02                | 720×576            | $\checkmark$               | $\checkmark$                     |
|                                 | AutoDome Jr 800 HD             | 39500450            | 1920×1080          | ×                          | $\checkmark$                     |
| Bosch                           | NBC 265 P                      | 07500453            | 1280×720           | ×                          | $\checkmark$                     |
| (ONVIF compatibility)           | Dinion NBN-921-P               | 10500453            | 1280×720           | ×                          | $\checkmark$                     |
| Brickcom                        | FB-130Np (ONVIF compatibility) | V3.1.0.8            | 1280×1024          | ×                          | $\checkmark$                     |

| IPC Manufacturer or | Model                             | Version             | Max.       | Sub-stream   | Audio        |
|---------------------|-----------------------------------|---------------------|------------|--------------|--------------|
| Protocol            |                                   |                     | Resolution |              |              |
|                     | CB-500Ap (ONVIF<br>compatibility) | V3.2.1.3            | 1280×1024  | ×            | $\checkmark$ |
|                     | WFB-100Ap                         | V3.1.0.9            | 1280×800   | ×            | $\checkmark$ |
|                     | VB-M400                           | Ver.+1.0.0          | 1280×960   | ×            | $\checkmark$ |
| Canon               | VB-M6000D                         | Ver.+1.0.0          | 1280×960   | ×            | ×            |
|                     | VB-M7000F                         | Ver.+1.0.0          | 1280×960   | ×            | $\checkmark$ |
|                     | DS-2CD883F-E                      | V4.1.0 build 130111 | 2560×1920  | $\checkmark$ |              |
|                     | DS-2CD783F-E(I)                   | V4.1.0 build 130111 | 2560×1920  | $\checkmark$ | $\checkmark$ |
|                     | DS-2CD8283F-E(I)                  | V4.1.0 build 130111 | 2560×1920  | $\checkmark$ | $\checkmark$ |
|                     | DS-2CD886BF-E                     | V4.0.3 build 120913 | 2560×1920  | $\checkmark$ | $\checkmark$ |
|                     | DS-2CD886MF-E                     | V4.0.3 build 120913 | 2560×1920  | $\checkmark$ | $\checkmark$ |
|                     | DS-2CD854F-E                      | V4.1.0 build 130111 | 2048×1536  | $\checkmark$ | $\checkmark$ |
|                     | DS-2CD754F-E(I)                   | V4.1.0 build 130111 | 2048×1536  | $\checkmark$ | $\checkmark$ |
|                     | DS-2CD8254F-E(I)                  | V4.1.0 build 130111 | 2048×1536  |              | $\checkmark$ |
|                     | DS-2CD754FWD-E(I)                 | V4.1.0 build 130111 | 1920×1080  | $\checkmark$ | $\checkmark$ |
|                     | DS-2CD8254FWD-EIZ                 | V4.1.0 build 130111 | 1920×1080  | $\checkmark$ | $\checkmark$ |
| Hikvision           | DS-2CD753F-E(I)                   | V4.1.0 build 130111 | 1600×1200  | $\checkmark$ | $\checkmark$ |
|                     | DS-2CD853F-E                      | V4.1.0 build 130111 | 1600×1200  | $\checkmark$ | $\checkmark$ |
|                     | DS-2CD8153F-E                     | V4.1.0 build 130111 | 1600×1200  | $\checkmark$ | $\checkmark$ |
|                     | DS-2CD8253F-E(I)                  | V4.1.0 build 130111 | 1600×1200  | $\checkmark$ | $\checkmark$ |
|                     | DS-2CD7153-E                      | V4.1.0 build 130111 | 1600×1200  | $\checkmark$ | ×            |
|                     | DS-2CD876BF-E                     | V4.0.3 build 120913 | 1600×1200  | $\checkmark$ | $\checkmark$ |
|                     | DS-2CD876MF-E                     | V4.0.3 build 120913 | 1600×1200  | $\checkmark$ | $\checkmark$ |
|                     | DS-2CD877BF                       | V4.0.3 build 120913 | 1920×1080  | $\checkmark$ | $\checkmark$ |
|                     | DS-2CD855F-E                      | V4.1.0 build 130111 | 1920×1080  | $\checkmark$ | $\checkmark$ |
|                     | DS-2CD752MF-E                     | V2.0 build 110614   | 1600-1200  | -1           | -1           |
|                     | DS-2CD852MF-E                     | V2.0 build 110426   | 1600×1200  | $\checkmark$ |              |

| IPC Manufacturer or | Model                               | Version             | Max.       | Sub-stream   | Audio        |
|---------------------|-------------------------------------|---------------------|------------|--------------|--------------|
| Protocol            |                                     |                     | Resolution |              |              |
|                     | DS-2CD852F-E                        | V2.0 build 100521   |            |              |              |
|                     |                                     | V2.0 build 110614   |            |              |              |
|                     | DS-2CD862MF-E                       | V2.0 build 110426   | 1280×960   | $\checkmark$ | $\checkmark$ |
|                     |                                     | V2.0 build 100521   |            |              |              |
|                     | DS-2CD8464F-EI                      | V4.1.0 build 130111 | 1280×960   | $\checkmark$ | $\checkmark$ |
|                     | DS-2CD863PF/NF-E                    | V4.1.0 build 130111 | 1280×960   | $\checkmark$ | $\checkmark$ |
|                     | DS-2CD864FWD-E                      | V4.1.0 build 130111 | 1280×720   | $\checkmark$ | $\checkmark$ |
|                     | DS-2CD763PF/NF-E                    | V4.1.0 build 130111 | 1280×960   |              | $\checkmark$ |
|                     | DS-2CD763PF/NF-EI                   | V4.1.0 build 130111 | 1280×960   |              | $\checkmark$ |
|                     | DS-2CD7164-E                        | V4.1.0 build 130111 | 1280×720   |              | ×            |
|                     | DS-2CD764FWD-E(I)                   | V4.1.0 build 130111 | 1280×720   |              | $\checkmark$ |
|                     | DS-2CD8264FWD-E(I)                  | V4.1.0 build 130111 | 1280×720   | $\checkmark$ | $\checkmark$ |
|                     | DS-2CD2012-I                        | V4.0.9 build 130106 | 1280×960   |              | ×            |
|                     | DS-2CD2112-I                        | V4.0.9 build 130106 | 1280×960   |              | ×            |
|                     | DS-2CD2212-I                        | V4.0.9 build 130106 | 1280×960   |              | ×            |
|                     | DS-2CD2312-I                        | V4.0.9 build 130106 | 1280×960   |              | ×            |
|                     | DS-2CD2032-I                        | V4.0.9 build 130106 | 1280×960   |              | ×            |
|                     | DS-2CD2132-I                        | V4.0.9 build 130106 | 1280×960   |              | ×            |
|                     | DS-2CD2232-I                        | V4.0.9 build 130106 | 1280×960   | $\checkmark$ | ×            |
|                     | DS-2CD2332-I                        | V4.0.9 build 130106 | 1280×960   |              | ×            |
|                     | DS-2CD7133F-E                       | V4.1.0 build 130111 | 640×480    | $\checkmark$ | ×            |
|                     | DS-2CD733F-E(I)                     | V4.1.0 build 130111 | 640×480    |              | $\checkmark$ |
|                     | DS-2CD833F-E                        | V4.1.0 build 130111 | 640×480    | $\checkmark$ | $\checkmark$ |
|                     | DS-2CD8133F-E                       | V4.1.0 build 130111 | 640×480    | $\checkmark$ | $\checkmark$ |
|                     | DS-2CD8233F-E(I)                    | V4.1.0 build 130111 | 640×480    |              | $\checkmark$ |
|                     | DS-2CD802NF                         | V2.0 build 090522   |            |              |              |
|                     | DS-2CD812PF                         | V2.0 build 090715   | 704×576    | $\checkmark$ | $\checkmark$ |
|                     | DS-2CD832F                          | V2.0 build 110301   |            |              |              |
|                     | DS-2CD892PF/NF<br>DS-2CD893PF(WD)-E | V4.1.0 build 130111 | 704×576    |              |              |
|                     | DS-2CD793PF(WD)-E(I)                | V4.1.0 build 130111 | 704×576    |              |              |
|                     | DS-2CD793NF(WD)-E(I)                | V4.1.0 build 130111 | 704×576    |              | V            |
|                     | DS-2CD8313PF-E40                    | V3.2 build 120528   | 352×288    |              | V            |
|                     | DS-2CD9121                          | V3.3.0 build 130129 | 1600×1200  | √            | ×            |
|                     | DS-2CD9122                          | V3.3.0 build 130129 | 1920×1080  | √            | ×            |
|                     | DS-2CD9131                          | V3.3.0 build 130129 | 2048×1536  | √            | ×            |
|                     | DS-2CD9151A                         | V3.3.0 build 130129 | 2448×2048  | ۰<br>۷       | ×            |
|                     | DS-2CD9152                          | V3.3.1 build 130301 | 2560×1920  | ۰<br>۱       | ×            |
|                     | DS-2CD9152-H                        | V3.3.0 build 130120 | 2592×2048  | ۰<br>۱       | ×            |
|                     | DS-2CD966(B)                        | V3.1.0 build120423  | 1360×1024  | ×            | ×            |

| IPC Manufacturer or | Model           | Version             | Max.        | Sub stream   | Audio        |
|---------------------|-----------------|---------------------|-------------|--------------|--------------|
| Protocol            | Woder           | version             | Resolution  | Sub-stream   | Audio        |
|                     | DS-2CD966-V(B)  |                     |             |              |              |
|                     | DS-2CD976(B)    |                     | 1.000 1.000 |              |              |
|                     | DS-2CD976-V(B)  | V3.1.0 build120423  | 1600×1200   | ×            | ×            |
| -                   | DS-2CD976(C)    | V3.1.0 build120423  | 1600×1200   | ×            | ×            |
|                     | DS-2CD976-V(C)  | V3.1.0 build120423  | 1600×1200   | ×            | ×            |
| ſ                   | DS-2CD977(B)    | W2.1 h              | 1020-4080   |              |              |
|                     | DS-2CD977(C)    | V3.1 build 120423   | 1920×1080   | ×            | ×            |
| ſ                   | DS-2CD986A(B)   | V3.1.0 build120423  | 2448×2048   | ×            | ×            |
|                     | DS-2CD986A(C)   | V3.1.0 build120423  | 2448×2048   | ×            | ×            |
|                     | DS-2CD986C(B)   | V2.3.6 build 120401 | 2560×1920   | ×            | ×            |
| ľ                   | DS-2DF1-572     | V4.0.2 build 120813 | 1280×720    |              | $\checkmark$ |
| ľ                   | DS-2DF1-57A     | V4.0.2 build 120813 | 1280×720    |              |              |
|                     | DS-2DF1-772     |                     |             |              |              |
|                     | DS-2DM1-772     | V4.1.4 build 130110 | 1280×720    | $\checkmark$ | $\checkmark$ |
|                     | DS-2DF1-774D    |                     |             |              |              |
|                     | DS-2DF7284-A    |                     |             |              |              |
|                     | DS-2DF7274-A    |                     |             | 1            | ,            |
|                     | DS-2DF5284-A    | V4.2.4 build 130126 | 1280×960    |              | V            |
|                     | DS-2DF5274-A    | 98-2DF5274-A        |             |              |              |
|                     |                 | V2.0.1 build 110520 | 704×576     |              |              |
|                     | DS-2DM1-718     | V3.1.2 build 121124 |             | $\checkmark$ | $\checkmark$ |
| ľ                   |                 | V2.0.1 build 110520 |             | ,            |              |
|                     | DS-2DM1-518     | V3.1.2 build 121124 | 704×576     | $\checkmark$ | $\checkmark$ |
| ľ                   | DS-2DF1-402     | V3.1.4 build 130204 | 704×576     | $\checkmark$ | $\checkmark$ |
| ľ                   | DS-2DF1-402N    | V3.1.4 build 130204 | 704×576     |              | $\checkmark$ |
|                     |                 | V2.0.1 build 110520 |             |              |              |
|                     | DS-2DF1-618H    | V3.1.0 build110811  | 704×576     | $\checkmark$ | $\checkmark$ |
|                     |                 | V2.0.1 build 110520 |             |              |              |
|                     | DS-2DF1-718     | V3.1.2 build 121124 | 704×576     | $\checkmark$ | $\checkmark$ |
|                     |                 | V2.0.1 build 110520 |             |              |              |
|                     | DS-2DF1-518     | V3.1.2 build 121124 | 704×576     | $\checkmark$ | $\checkmark$ |
|                     | DS-6601HFHI     | V1.0.4 build 130115 | 1920×1080   |              | $\checkmark$ |
|                     | DS-6601HFHI/L   | V1.0.4 build 130115 | 1920×1080   |              |              |
|                     | DS-6501HCI-SATA |                     |             |              |              |
|                     | DS-6502HCI-SATA |                     |             |              |              |
|                     | DS-6504HCI-SATA | V1.0.1 build 110104 | 704×576     | ×            | $\checkmark$ |
|                     | DS-6516HCI-SATA |                     |             |              |              |
| ŀ                   | DS-6501HFI-SATA |                     |             |              |              |
|                     | DS-6502HFI-SATA |                     |             |              |              |
|                     | DS-6504HFI-SATA | V1.0.1 build110104  | 704×576     | ×            | $\checkmark$ |
|                     | DS-6508HFI-SATA |                     |             |              |              |

| IPC Manufacturer or<br>Protocol | Model          | Version                             | Max.<br>Resolution | Sub-stream   | Audio        |
|---------------------------------|----------------|-------------------------------------|--------------------|--------------|--------------|
| Protocol                        |                |                                     | Resolution         |              |              |
|                                 | DS-6601HCI     |                                     | 704 576            |              | .1           |
|                                 | DS-6602HCI     | V1.2.0 build 120215                 | 704×576            | ×            | $\checkmark$ |
|                                 | DS-6604HCI     |                                     |                    |              |              |
|                                 | DS-6601HFI     |                                     |                    |              | 1            |
|                                 | DS-6602HFI     | V1.2.0 build 120215                 | 704×576            | ×            | $\checkmark$ |
|                                 | DS-6604HFI     |                                     |                    |              |              |
|                                 | WV-SW152(ONVIF | Application:1.66                    | 800×600            | $\checkmark$ | ×            |
|                                 | compatibility) | Image data:1.05                     |                    |              |              |
|                                 | WV-SC386(ONVIF | Application:1.66                    | 1280×960           | $\checkmark$ | $\checkmark$ |
|                                 | compatibility) | Image data:1.05                     |                    |              |              |
|                                 | WV-SW155(ONVIF | Application:1.66                    | 1280×960           | $\checkmark$ | ×            |
|                                 | compatibility) | Image data:1.05                     | 1200~000           | Ň            | ~            |
|                                 | WV-SW316(ONVIF | Application:1.66                    | 1280×960           | $\checkmark$ | 1            |
|                                 | compatibility) | Image data:2.03                     | 1280×960           | $\checkmark$ | $\checkmark$ |
|                                 | WV-SP105(ONVIF | Application:1.66                    |                    |              |              |
|                                 | compatibility) | Image data:1.03                     | 1280×960           | $\checkmark$ | ×            |
|                                 | WV-SF132(ONVIF | Application:1.66                    |                    |              |              |
|                                 | compatibility) | Image data:1.03                     | 640×360            | $\checkmark$ | ×            |
|                                 | WV-SP102(ONVIF | Application:1.66<br>Image data:1.03 |                    |              |              |
|                                 | compatibility) |                                     | 640×480            | $\checkmark$ | ×            |
|                                 | WV-SP509(ONVIF |                                     |                    |              |              |
|                                 | compatibility) | Application:1.30<br>Image data:2.21 | 1280×960           | $\checkmark$ | $\checkmark$ |
| Panasonic                       |                |                                     |                    |              |              |
| Panasonic                       | WV-SW559(ONVIF | Application:1.30<br>Image data:2.21 | 1920×1080          | $\checkmark$ | $\checkmark$ |
|                                 | compatibility) |                                     |                    |              |              |
|                                 | WV-SW558(ONVIF | Application:1.30                    | 1920×1080          | $\checkmark$ | ×            |
|                                 | compatibility) | Image data:2.21                     |                    |              |              |
|                                 | WV-SW355(ONVIF | Application:1.66                    | 1280×960           | $\checkmark$ | $\checkmark$ |
|                                 | compatibility) | Image data:1.04                     |                    |              |              |
|                                 | WV-SW352(ONVIF | Application:1.66                    | 800×600            | $\checkmark$ | $\checkmark$ |
|                                 | compatibility) | Image data:1.04                     |                    |              |              |
|                                 | WV-SF342(ONVIF | Application:1.66                    | 800×600            | $\checkmark$ | $\checkmark$ |
|                                 | compatibility) | Image data:1.06                     | 000,000            | ·            | •            |
|                                 | WV-SF332(ONVIF | Application:1.66                    | 800×600            | $\checkmark$ | ./           |
|                                 | compatibility) | Image data:1.06                     | 000 ×000           | $\checkmark$ | $\checkmark$ |
|                                 | WV-SF346(ONVIF | Application:1.66                    | 1000 050           | ,            | ,            |
|                                 | compatibility) | Image data:1.06                     | 1280×960           | $\checkmark$ | $\checkmark$ |
|                                 | WV-SP306H      | Application:1.34<br>Image data:1.06 | 1280×960           | $\checkmark$ | $\checkmark$ |
|                                 | WV-SP336H      | Application:1.06<br>Image data:1.06 | 1280×960           | $\checkmark$ | $\checkmark$ |
| PELCO                           | D5118          | 1.8.2-20120327-<br>2.9310-A1.7852   | 1280×960           | $\checkmark$ | ×            |

| IPC Manufacturer or<br>Protocol  | Model                               | Version                           | Max.<br>Resolution | Sub-stream                     | Audio        |
|----------------------------------|-------------------------------------|-----------------------------------|--------------------|--------------------------------|--------------|
|                                  | IXE20DN-AAXVUU2                     | 1.8.2-20120327-<br>2.9081-A1.7852 | 1920×1080          | $\checkmark$                   | ×            |
|                                  | IX30DN-ACFZHB3                      | 1.8.2-20120327-<br>2.9080-A1.7852 | 2048×1536          | $\checkmark$                   | ×            |
| SAMSUNG<br>(ONVIF compatibility) | SNB-5000P                           | V2.00_110727                      | 1280×1024          | √ (Only ONVIF<br>is supported) | $\checkmark$ |
|                                  | VCC-HD2300P                         | 2.03-02(110318-00)                | 1920×1080          | ×                              | ×            |
| SANYO                            | VCC-HD2500P                         | 2.02-02(110208-00)                | 1920×1080          | ×                              | $\checkmark$ |
|                                  | VCC-HD4600P                         | 2.03-02(110315-00)                | 1920×1080          | ×                              | $\checkmark$ |
|                                  | SNC-CH220                           | 1.50.00                           | 1920×1080          | ×                              | ×            |
|                                  | SNC-RH124(ONVIF compatibility)      | 1.73.00                           | 1280×720           | $\checkmark$                   | $\checkmark$ |
| SONY                             | SNC-EP580(ONVIF compatibility)      | 1.53.00                           | 1920×1080          | $\checkmark$                   | $\checkmark$ |
|                                  | SNC-DH220T(Only ONVIF is supported) | 1.50.00                           | 2048×1536          | ×                              | ×            |
|                                  | IP7133                              | 0203a                             | 640×480            | ×                              | ×            |
|                                  | FD8134(ONVIF<br>compatibility)      | 0107a                             | 1280×800           | ×                              | ×            |
| Vivotek                          | IP8161(ONVIF<br>compatibility)      | 0104a                             | 1600×1200          | ×                              | $\checkmark$ |
|                                  | IP8331(ONVIF<br>compatibility)      | 0102a                             | 640×480            | ×                              | ×            |
|                                  | IP8332(ONVIF<br>compatibility)      | 0105b                             | 1280×800           | ×                              | ×            |
|                                  | D5110                               | MG.1.6.03P8                       | 1280×1024          | $\checkmark$                   | ×            |
|                                  | F3106                               | M2.1.6.03P8                       | 1280×1024          | $\checkmark$                   | $\checkmark$ |
| ZAVIO                            | F3110                               | M2.1.6.01                         | 1280×720           | $\checkmark$                   | $\checkmark$ |
|                                  | F3206                               | MG.1.6.02c045                     | 1920×1080          | $\checkmark$                   | $\checkmark$ |
|                                  | F531E                               | LM.1.6.18P10                      | 640×480            | $\checkmark$                   | $\checkmark$ |